# TRILOBASE

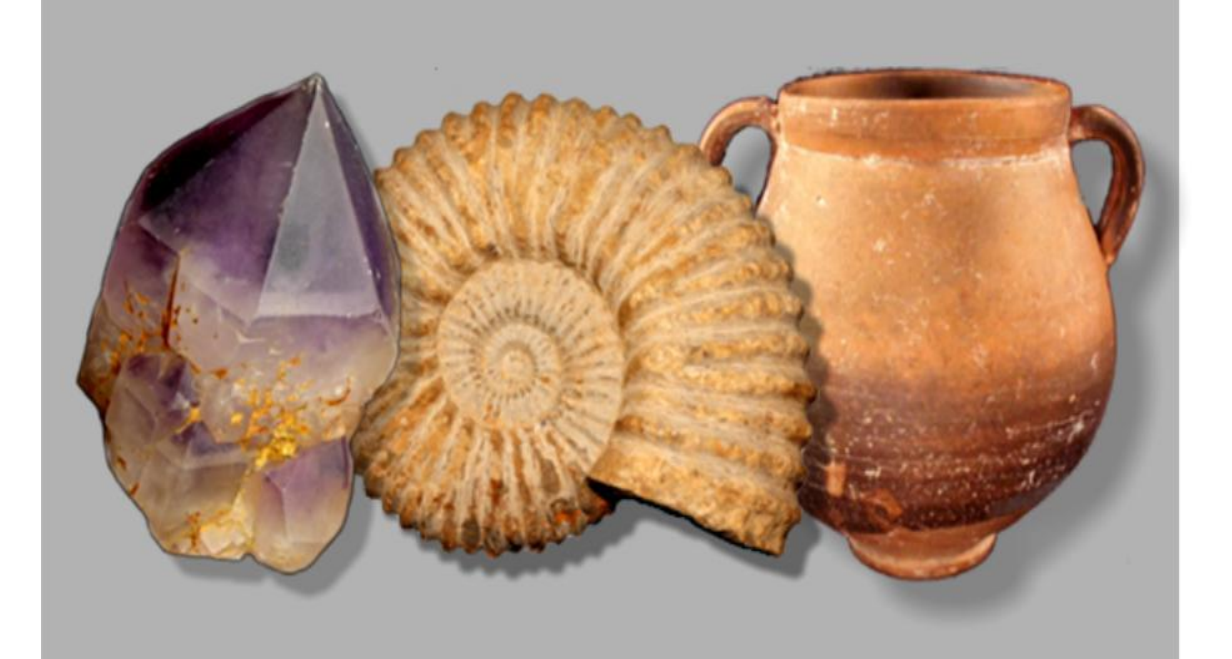

Version 8.3 Users guide

# **Table of Contents**

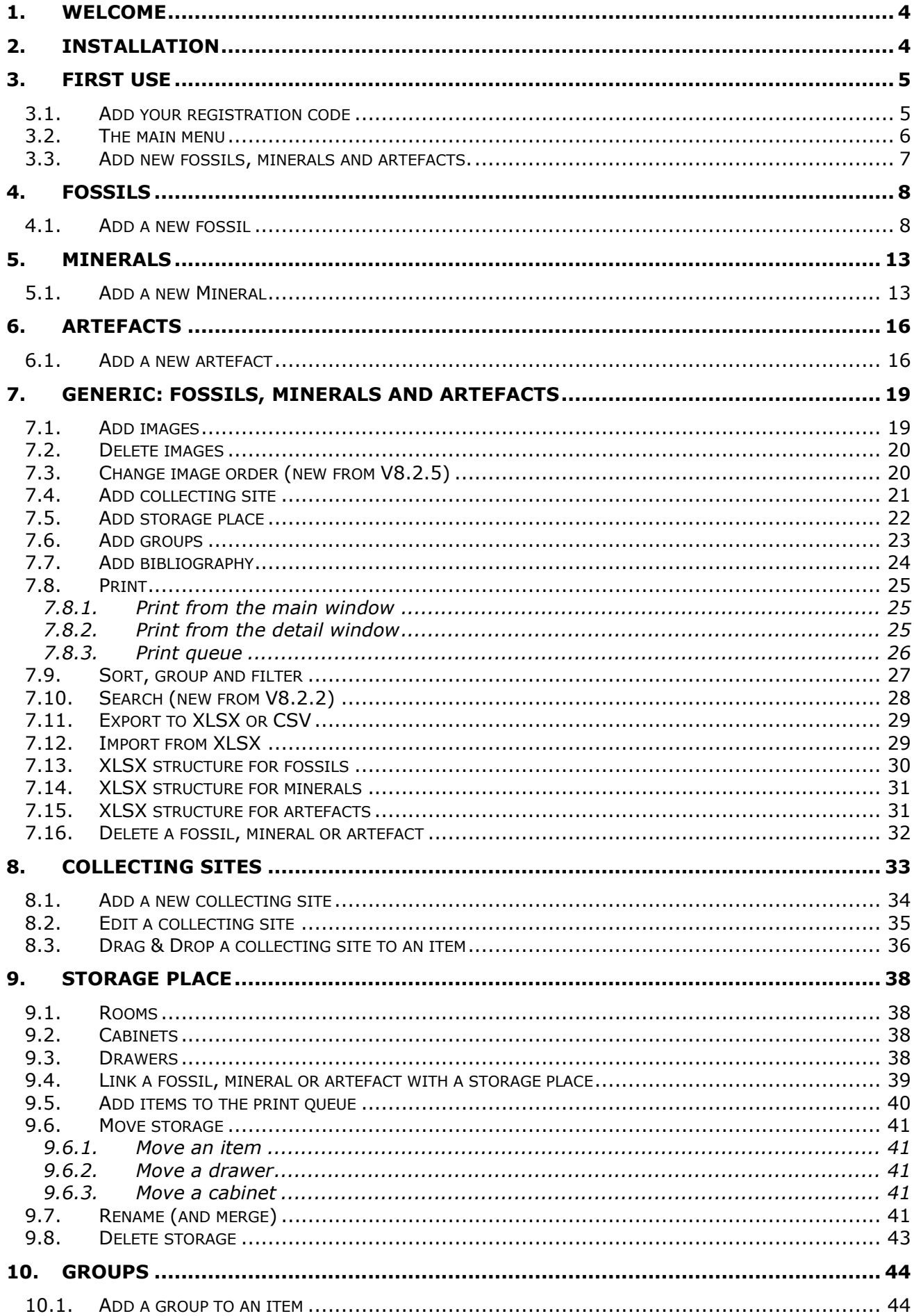

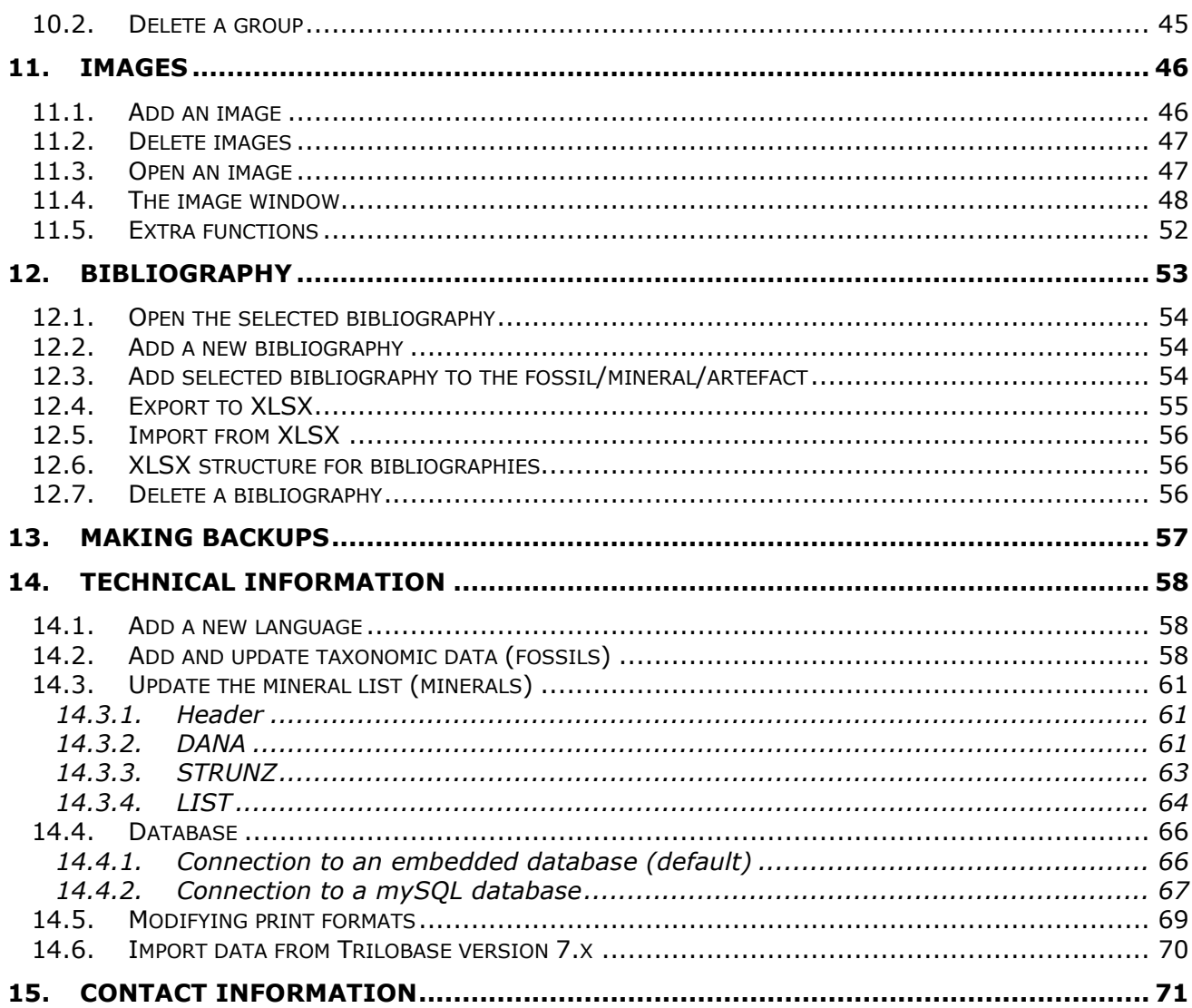

#### <span id="page-3-0"></span>**1.Welcome**

Welcome to Trilobase version 8, a powerful and easy to use database for both the amateur and professional fossil, mineral or artefact collector.

You can build up your collection in many ways:

- You can go hunting for fossils, minerals or artefacts by yourself.
- You can buy nice specimen.
- Or you can exchange items with fellow collectors.

But what is absolutely necessary is a catalogue with the description of each item of your collection.

#### *- A fossil, mineral or artefact without information is almost worthless. –*

TriloBase, a professional, well designed and easy-to-use program for the Windows PC is the ideal tool to manage your precious collection. You can enter all the data like reference number, collecting site, name, description, size, bibliography, etc... Multiple photos can be stored with each item.

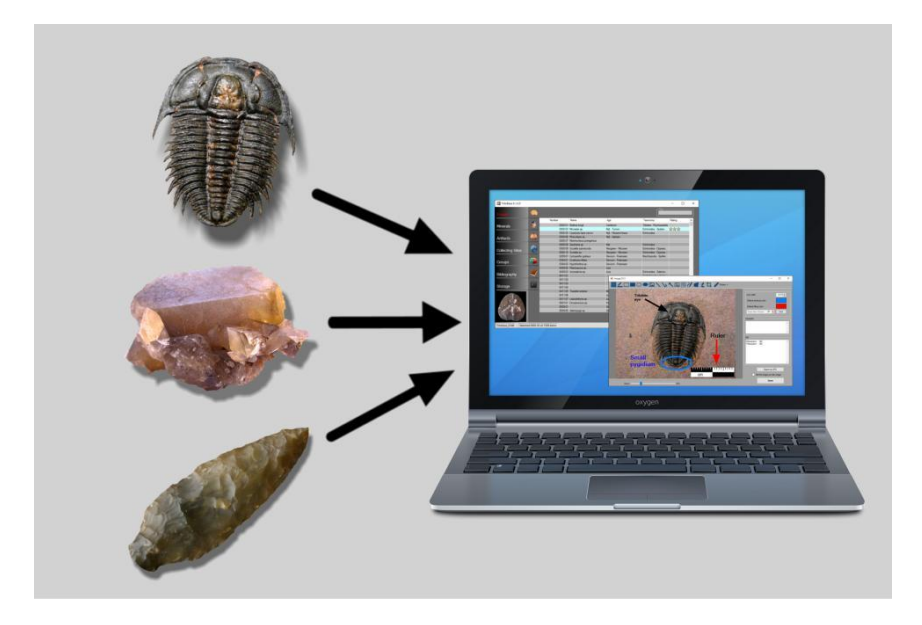

Trilobase is written by a professional IT Application Leader in C# under the Windows .Net framework using the latest technologies.

#### <span id="page-3-1"></span>**2.Installation**

Prerequisites:

Microsoft Windows 7 or later. 50GB of free disk space. Minimum screen resolution of 1024 x 700 pixels.

- Insert the Trilobase CD in your computer or download the installation file from the website [www.trilobase.com.](http://www.trilobase.com/)
- Execute the file SETUP\_Vxyz.EXE (xyz = version and subversion number) The installation process will now start.
- The standard default installation location is c:\users\public\trilobase\_8\ Info: You can change this location, but verify that you have full read/write/modify access to the installation folder.
- Just follow the instructions. When the installation process is finished you will find the Trilobase icon on your desktop. Double-click this icon to start the program.

#### <span id="page-4-0"></span>**3.First use**

#### <span id="page-4-1"></span>**3.1. Add your registration code**

Trilobase asks for the registration key. You will find this key printed on the CD-cover or in the registration mail.

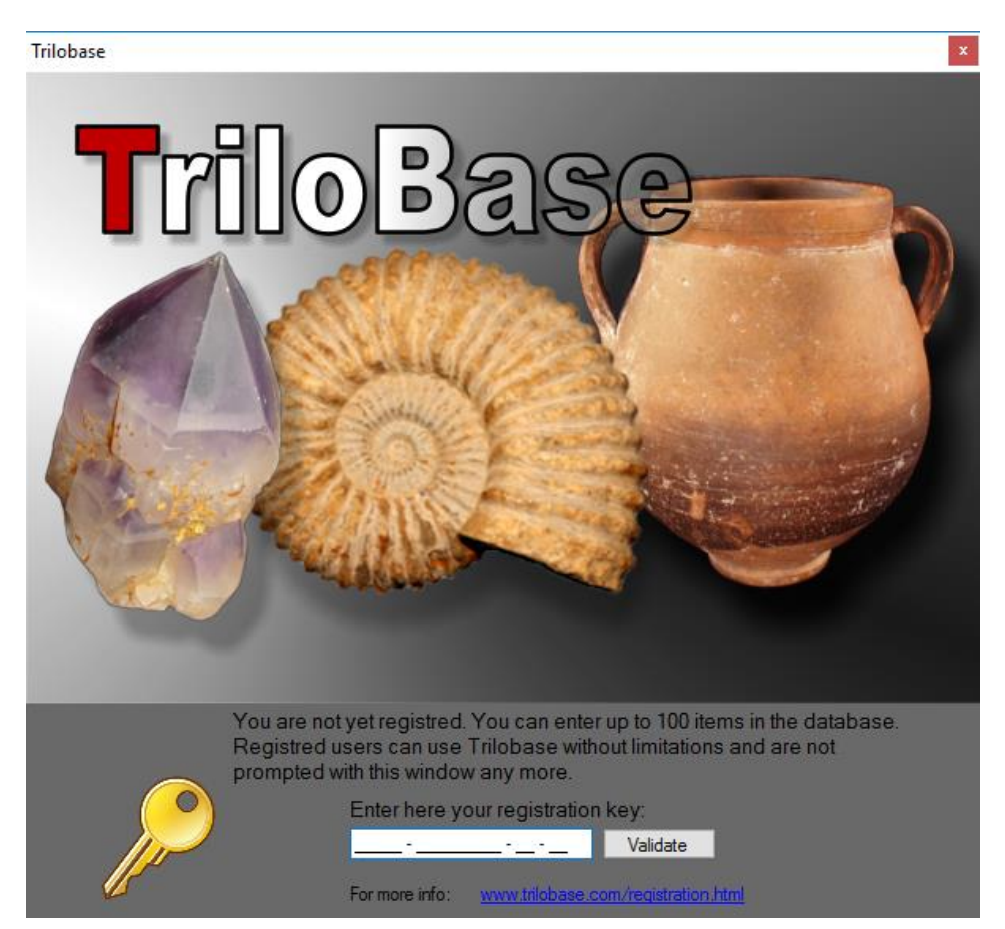

The key is composed of 4 sections of numbers. Enter the key carefully and click the "Validate" button. The key is verified and stored inside the Trilobase program. The key needs to be entered only once.

Info: You can use Trilobase without key. All functions are available but the database is limited to 100 items only (fossils, minerals or artefacts). This way, the user can try out all the functionalities before purchasing the program.

You can enter the key only during a time frame of several weeks. If you try to enter the key outside this time frame, it will be refused. Please contact us if this is the case: we will promptly generate a new key for you.

Email : [key@trilobase.com](mailto:key@trilobase.com)

### <span id="page-5-0"></span>**3.2. The main menu**

The main screen is the heart of the program.

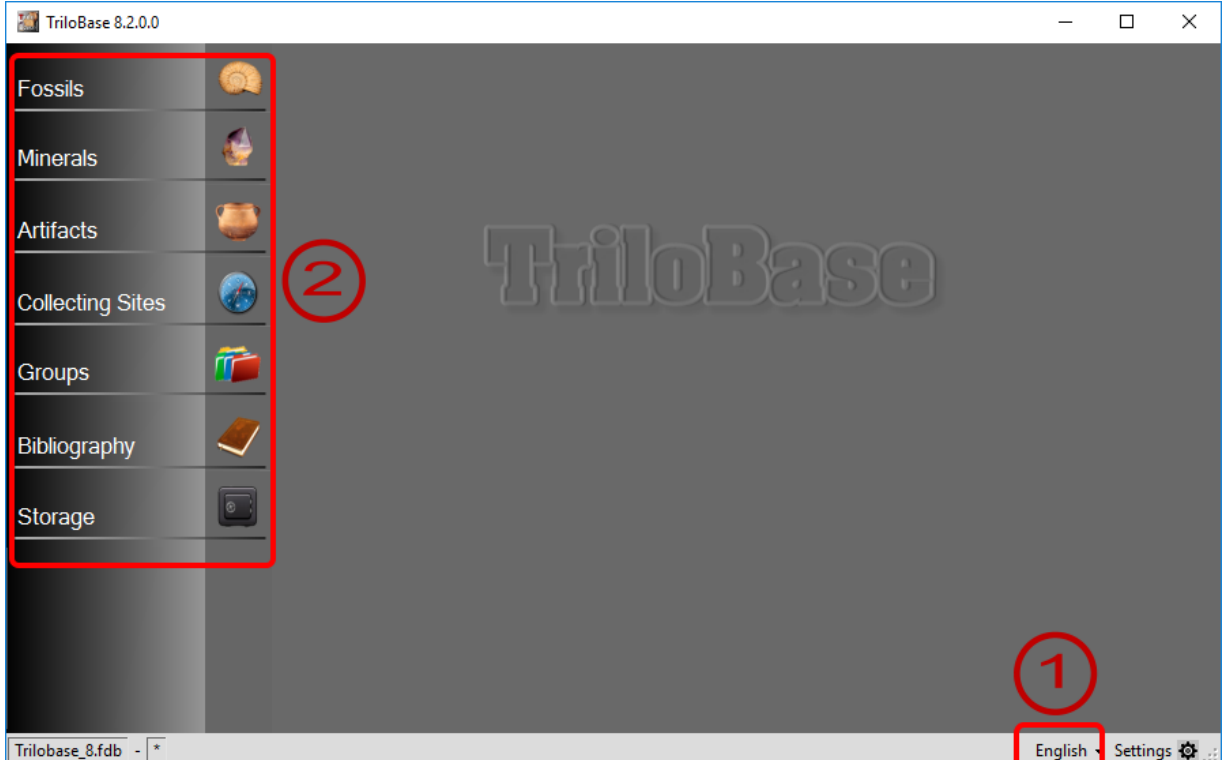

- 1. You can change your language at any time. Currently, English, French, Spanish, German, Italian, Catalan and Dutch are available. Additional languages will be added in the future.
- 2. The menu at the left side of the screens brings you to the different sections of the program:
	- Fossils
	- Minerals
	- **Artefacts**
	- Collecting Sites
	- Groups
	- Bibliography
	- Storage

Every section will be explained in greater detail further in this users guide.

#### <span id="page-6-0"></span>**3.3. Add new fossils, minerals and artefacts.**

Trilobase comes with an empty database. Adding fossils, minerals and artefacts to the database is easy and straightforward.

Click on the "Fossils", "Minerals" or "Artefacts" section of the menu. An empty list is displayed (see next page):

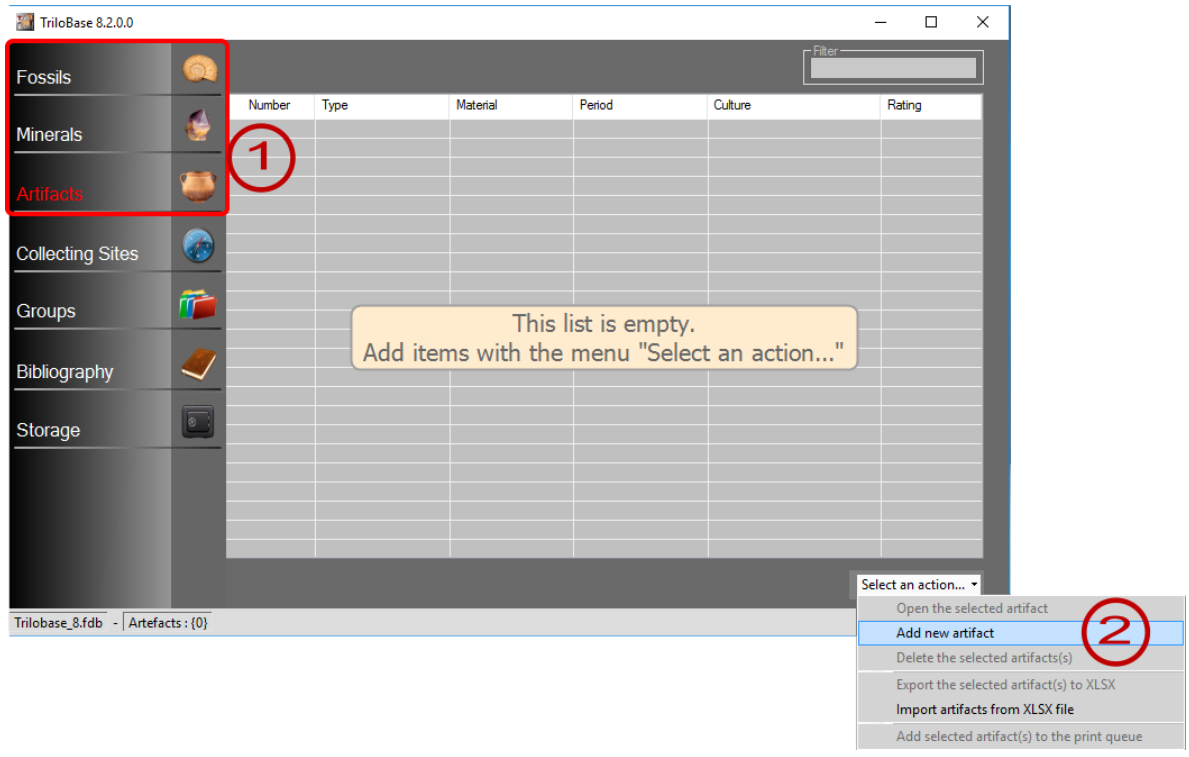

- 1. Select "Fossils", "Minerals" or "Artefacts".
- 2. Click the dropdown menu "Select an action" and select "Add new fossil/mineral/ artefact

The following sections describes in greater detail the "Fossils", "Minerals" and "Artefacts".

#### <span id="page-7-0"></span>**4.Fossils**

#### <span id="page-7-1"></span>**4.1. Add a new fossil**

From the main window click the dropdown menu "Select an action" and select "Add new fossil". The following window appears:

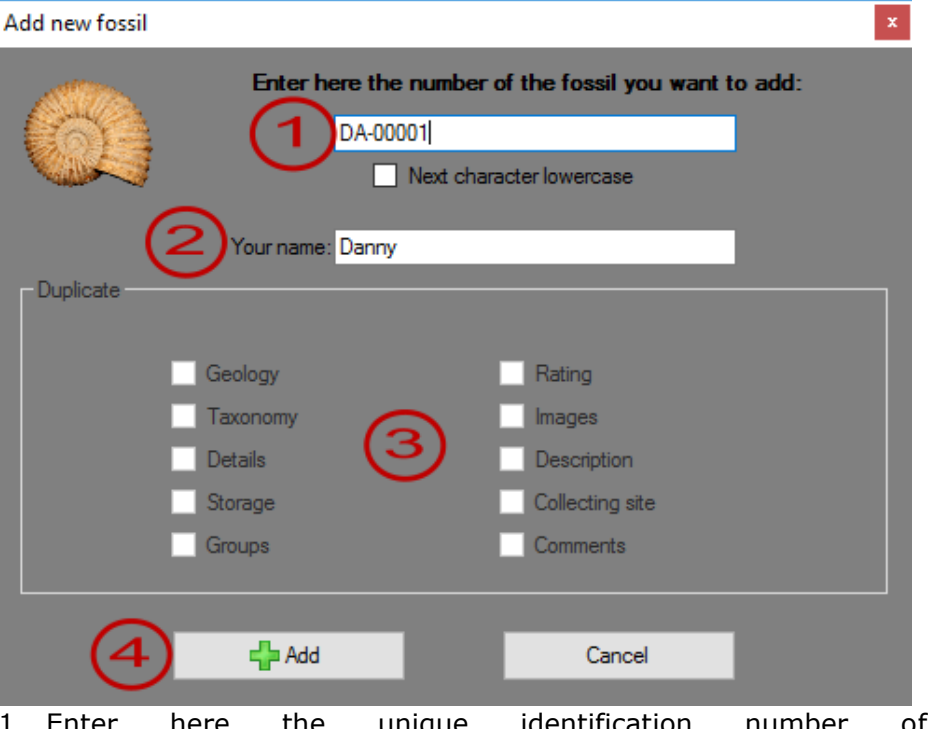

- 1. Enter here the unique identification number of your fossil. **Attention:** The identification number may not contain special characters like \*,  $\frac{9}{6}$ , ', \, / and ?.
	- Each item (fossil, mineral or artefact must have an unique identification number.
- 2. Enter here your name. The windows username is filled in by default. This information can be useful when several persons are entering data in the database.
- 3. The "Duplicate" section allows the user to copy information of a previously entered fossil.
- 4. Click the "Add" button.

The fossil is now stored in the database. The following screen appears:

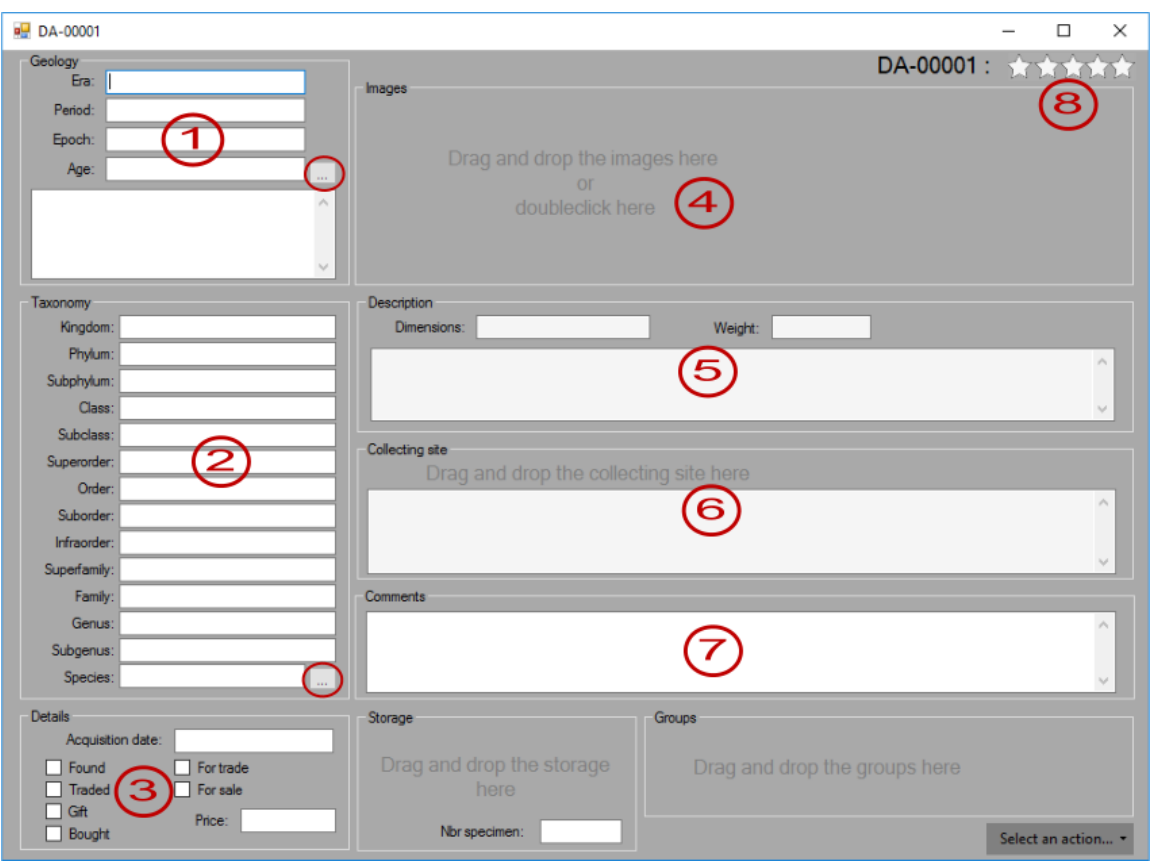

You can now start filling in all the fields:

1. Geology section: Enter here the geological information of the newly added fossil.

The button with the 3 dots opens the geological timescale:

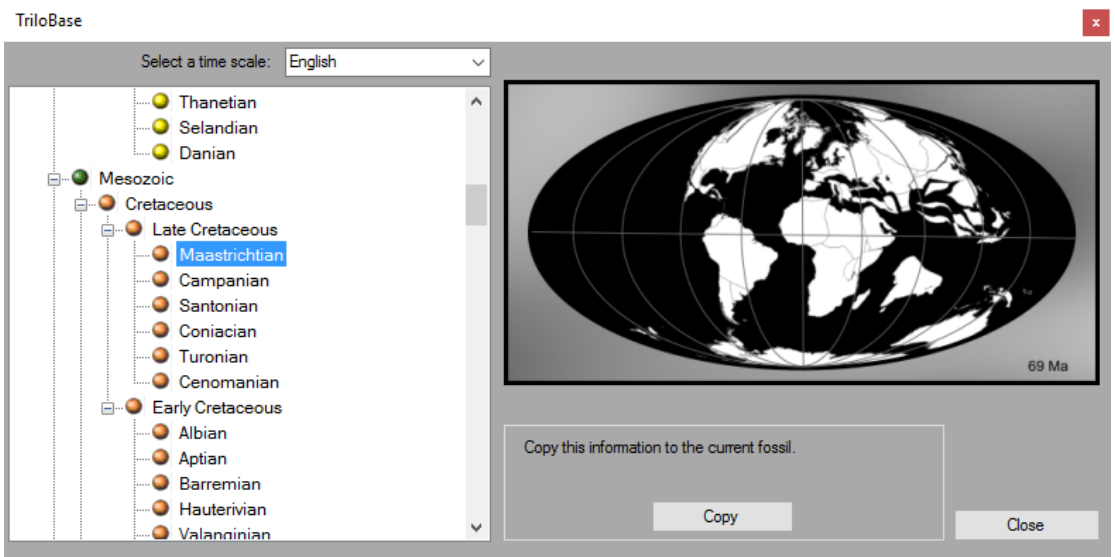

Select the correct time. You will see the corresponding paleogeographical globe of the corresponding period.

Click the "Copy" button to copy the selected time to the fossil.

2. Taxonomy section:

Enter here the taxonomical information of the fossil. The button with the 3 dots opens the list with the taxonomic tables.

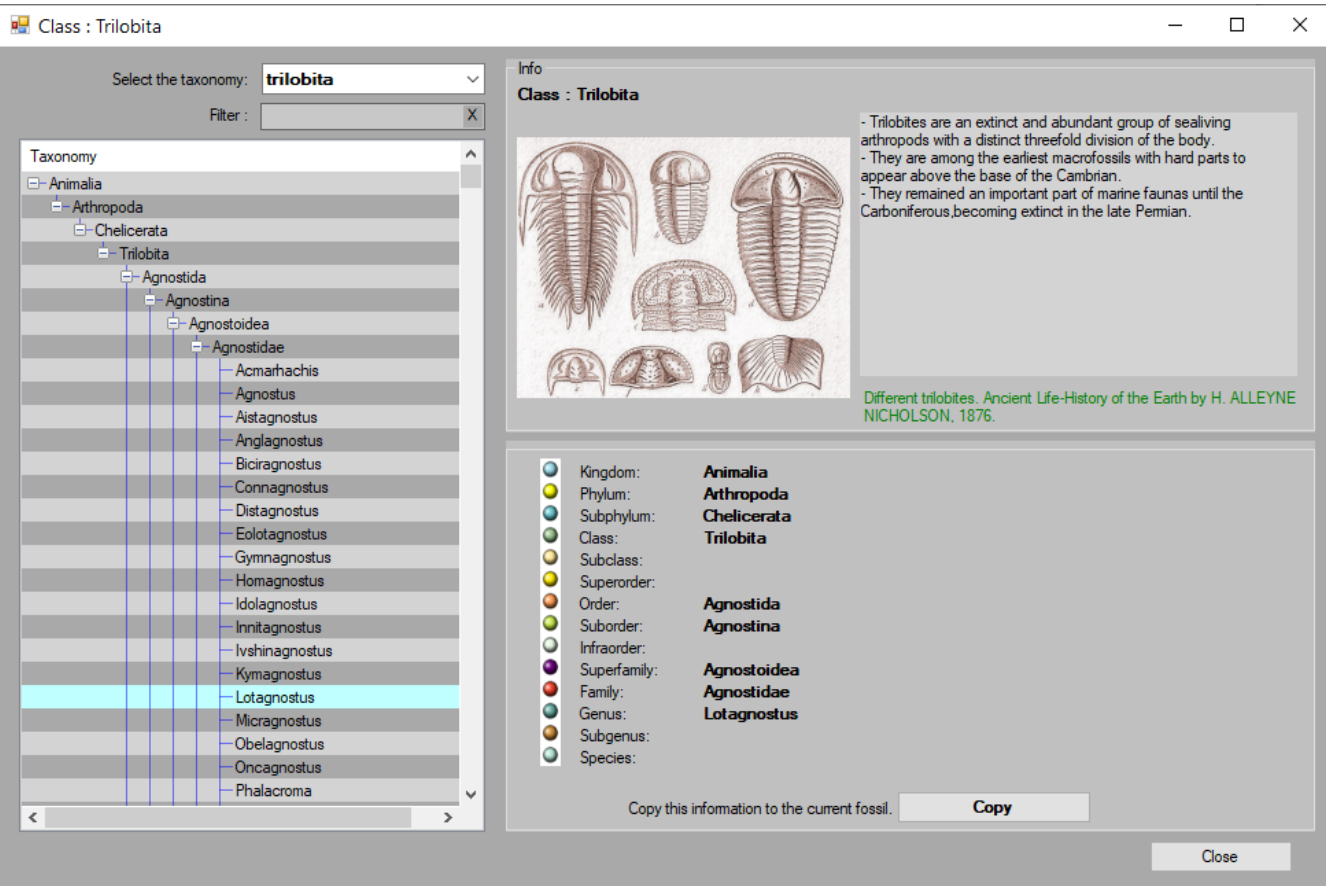

The most common taxonomical groups are available in Trilobase: Agnatha, Ammonoidea, Belemnoidea, Bivalvia, Blastoidea, Brachiopoda, Crinoidea, Decapoda, Echinoidea, Foraminifera, Gastropoda, Graptolithina, Nautiloidea, Ostracoda, Placodermi, Plantae, Porifera, Scaphopoda, Selachimorpha, Trilobita.

- Select the appropriate group from the list at the top of the window.
- Browse the treeview and select the branch that corresponds with the fossil. Use the search field and search button to highlight the matching data lines.
- The matching lines are displayed with a green background.
- Hit the Copy button to copy the selected information to the current fossil.

Info: These groups represents several thousands of lines of data and are compiled by different trilobase users.

Info : You can add new taxonomical data or expand and correct existing data. See the chapter « Technical information » for more information.

The Genus and Species fields are used to compose the name of the fossil. This name appears automatically in the top-right corner of the fossil window and also in the fossil list of the main window.

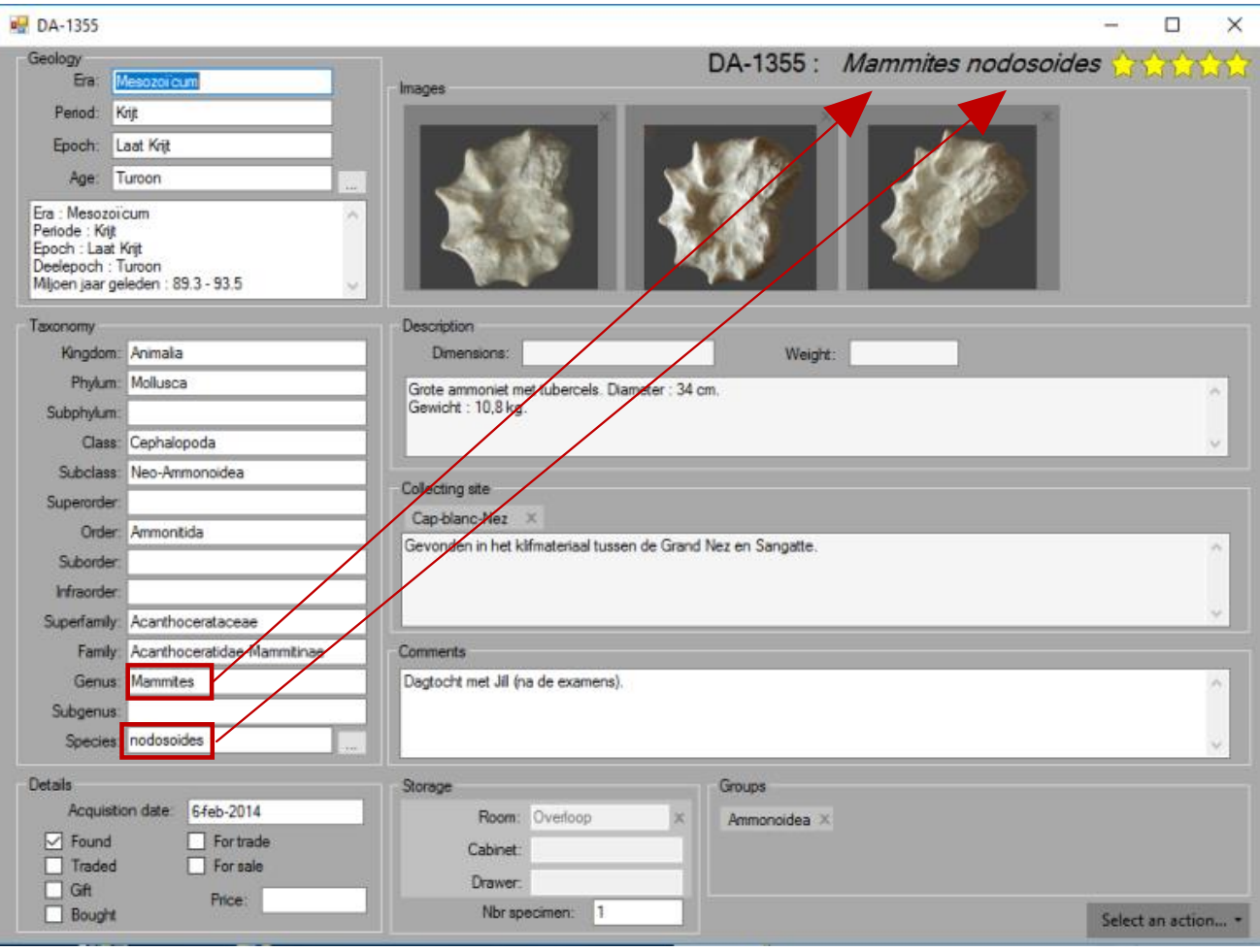

- 3. Enter how and when you acquired the fossil.
- 4. Import up to 99 photos. Double-click the photo area to open the file explorer.
- 5. Enter here the description of the fossil.
- 6. Enter here the information of the collecting site (see also the section about the collecting sites).
- 7. Remarks: Enter here your remarks and personal observations about the fossil.
- 8. Indicate here the rating (from 0 to 5 stars) of the fossil.

Here is an example of a filled in fossil:

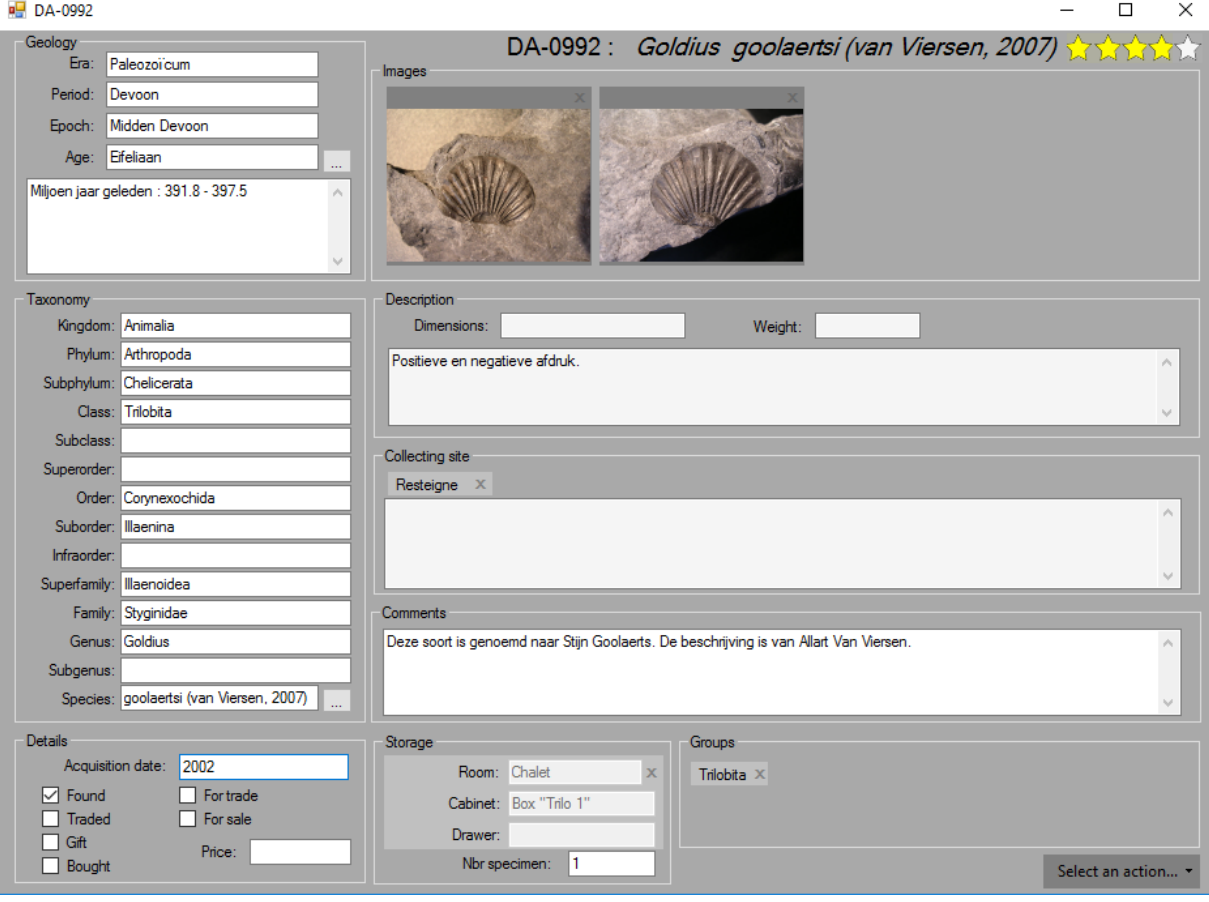

#### <span id="page-12-0"></span>**5.Minerals**

#### <span id="page-12-1"></span>**5.1. Add a new Mineral**

From the main window click the dropdown menu "Select an action" and select "Add new mineral". The following window appears:

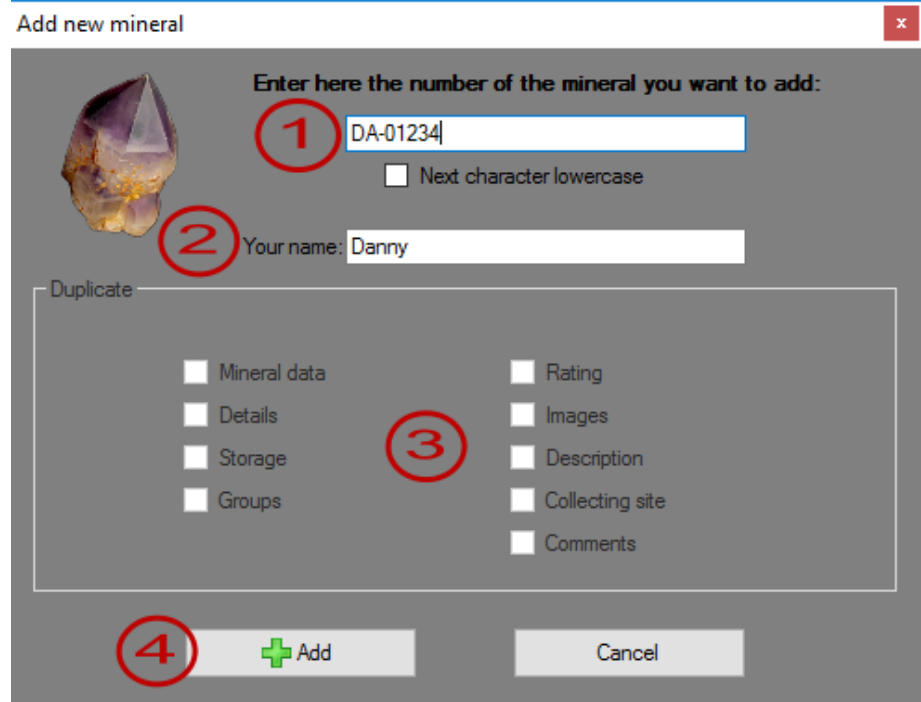

- 1. Enter here the unique identification number of your mineral. **Attention**: The identification number may not contain special characters like \*,  $\frac{1}{2}$ %,  $\backslash$ ,  $\backslash$ ,  $\backslash$  and ?.
- 2. Enter here your name. The windows username is filled in by default. This information can be useful when several persons are entering data in the database.
- 3. The "Copy" section allows the user to copy information of a previously entered mineral. Since the database is empty, this section is disabled.
- 4. Click the "Add" button. The mineral is now stored in the database. The following screen appears:

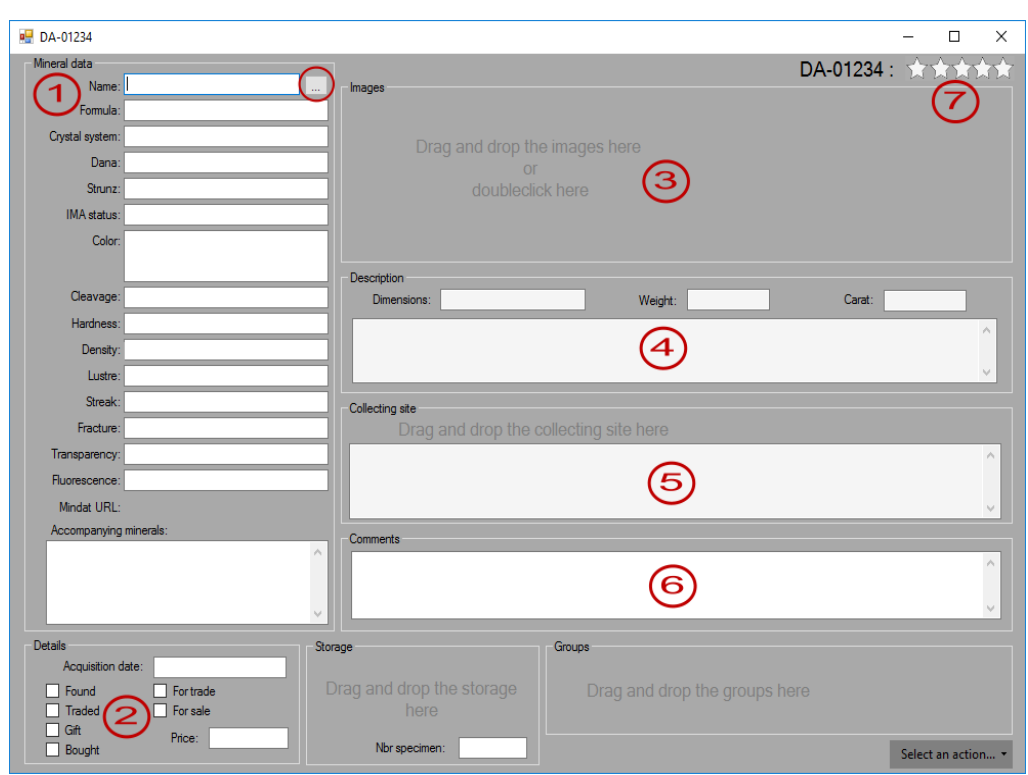

You can now start filling in all the fields:

1. Mineral data section: Enter here the mineral information of the newly added mineral.

The button with the 3 dots opens the mineral list:

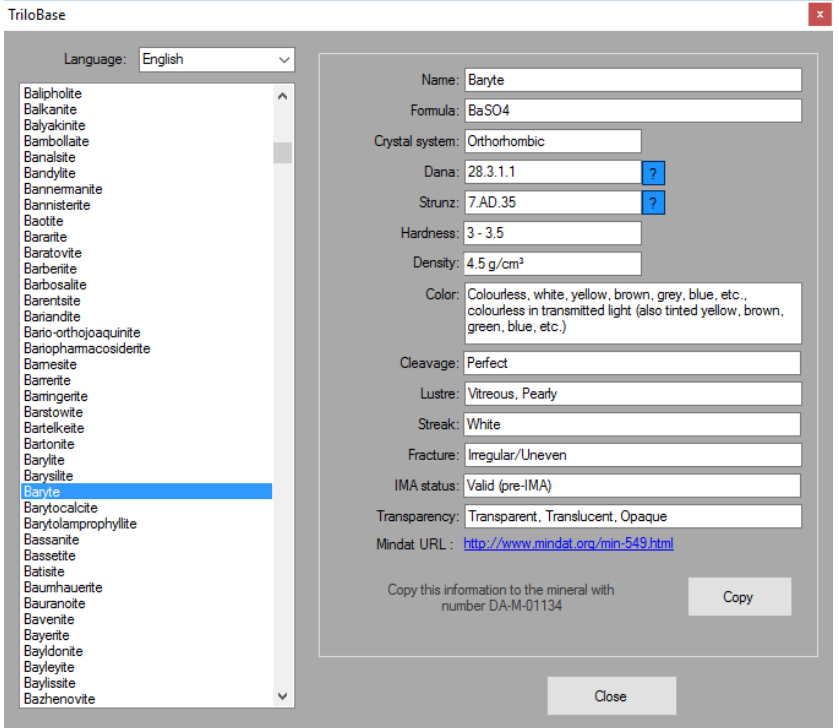

The list of minerals contains more than 3000 minerals that are valid or approved by the IMA.

Select the mineral that you have just added. The corresponding mineral properties are displayed. There is even a link to the "mindat" database (internet connection required).

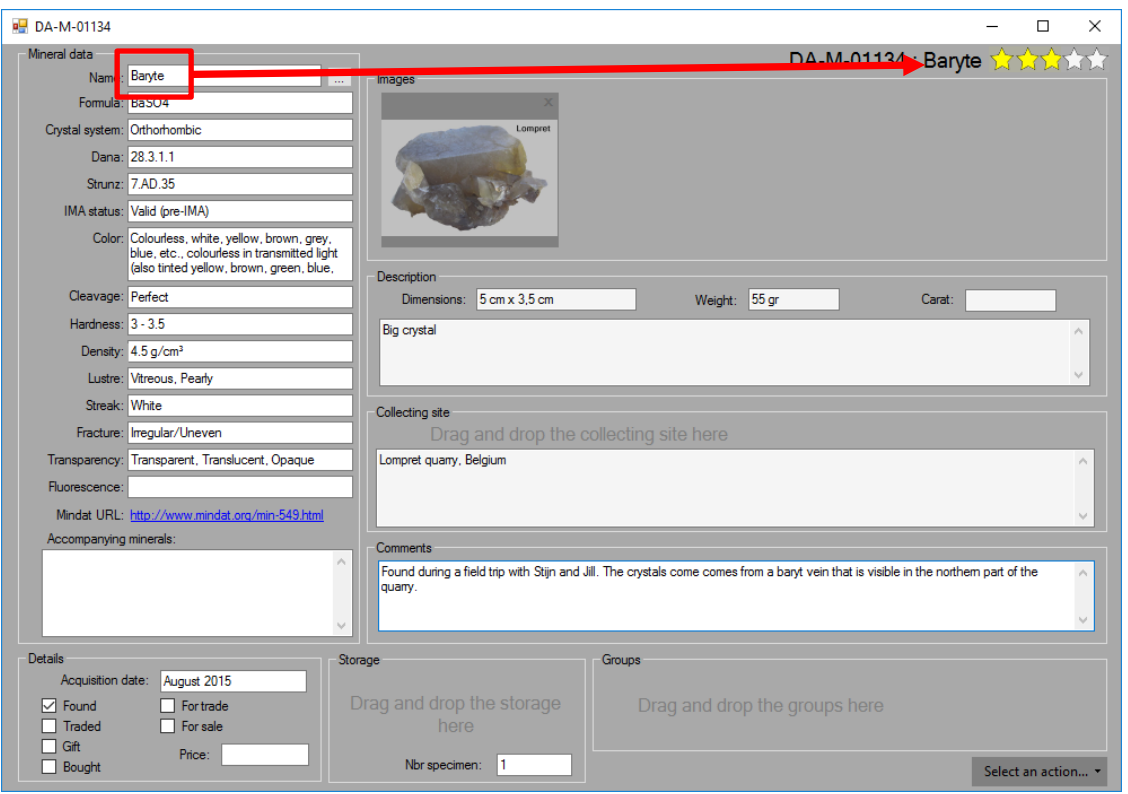

Click the "Copy" button to copy the corresponding data to the mineral.

- 2. Enter how and when you acquired the fossil.
- 3. Import up to 99 photos. Double-click the photo area to open the file explorer.
- 4. Enter here the description of the mineral.
- 5. Enter here the information of the collecting site (see also the section about the collecting sites).
- 6. Remarks: Enter here your remarks and personal observations about the mineral.
- 7. Indicate here the rating (from 0 to 5 stars) of the mineral.

Here is an example of a filled in mineral:

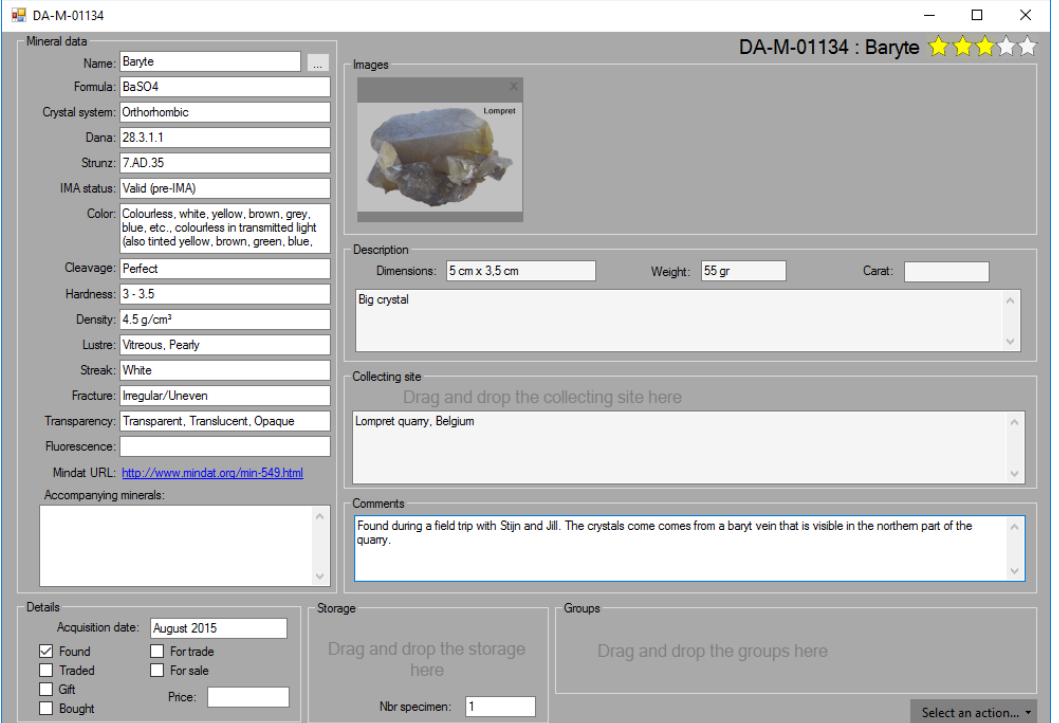

#### <span id="page-15-0"></span>**6.Artefacts**

#### <span id="page-15-1"></span>**6.1. Add a new artefact**

Click the dropdown menu "Select an action" and select "Add new artefact". The following window appears:

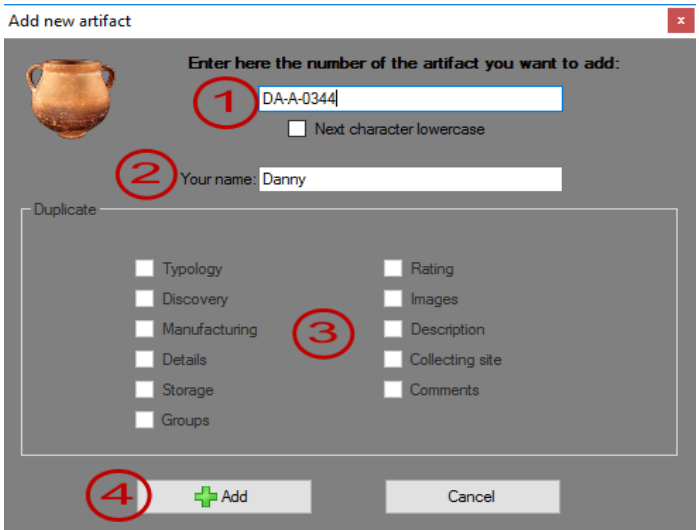

- 1. Enter here the unique identification number of your artifact. **Attention**: The identification number may not contain special characters like \*,  $\frac{9}{6}$ , ', \, / and ?.
- 2. Enter here your name. The windows username is filled in by default. This information can be useful when several persons are entering data in the database.
- 3. The "Copy" section allows the user to copy information of a previously entered artefact. Since the database is empty, this section is disabled.
- 4. Click the "Add" button. The artefact is now stored in the database. The following screen appears:

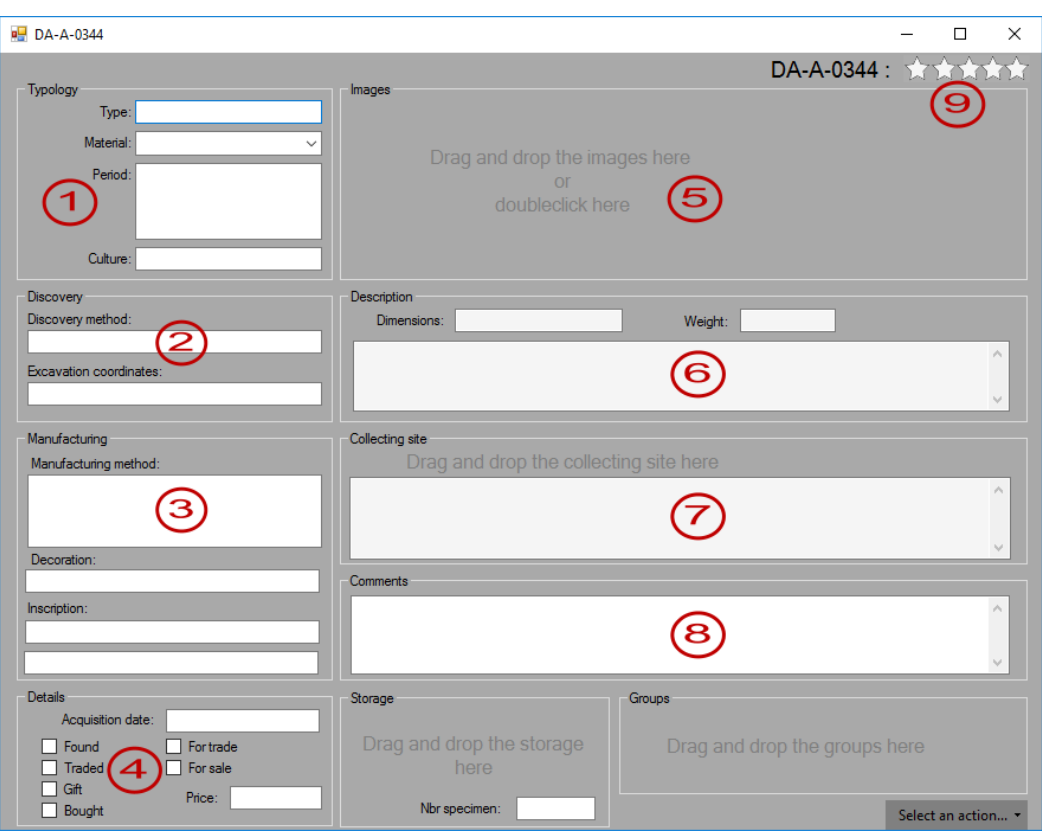

You can now start filling in all the fields:

- 1. Typology section:
	- Type: Enter here the object type (coin, arrow point, jewel,…).
	- Material: From what material is the object made of.
	- Period: From what period comes the object (Palaeolithic, Neolithic, bronze age,…)
	- Culture: Subdivision of the period. Ex. Hallstadt culture which is part of the Celtic Period
	- •
- 2. Discovery: How is the object found? By field walking, excavation, metal detecting,…

Enter here the supplementary or local coordinates.

- 3. Manufacturing:
	- Manufacturing method:
	- Decoration:
	- Inscription:
	- •

4. Enter how and when you acquired the artefact.

- 5. Import up to 99 photos. Double-click the photo area to open the file explorer.
- 6. Enter here the description of the artefact.
- 7. Enter here the information of the collecting site (see also the section about the collecting sites).
- 8. Remarks: Enter here your remarks and personal observations about the artefact.
- 9. Indicate here the rating (from 0 to 5 stars) of the artefact.

Here is an example of a filled in artefact:

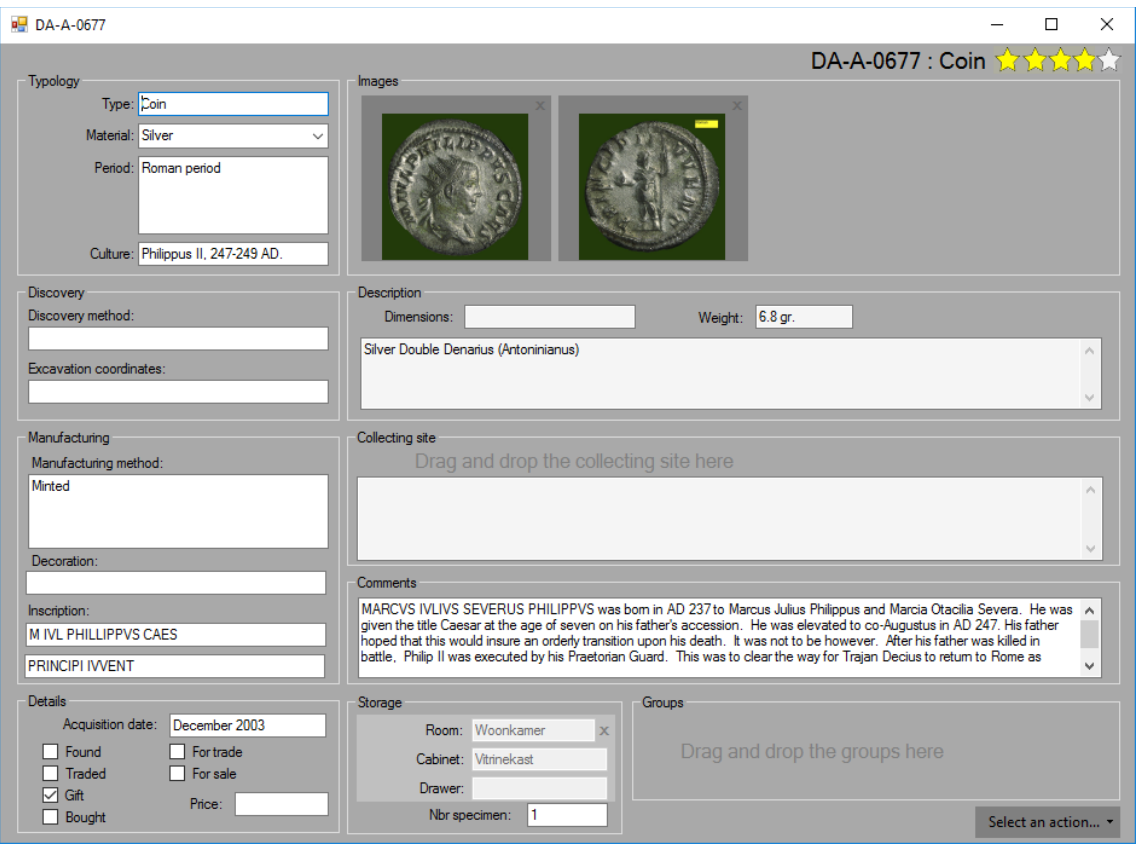

#### <span id="page-18-0"></span>**7.Generic: Fossils, minerals and artefacts**

#### <span id="page-18-1"></span>**7.1. Add images**

There are 2 ways to add images to the item (fossil, mineral or artefact):

- 1. Drag and drop images into the "Images" section of the item window. Warning: The drag and drop method does not work with certain brands of digital cameras. If this is the case then use the double-click method (see point 2)
- 2. Double-click the "Images" section. The windows file explorer will open. Select the image(s) you want to add.

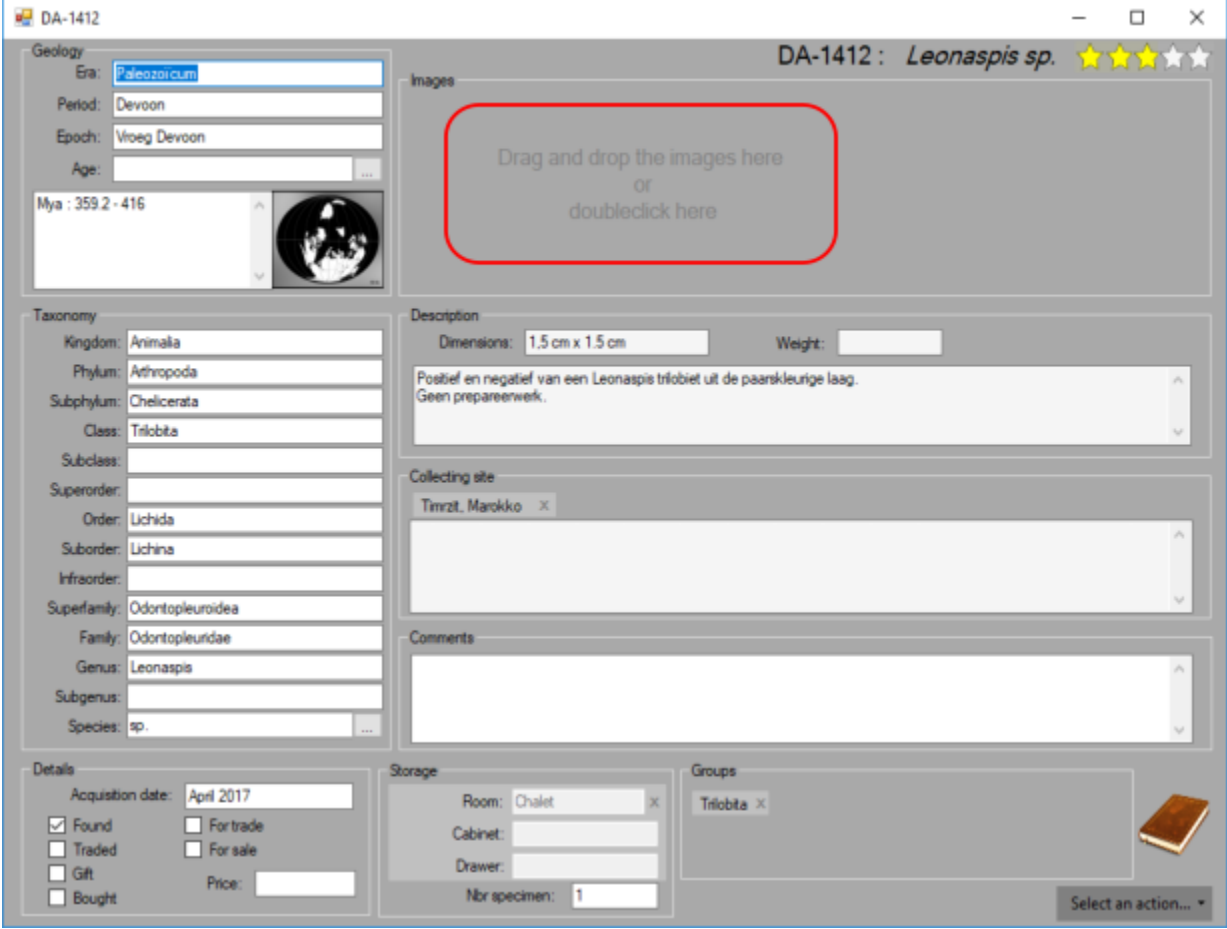

A total of up to 99 images can be added to each item. The images are stored in the database itself and not as files in a folder on the windows file system.

Be aware that images takes a lot of disk space. When you insert a lot of high resolution images, the database will grow considerably.

## <span id="page-19-0"></span>**7.2. Delete images**

Click the X-button on the upper right corner of the image to delete it.

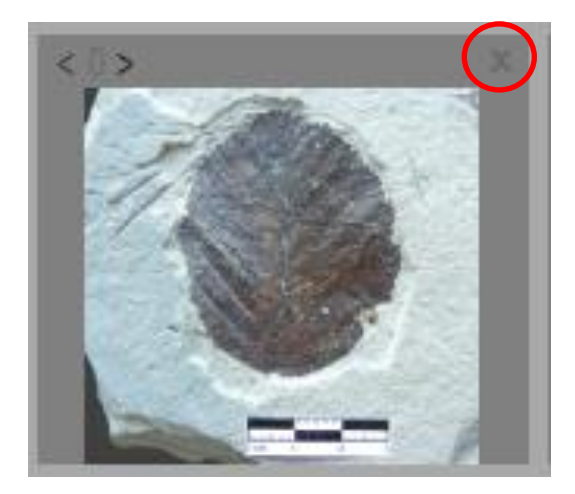

## <span id="page-19-1"></span>**7.3. Change image order (new from V8.2.5)**

Use the < and > buttons to move the image forwards and backwards in the list.

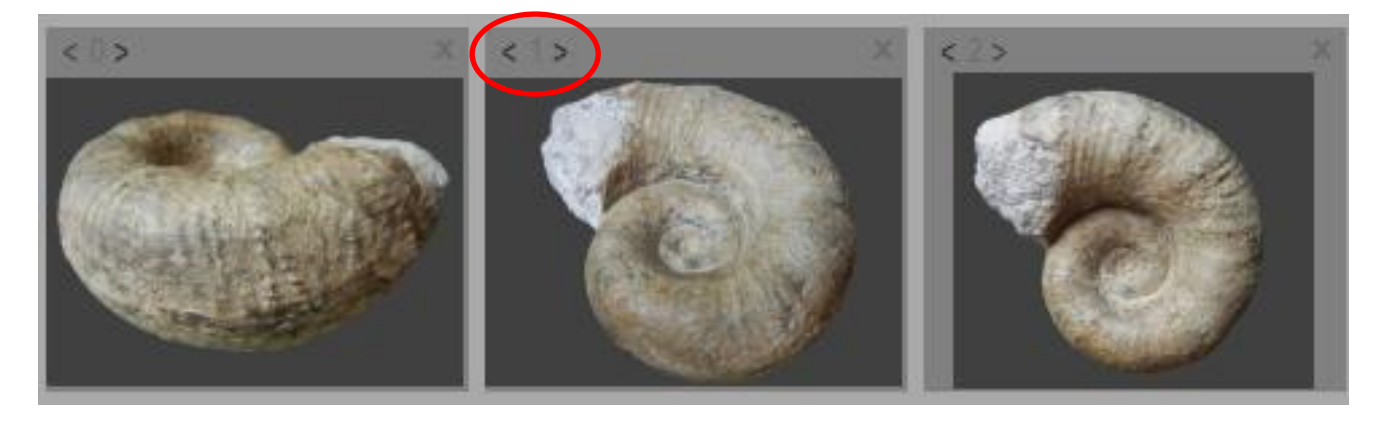

## <span id="page-20-0"></span>**7.4. Add collecting site**

A collecting site can be assigned to the item (fossil, mineral or artefact) in 2 ways:

- 1. Drag and drop the collecting site into the "Collecting site" section of the detail window. Follow these steps:
	- o Go to the main screen and select the "Collecting sites"
	- o Click the collecting site once to select it
	- o Click the collecting site again and hold the left mouse button
	- o Drag the collecting site over the detail window
	- o Release the mouse button when you are over the "Collecting site" section.

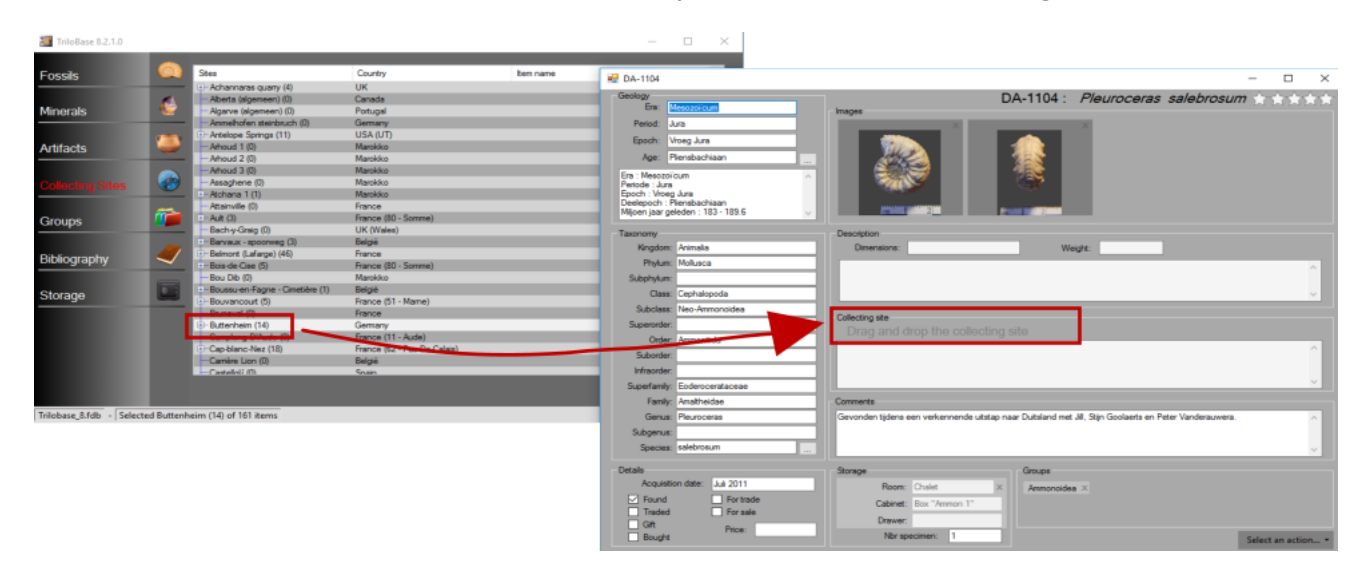

- 2. The second way to add a collecting site is by using the menu. Follow these steps:
	- o Go to the main screen and select the "Collecting sites"
	- o Click the collecting site once to select it
	- o Open the menu "Select an action…" and select "Add selected site to the fossil, mineral or artefact <item number>"

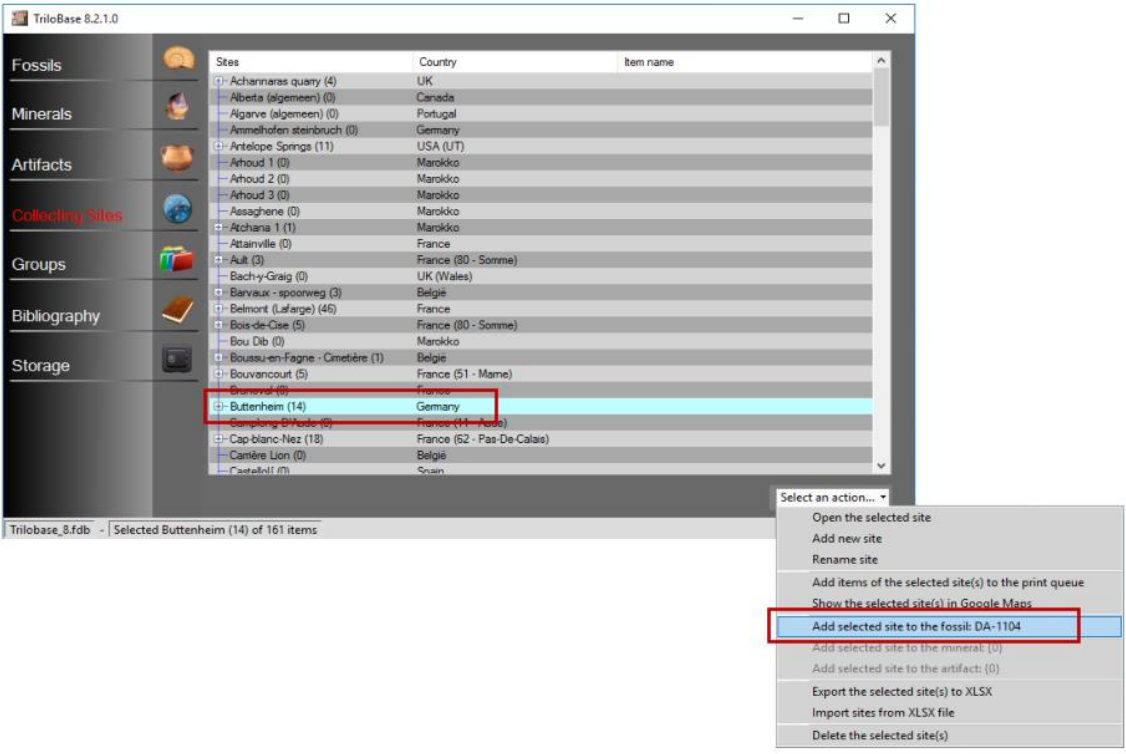

#### <span id="page-21-0"></span>**7.5. Add storage place**

All the items of your collection are stored somewhere. It is very important that you can locate every item of your collection.

You can enter all the storage places like building/rooms, cabinets and drawers in Trilobase. See the "Storage place" chapter.

A storage place can be assigned to the fossil, mineral or artefact in 2 ways:

- 1. Drag and drop the storage place into the "Storage place" section of the detail window. Follow these steps:
	- o Go to the main screen and select the "Storage"
	- o Click the storage once to select it
	- o Click the storage again and hold the left mouse button
	- o Drag the storage over the detail window
	- $\circ$  Release the mouse button when you are over the "Storage place" section.

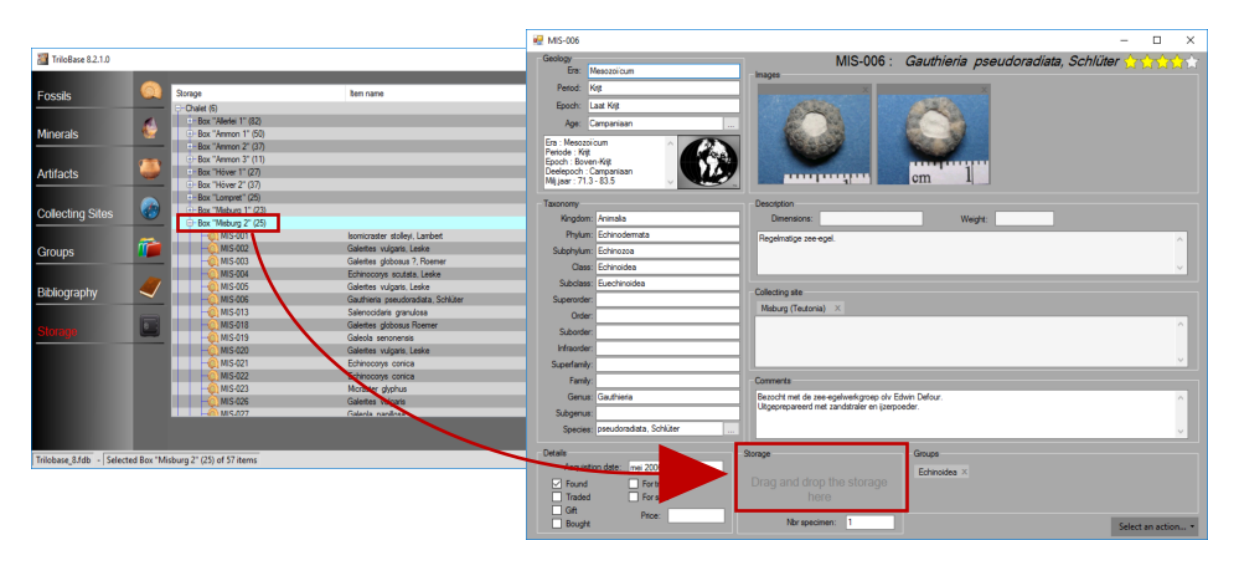

- 2. The second way to add a collecting site is by using the menu. Follow these steps:
	- o Go to the main screen and select the "Storage"
	- o Click the storage once to select it
	- o Open the menu "Select an action…" and select "Add selected storage to the fossil, mineral or artefact <item number>"

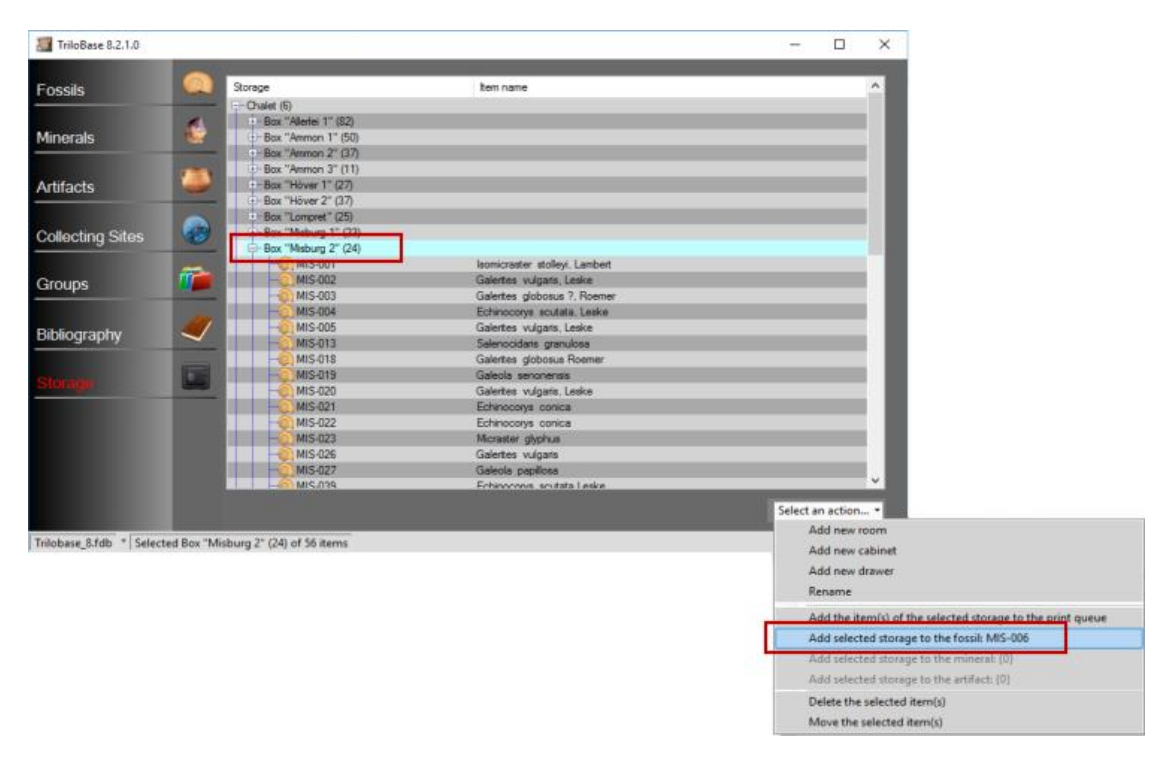

#### <span id="page-22-0"></span>**7.6. Add groups**

The "Group" section of Trilobase is an unique feature that allows you to groups items together. A good example is to create a group when you acquire an old collection: You can then create a group called "Old collection from John Doe". Another example is to create a group for "Pathological" fossils, or for "Twin crystals". An item can belong to 0, 1, 2 or more groups.

A clever use of groups makes the search for certain items easier.

A group can be assigned to the item in 2 ways:

- 1. Drag and drop the group into the "Groups" section of the detail window. Follow these steps:
	- o Go to the main screen and select the "Groups"
	- o Click the group once to select it
	- o Click the group again and hold the left mouse button
	- o Drag the group over the detail window
	- $\circ$  Release the mouse button when you are over the "Group" section.

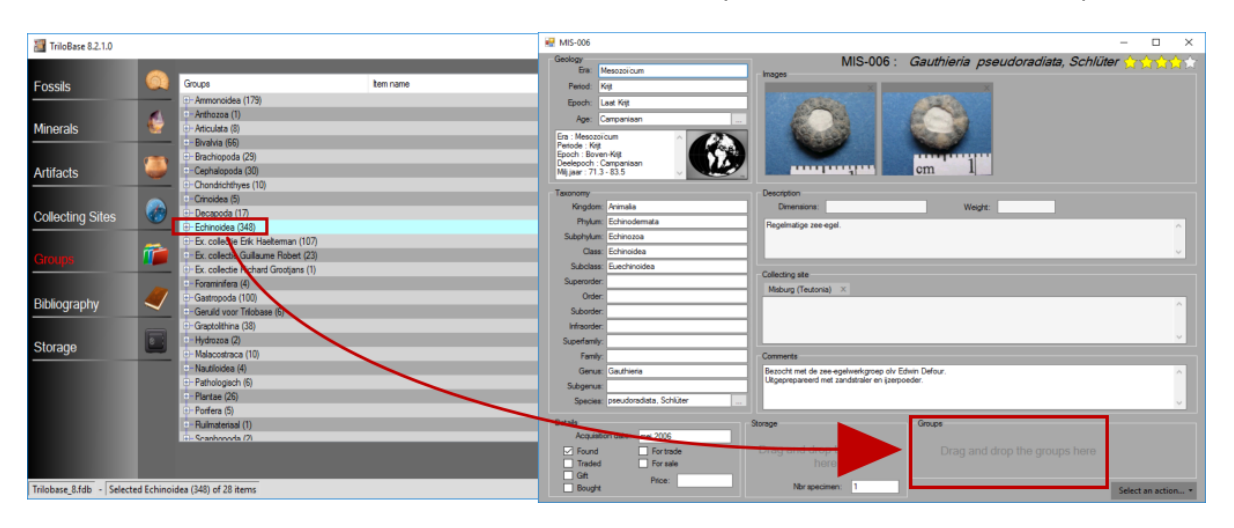

- 2. The second way to add a collecting site is by using the menu. Follow these steps:
	- o Go to the main screen and select the "Group"
	- o Click the group once to select it
	- o Right-click the group or open the menu "Select an action…" and select "Add fossil, mineral or artefact <item number> to the selected groups"

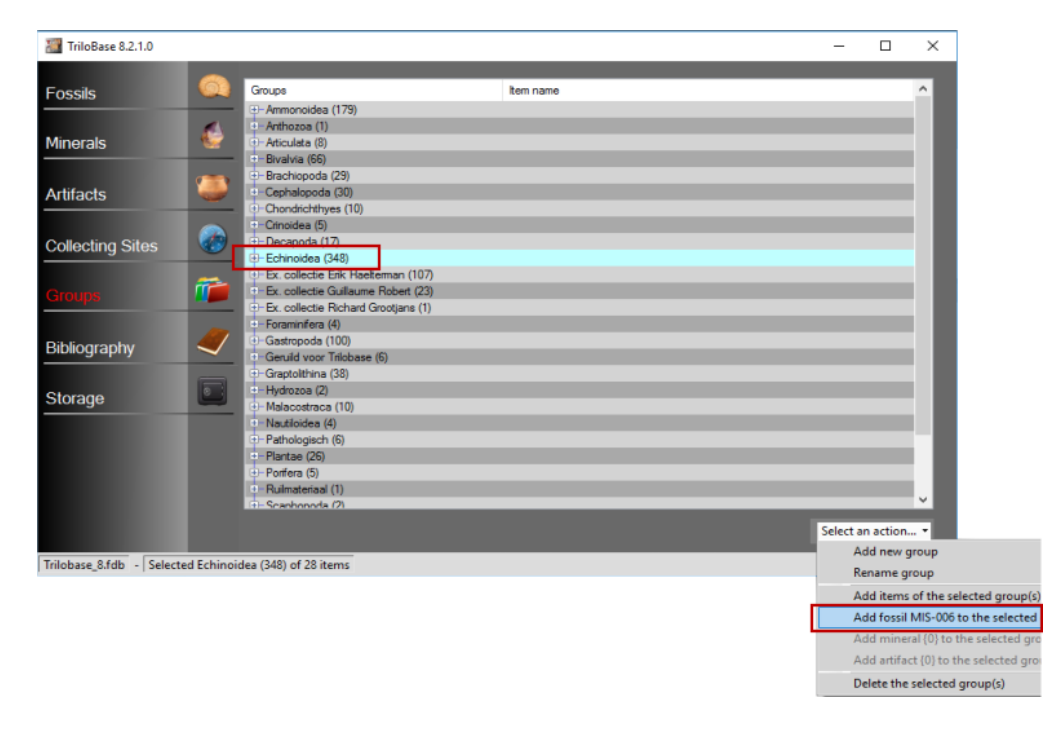

## <span id="page-23-0"></span>**7.7. Add bibliography**

You can link one or more bibliographies to a fossil, mineral or artefact.

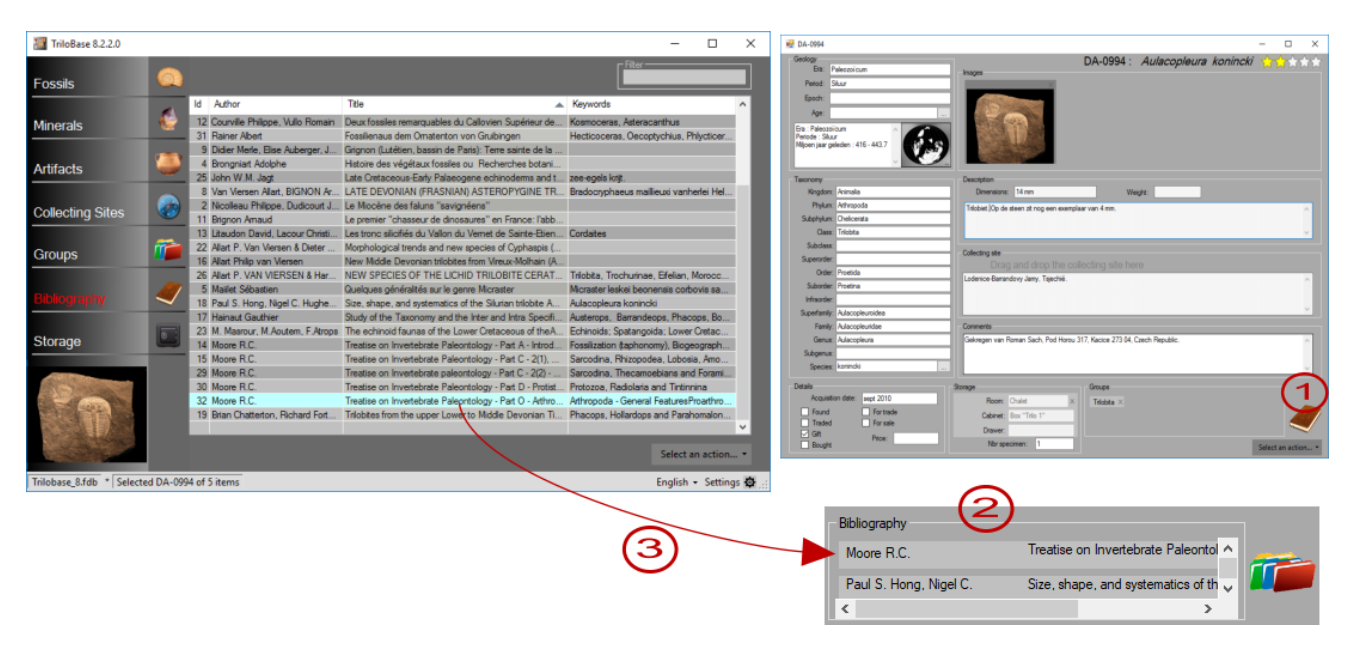

- 1. Click on the "Bibliography (Book)" icon of the detail window.
- 2. The "Bibliography" section appears (and the "Group" section disappears).
- 3. Go to the "Bibliography" section of the main window and select the bibliography. Hold the left mouse button and drag the selected bibliography to the fossil, mineral or artefact. Repeat this action for all the bibliographies that you want to add.

#### <span id="page-24-0"></span>**7.8. Print**

<span id="page-24-1"></span>Trilobase offers several print formats: labels with and without image, half page, full page and listings with and without image.

#### **7.8.1. Print from the main window**

Select 1 or more items from the main window (use CTRL-Click to select multiple fossils, minerals or artefacts).

Open the menu "Select an action…" and select "Add selected fossil(s), mineral(s) or artefact(s) to the print queue".

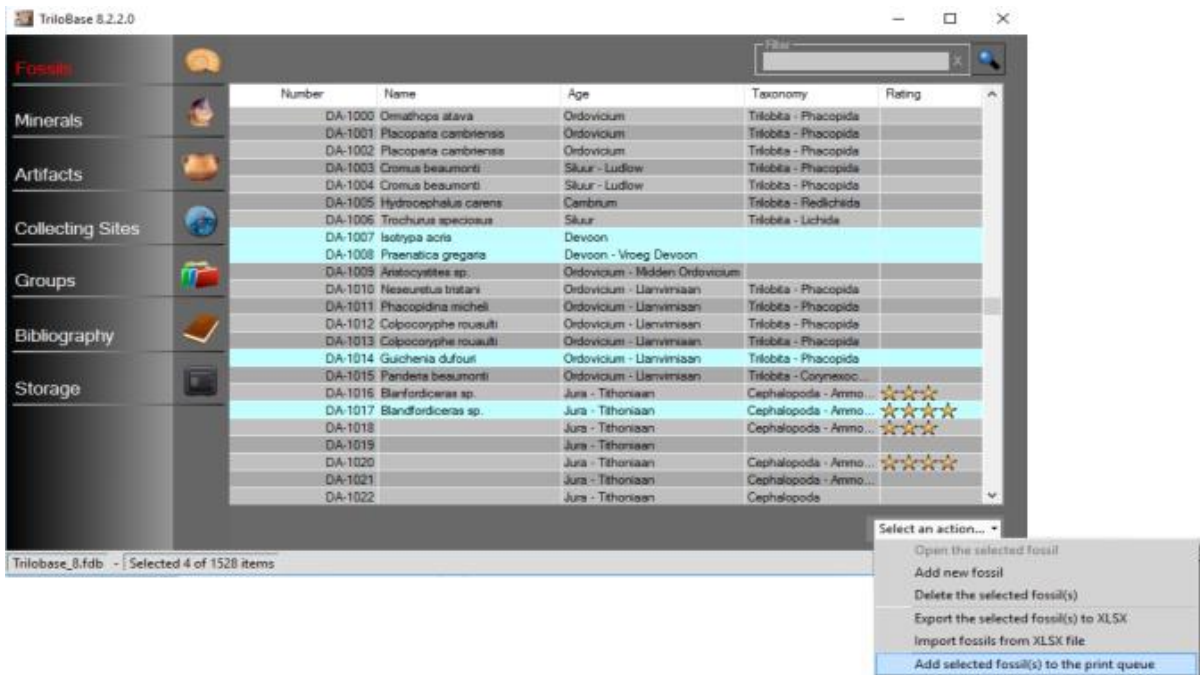

#### **7.8.2. Print from the detail window**

<span id="page-24-2"></span>Open the menu "Select an action…" and select "Add this fossil(s), mineral(s) or artefact(s) to the print queue".

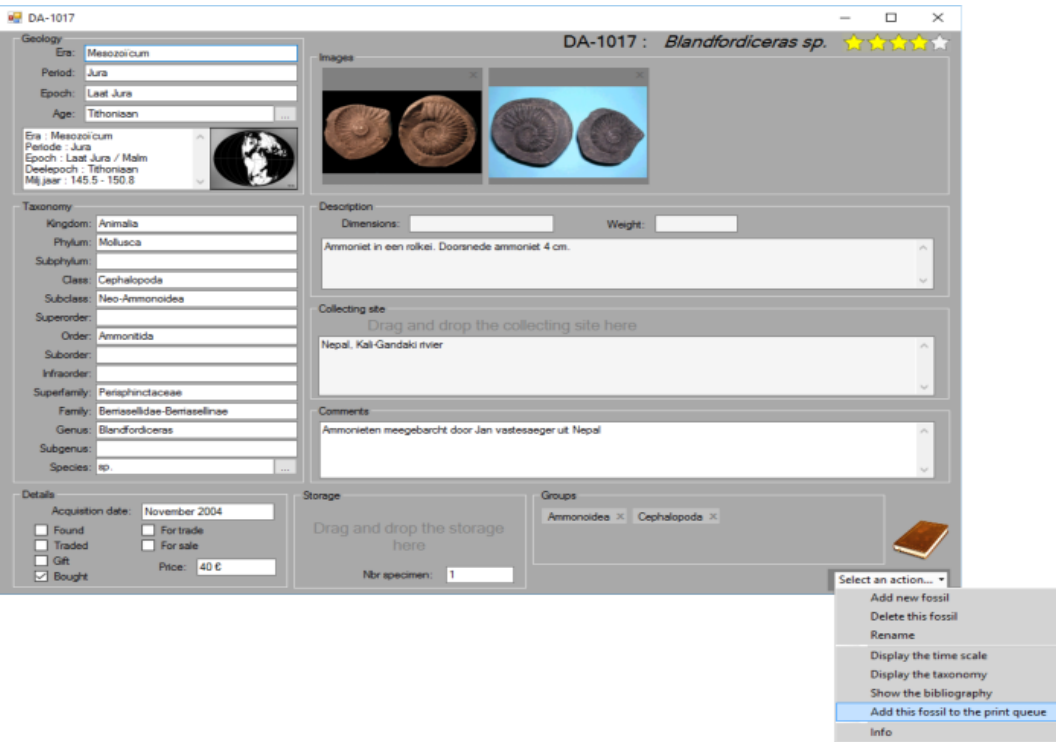

#### **7.8.3. Print queue**

<span id="page-25-0"></span>All the selected items are added to the print queue. Here you can select the type of impression (label, half page, full page) and the number of copies.

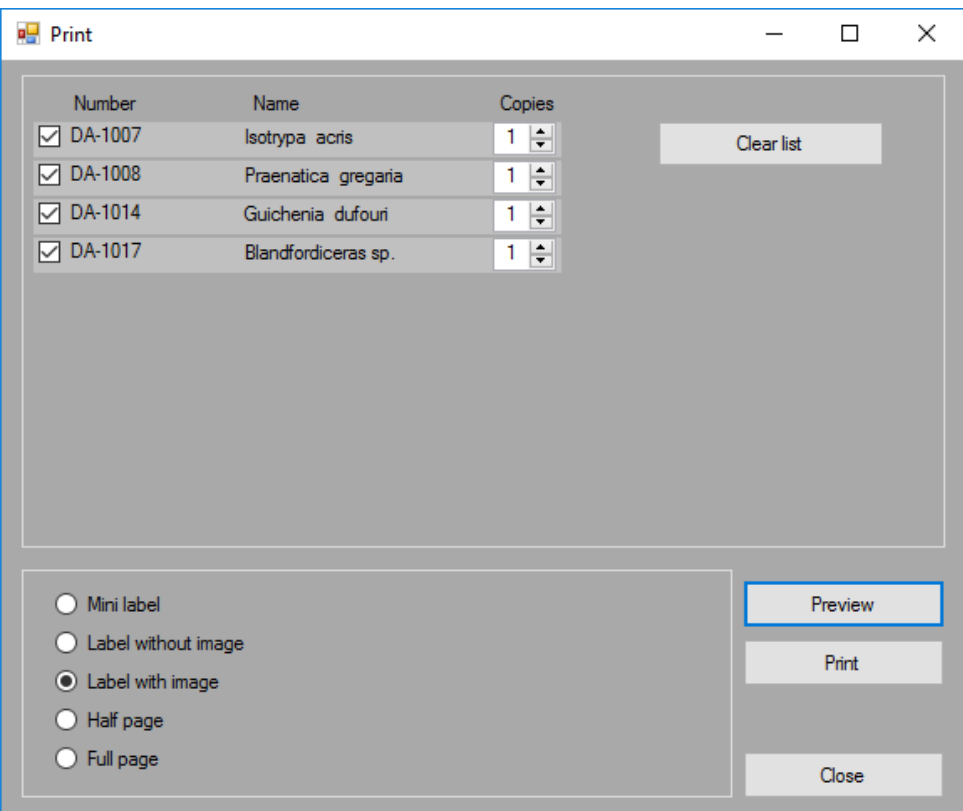

The "Preview" button shows exactly how the items will be printed.

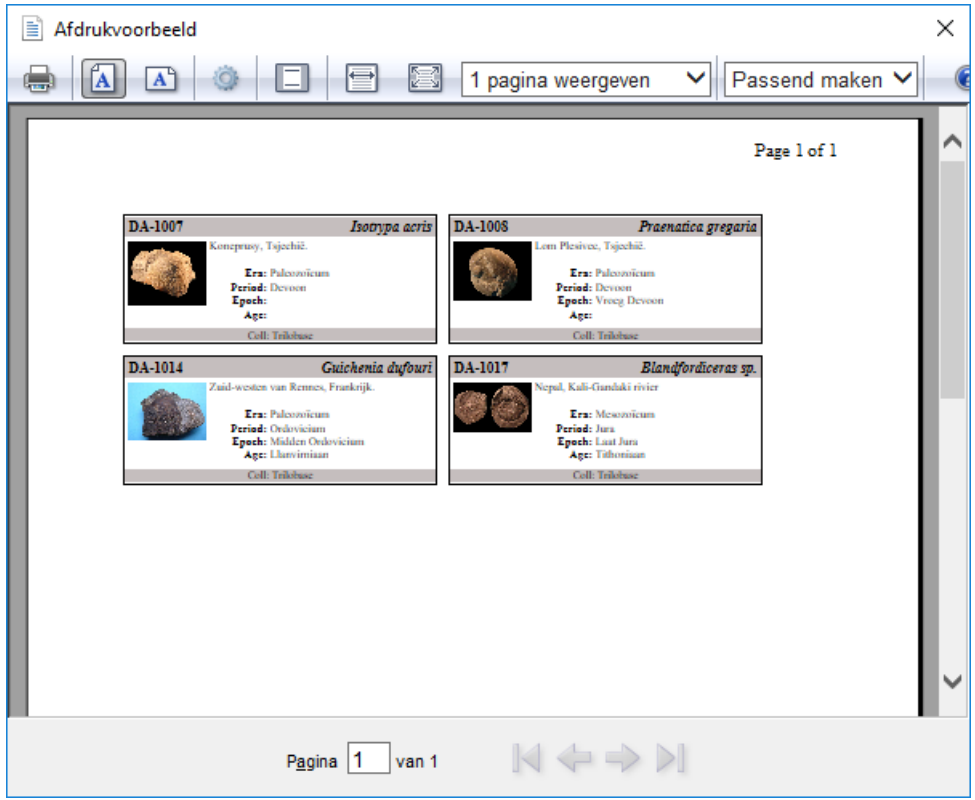

#### <span id="page-26-0"></span>**7.9. Sort, group and filter**

You can sort the columns of the main window alphabetically. Just click on the header of the column to sort all the lines.

It is also possible to group the columns by their first character. Right-Click the header and select "Group by <column name>".

Example: The fossils are grouped by the first character of their name. You can collapse/expand the groups with the up/down arrow at the right.

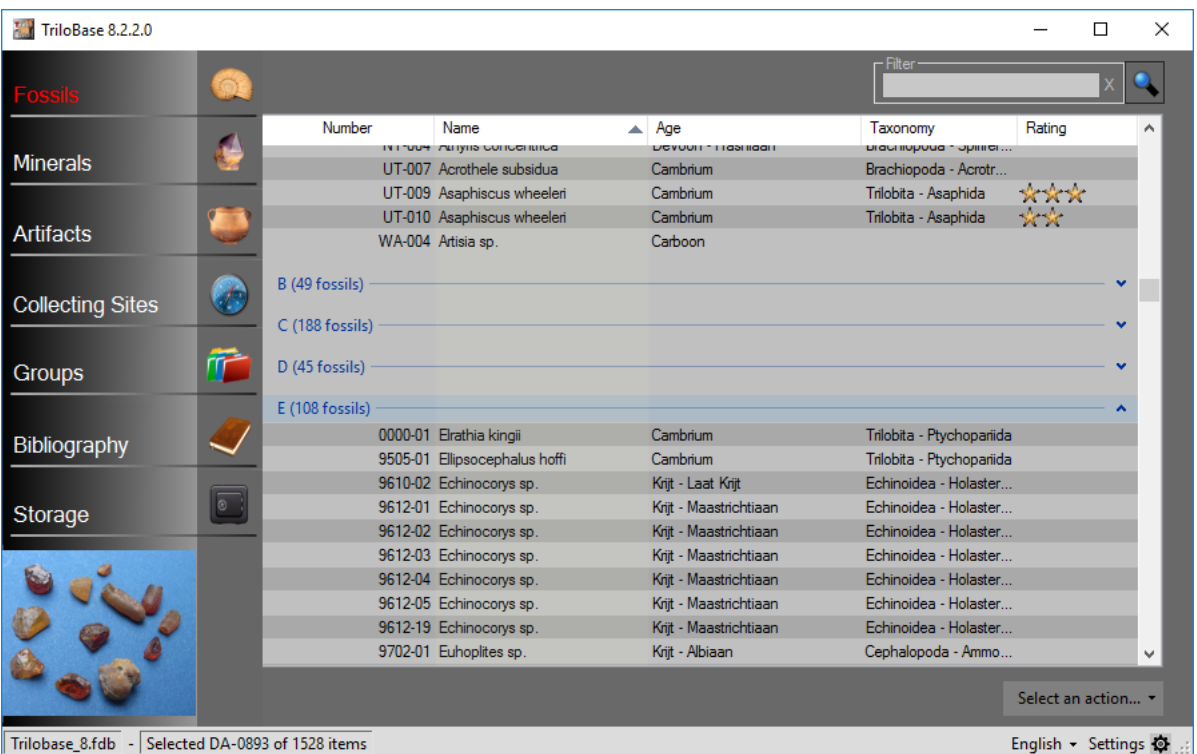

A very useful function is the filter. Start typing the search string and the list will only show the lines that contain the filter.

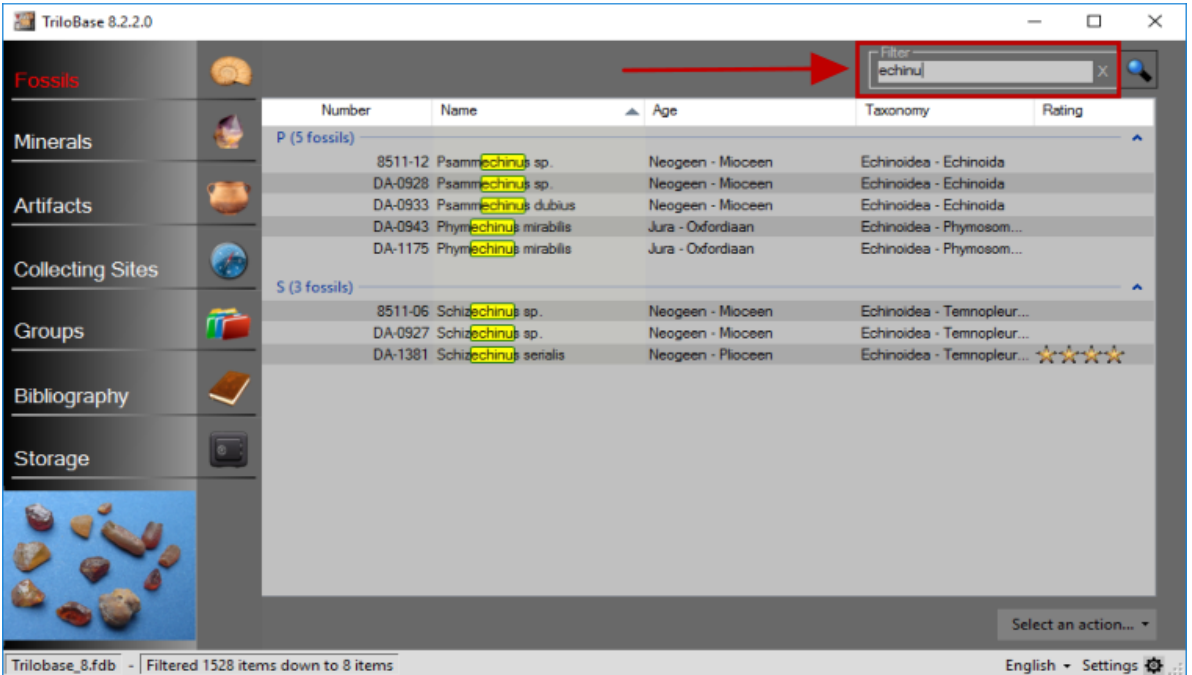

## <span id="page-27-0"></span>**7.10.Search (new from V8.2.2)**

The "Search"function is located at the top right corner of the main screen.

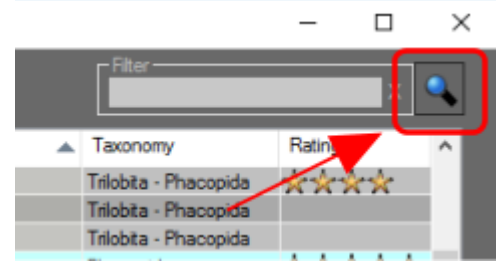

The "Search" function scans the database. A "logical or" with all the words is executed. This means that all the items that contain at least 1 word of the search string are retrieved from the database.

The user can select if he wants to search only fossils, minerals or artefacts.

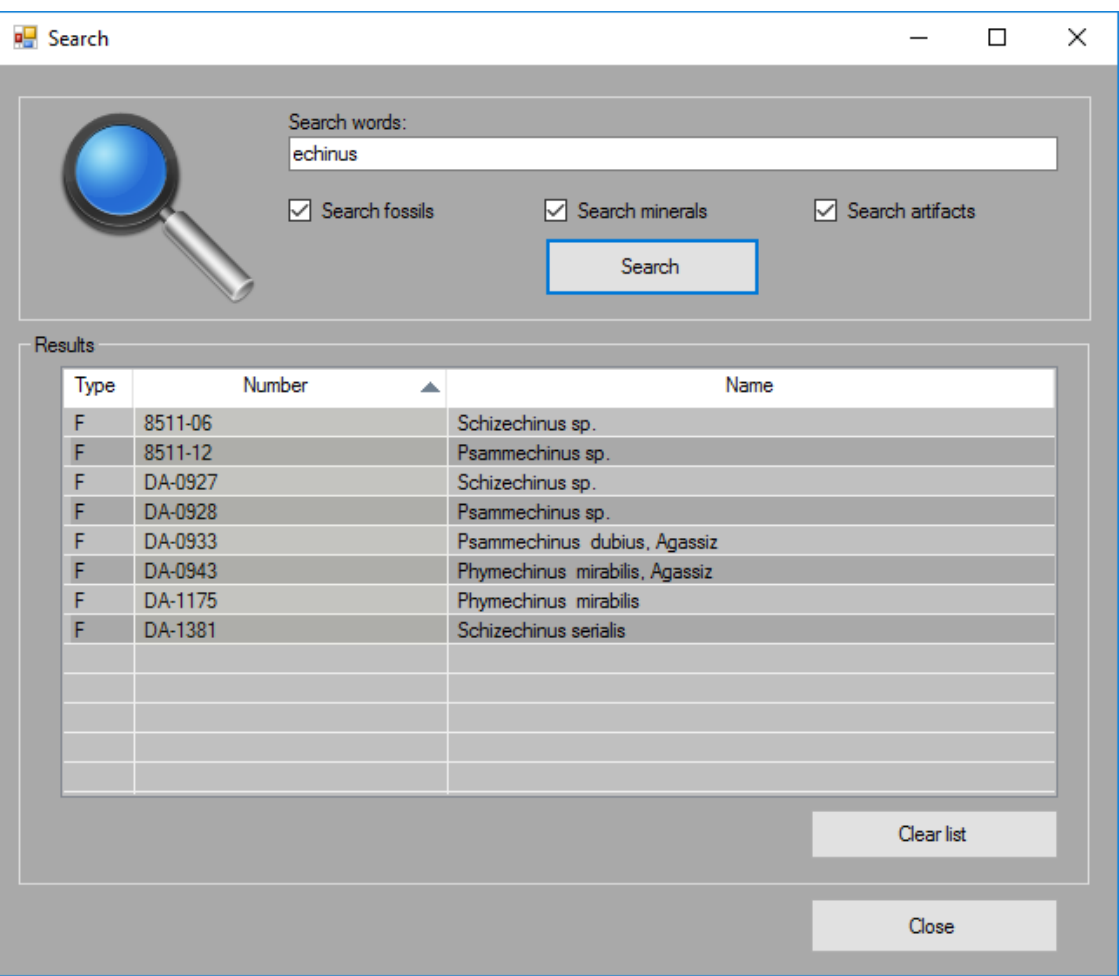

The results of the search are displayed in a list.

The column type (F, M or A) indicates if the found item is a fossil, mineral or artefact. Double-click an item of the list to show the details.

The results of each new search operation are added to the list. Use the "Clear List" button to empty the list.

## <span id="page-28-0"></span>**7.11.Export to XLSX or CSV**

Trilobase offers the possibility to export fossils to an XLSX or CSV file.

Select all the items that you want to export from the main window:

- Use CTRL-Click to select individual items
- Use SHIFT-Click to select a series of items
- Use CTRL-A to select all the items

Open the menu "Select an action…" and select "Export the select fossil(s), mineral(s) or artefact(s) to XLSX or CSV"

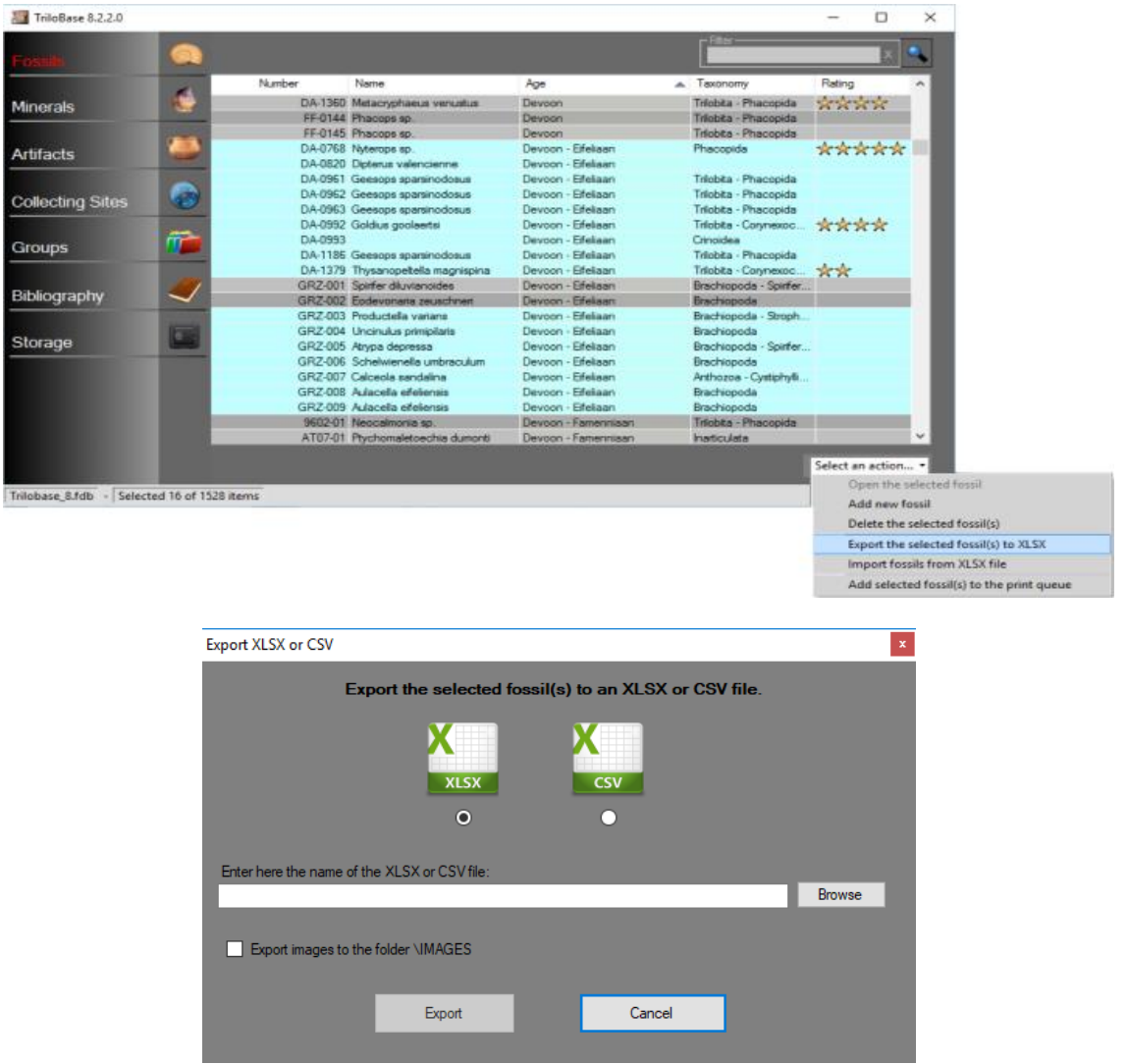

## <span id="page-28-1"></span>**7.12.Import from XLSX**

New items can be imported using an XLSX file.

- This XLSX file must be structured in a fixed format:
	- $\bullet$  The 1<sup>st</sup> line contains the titles
	- The lines 2 to N contain the item data.

It is only possible to import data through an XLSX file. CSV-files are not allowed because there are no defined standards for this.

See the next chapters (XLSX structure for fossils, minerals or artefacts) for the description of all the columns of the XLSX file.

## <span id="page-29-0"></span>**7.13.XLSX structure for fossils**

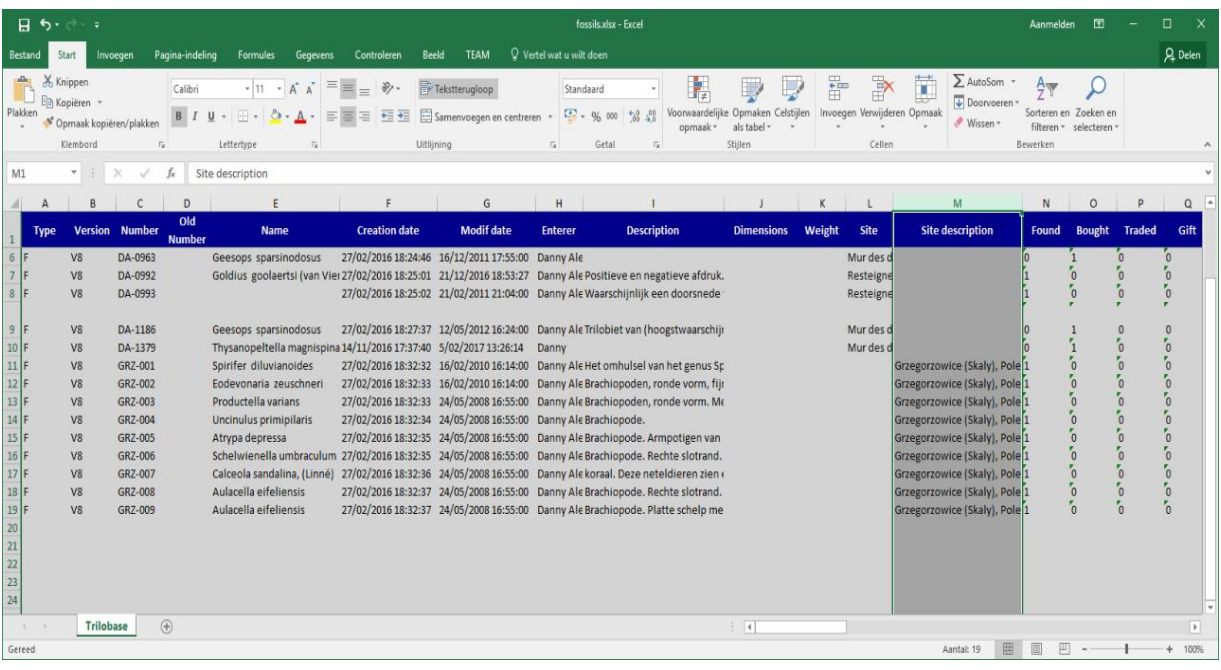

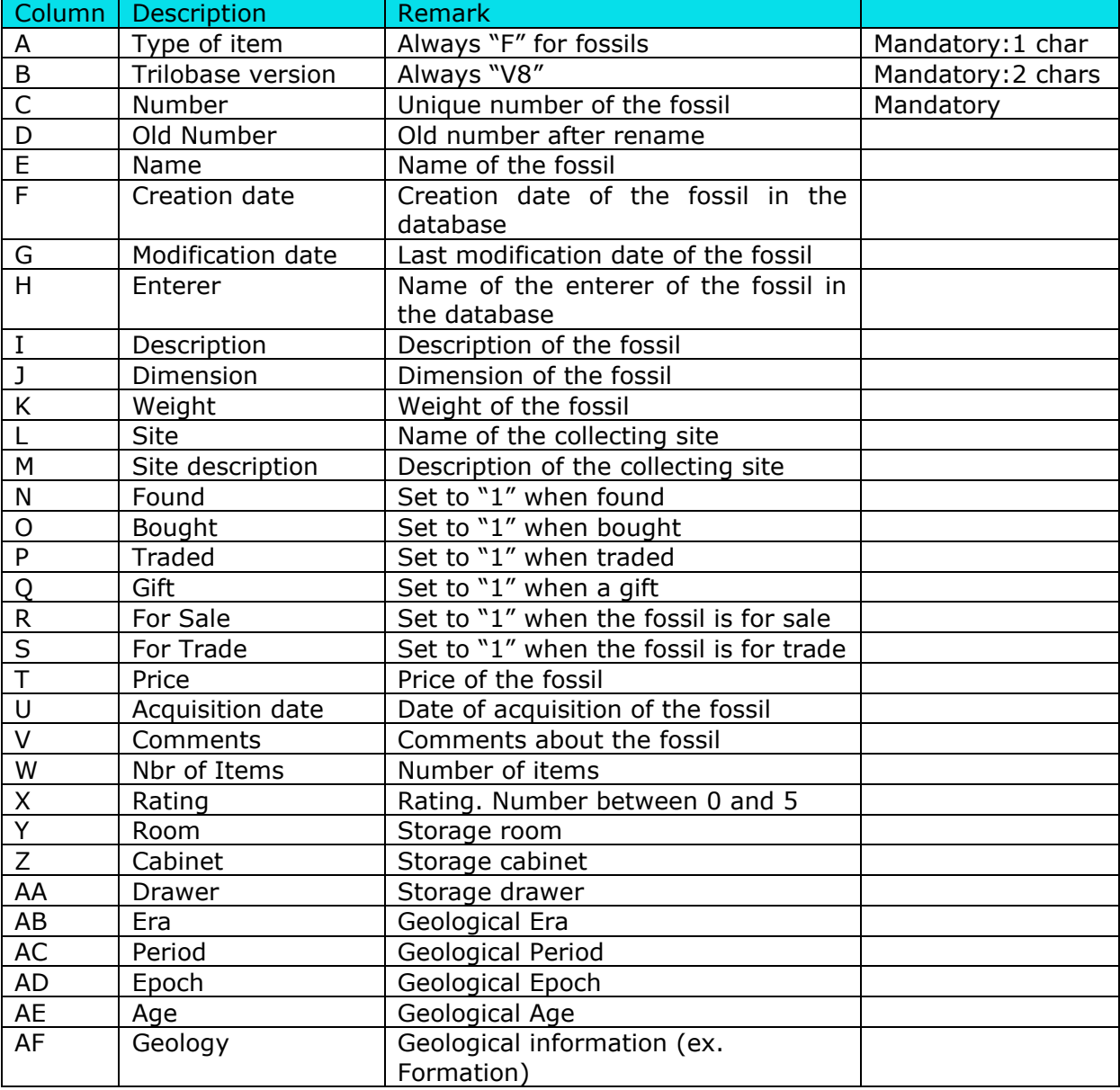

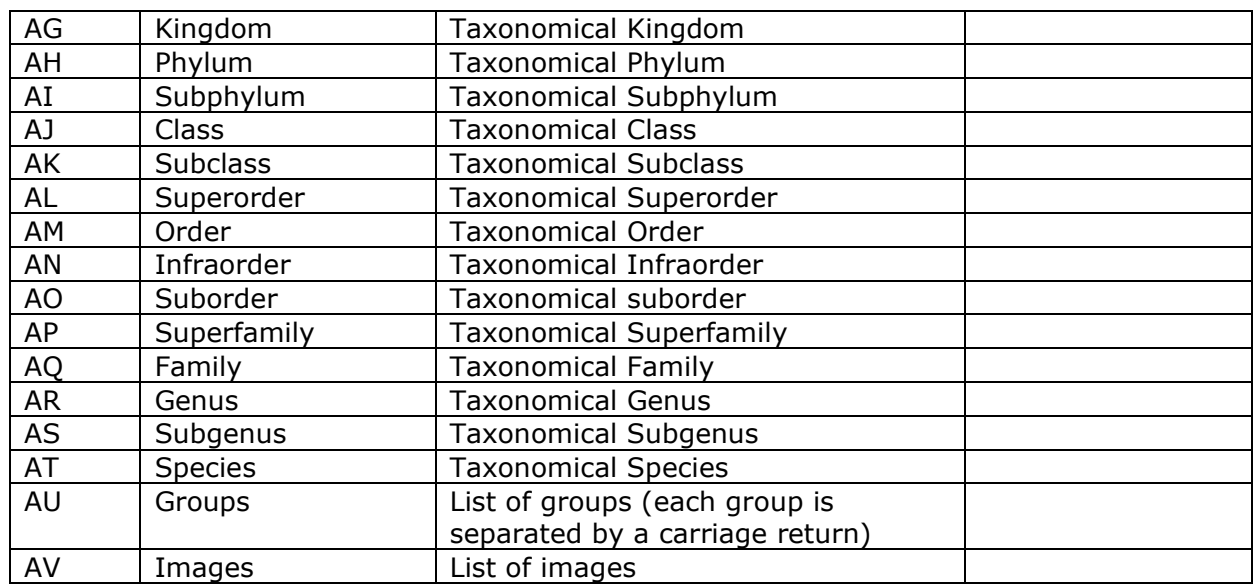

# <span id="page-30-0"></span>**7.14.XLSX structure for minerals**

<todo>

## <span id="page-30-1"></span>**7.15.XLSX structure for artefacts**

<todo>

## <span id="page-31-0"></span>**7.16.Delete a fossil, mineral or artefact**

Select all the fossils that you want to delete.

Use the CTRL-key to select multiple fossils, or the SHIFT-key to select a series of fossils.

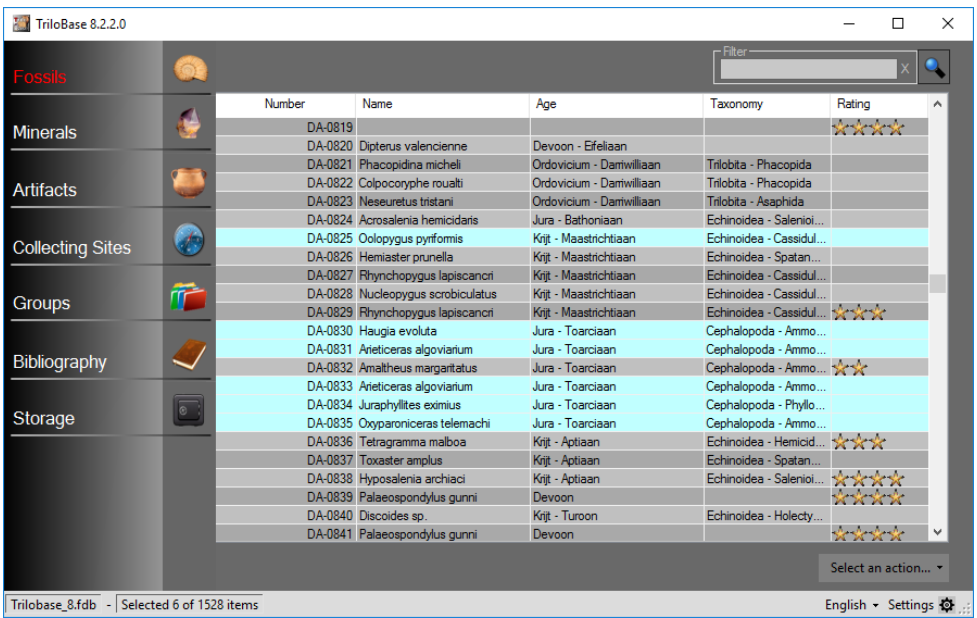

Open the menu "Select an action…" and choose the item "Delete the selected fossil(s), mineral(s) or artefact(s)".

The following screen appears. Click OK to permanently delete the items from the database.

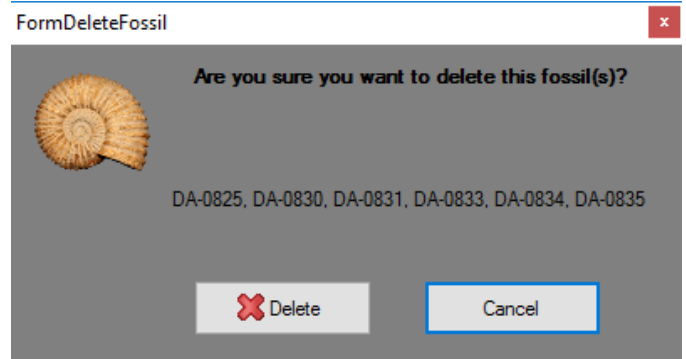

## <span id="page-32-0"></span>**8.Collecting sites**

In Trilobase, you can enter the collecting sites where your items (fossils, minerals and artefacts) comes from.

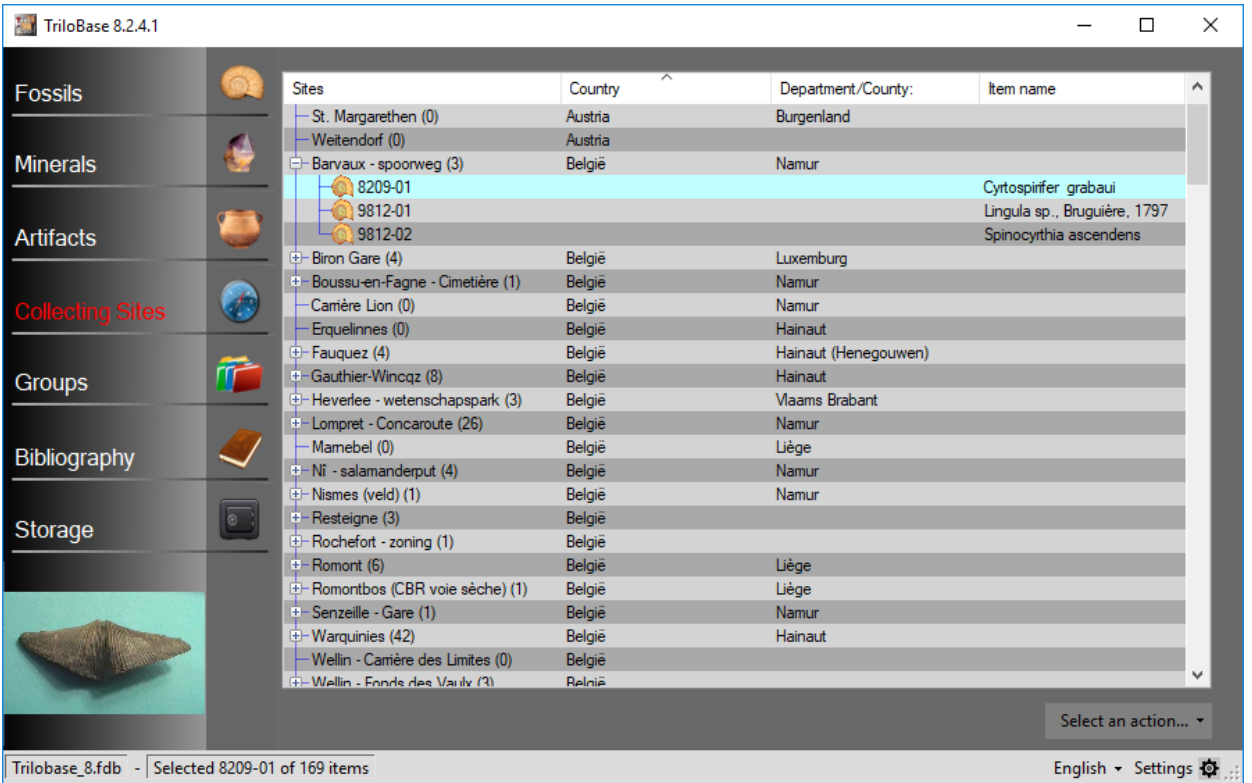

The main screen displays all the collecting sites in alphabetical order. Click on the header of a column to sort the list by Site, Country or Department/County.

The number of items that is connected to a collecting site is displayed between "(" and ")" next to the name of the site. If the number of items is greater than 0, the collecting site can be expanded and a list of all the items (fossils, minerals and artefacts) belonging to this collecting site is displayed.

When an item is selected (Single-click) a thumbnail of the primary image is displayed in the lower-left corner of the main window.

You can open an item by double-clicking it.

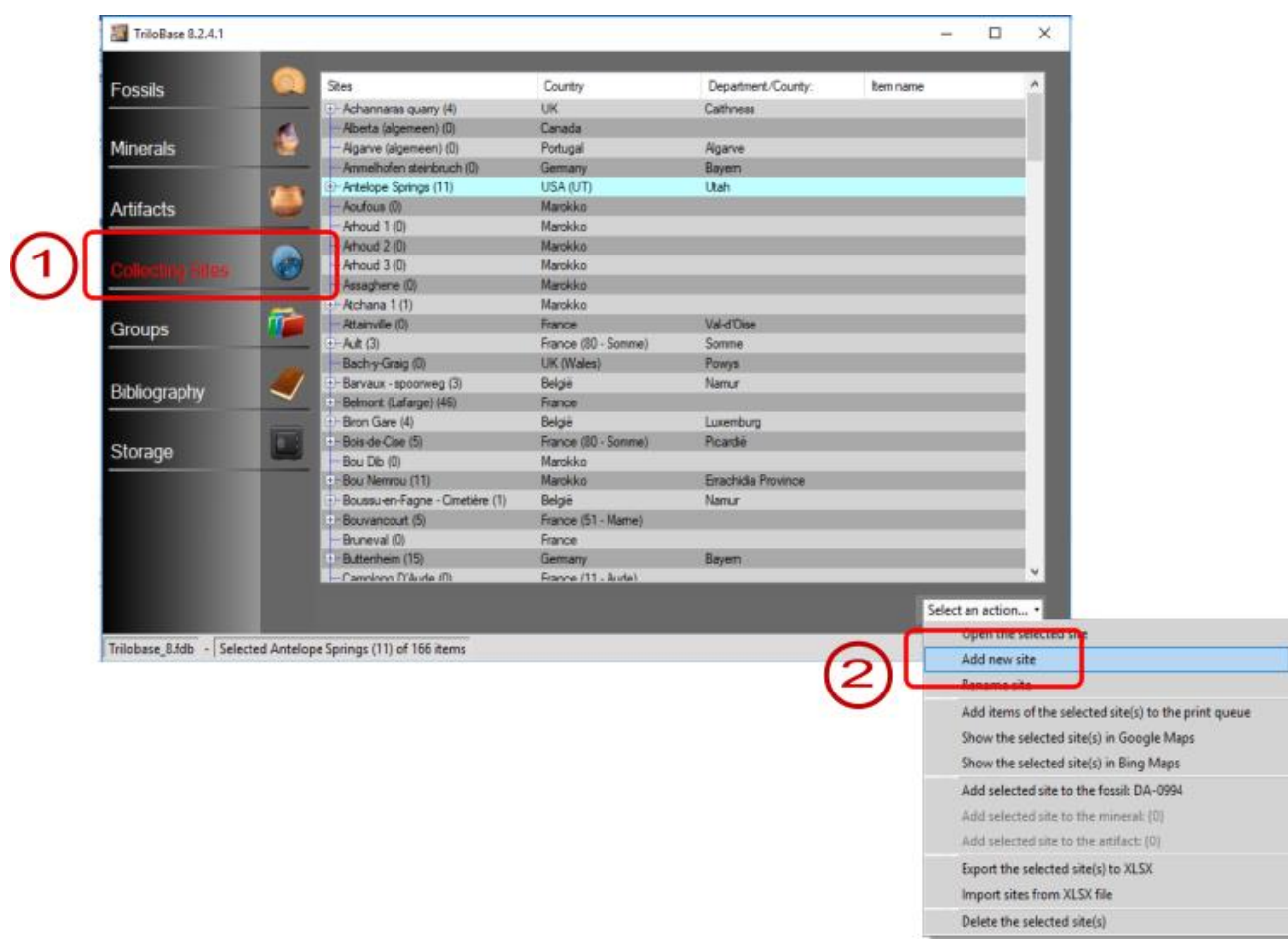

## <span id="page-33-0"></span>**8.1. Add a new collecting site**

- 1. Select the "Collecting Sites" section
- 2. Select "Add new site" from the menu "Select an action…" A new window will open:

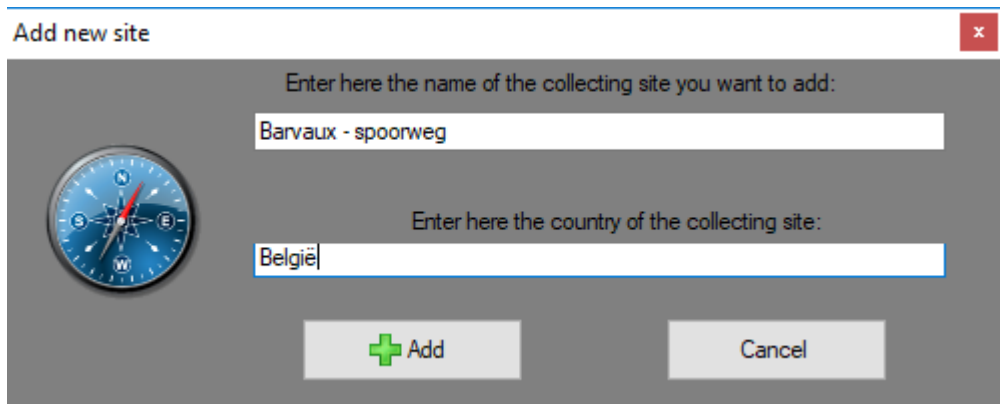

- Give the collecting site an unique name
- Enter the country
- Click the "Add" button to effectively create the collecting site in the database.

## <span id="page-34-0"></span>**8.2. Edit a collecting site**

The detail window shows all the data of the collecting site:

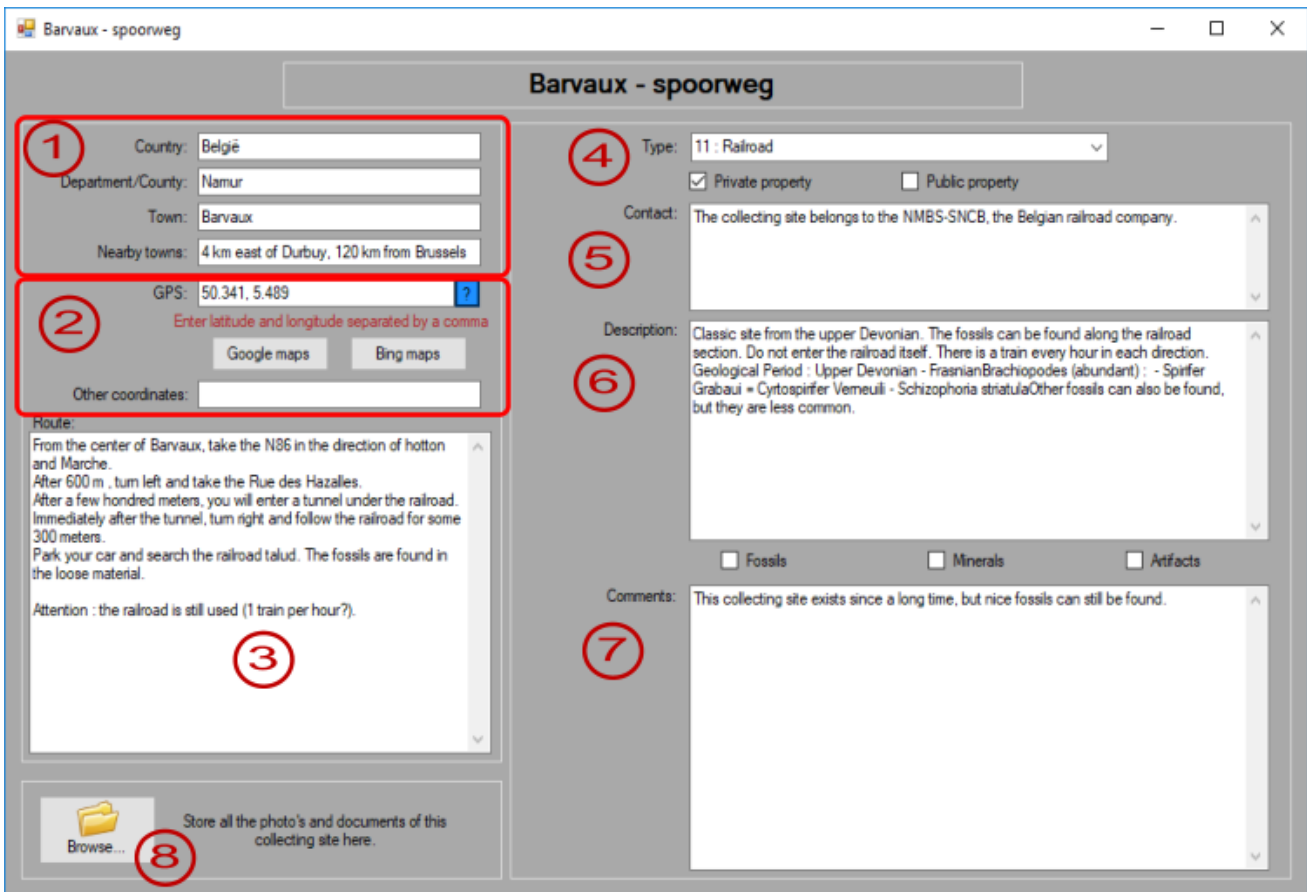

Just enter the appropriate data in the correct section:

- 1. Enter here the country, the department/county/province/department, the town or community and the nearby towns.
- 2. Enter here the coordinates in decimal format. These coordinates are used to display the collecting site with Bing Maps.

It is essential that the coordinates (latitude and longitude) are entered in **DECIMAL** FORMAT: first the latitude, then a comma, and then the longitude.

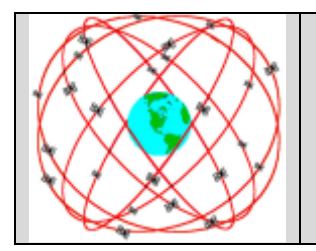

Northern latitudes are positive, southern latitudes are negative. Eastern longitudes are positive, western longitudes are negative.

**Example: 39.3548 , -113.2797**

- 3. Enter here the route description (directions) to reach the collecting site.
- 4. Enter here the type of site (Cliff and Shore, Cliff, Shore, Dump, Quarry or Sandpit, Riverside or Riverbed, Field, Construction Site, Natural Exposure, Roadcut, Railroad, other).
- 5. Indicate here if the collecting site is a public or private property. Enter here also the contact information (address, telephone number, email, name of the contact person…)
- 6. Description of the site. Enter here the geological information. Indicate also if this site contains fossils and/or minerals and/or artefacts
- 7. Comments: enter here all additional information. For example, here you can enter the dates when you visited the collecting site and the name of the persons who accompanied you.
- 8. The "Browse…" button opens the windows file explorer. Here you can store photos and documents of the collecting site.

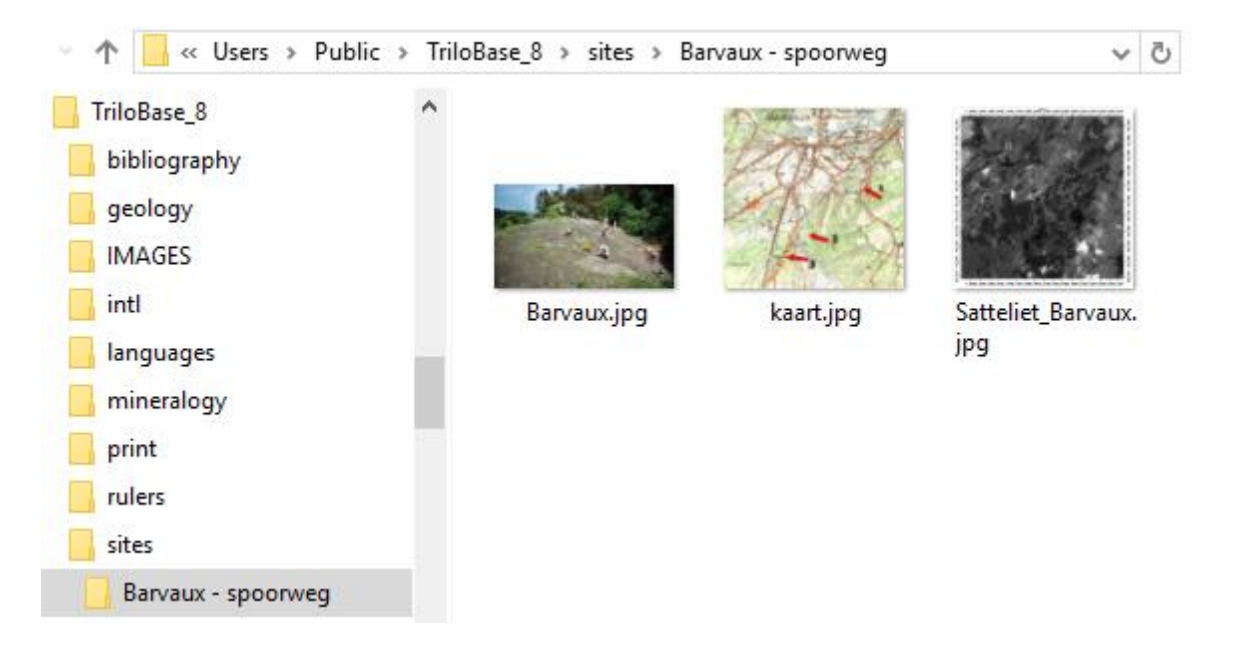

#### <span id="page-35-0"></span>**8.3. Drag & Drop a collecting site to an item**

A collecting site can be assigned to an item in 2 ways:

- 1. Drag and drop the collecting site into the "Collecting site" section of the item. Follow these steps:
	- o Open an item (fossil, mineral or artefact)
	- o Go to the main screen and select the "Collecting sites"
	- o Click the collecting site once to select it
	- o Click the collecting site again and hold the left mouse button
	- o Drag the collecting site over the fossil, mineral or artefact window
	- $\circ$  Release the mouse button when you are over the "Collecting site" section.

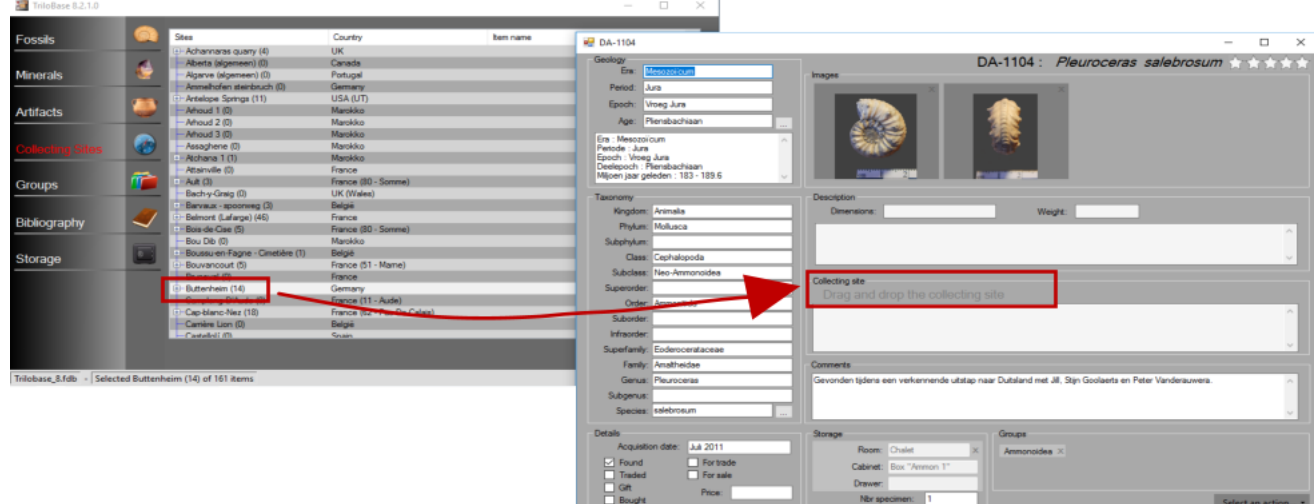

Add selected site to the artifact: {0} Export the selected site(s) to  $\sf XLSX$ Import sites from XLSX file  $\textbf{Delete the selected site(s)}\\$ 

- 2. The second way to add a collecting site is by using the menu. Follow these steps:
	- o Open an item (fossil, mineral or artefact)
	- o Go to the main screen and select the "Collecting sites"
	- o Click the collecting site once to select it
	- o Open the menu "Select an action…" and select "Add selected site to the fossil, mineral or artefact.

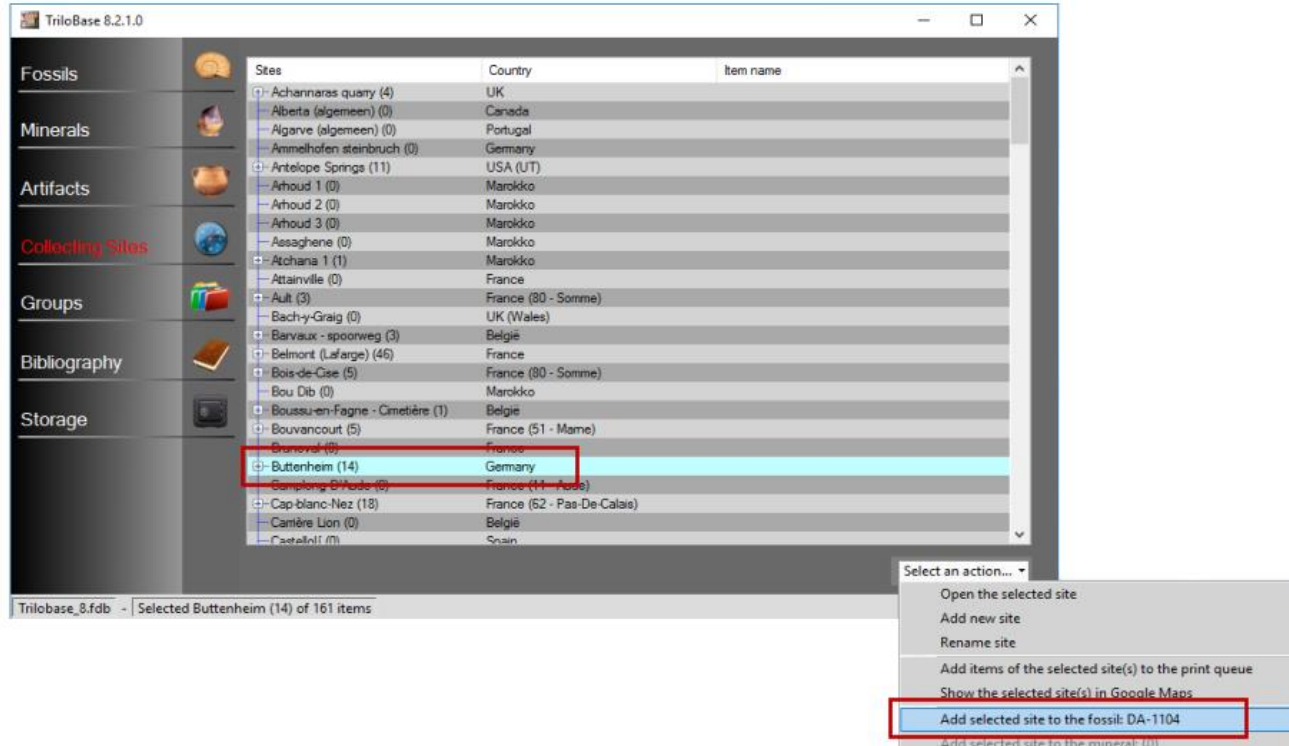

### <span id="page-37-0"></span>**9.Storage place**

It is very important to know where each item of your collection is stored. Trilobase offers the possibility to define rooms. In a room you can put cabinets. And a cabinet can contain drawers or shelves.

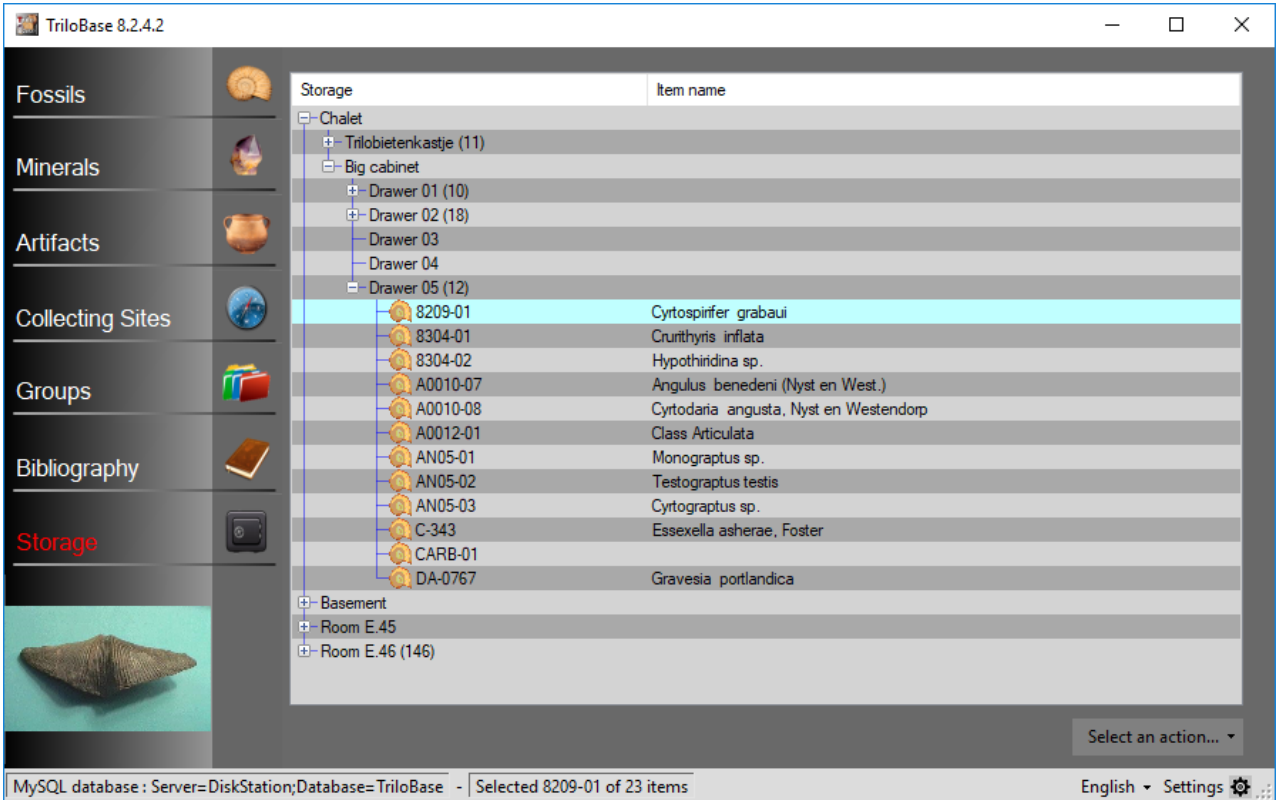

#### <span id="page-37-1"></span>**9.1. Rooms**

Create a definition in Trilobase for every room where items of your collection are stored.

- 1. Select "Storage"
- 2. Click the dropdown menu "Select an action" and select "Add new Room". Give the room a name and click "Add".

A room can be any part of your house. Example: Study, basement, garage etc. Or it can be a room or storage place of your organisation. Example: E4.45 (building E, 4th floor, room 45)

#### <span id="page-37-2"></span>**9.2. Cabinets**

A room can contain several cabinets.

- 1. Select "Storage"
- 2. Select the room where the cabinet is stored.
- 3. Click the dropdown menu "Select an action" and select "Add new Cabinet". Give the cabinet a name or number and click "Add".

#### <span id="page-37-3"></span>**9.3. Drawers**

A cabinet can contain multiple drawers or shelves.

- 1. Select "Storage"
- 2. Select the cabinet where you want to add the drawer or shelf.
- 3. Click the dropdown menu "Select an action" and select "Add new drawer". Give the drawer or shelf a name or number and click "Add".

## <span id="page-38-0"></span>**9.4. Link a fossil, mineral or artefact with a storage place**

A storage place can be assigned to an item in 2 ways:

- 1. Drag and drop the storage place into the "Storage place" section of the item. Follow these steps:
	- o Open the item (fossil, mineral or artefact)
	- o Go to the main screen and select the "Storage"
	- o Click the storage once to select it
	- o Click the storage again and hold the left mouse button
	- o Drag the storage over the fossil window
	- $\circ$  Release the mouse button when you are over the "Storage place" section.

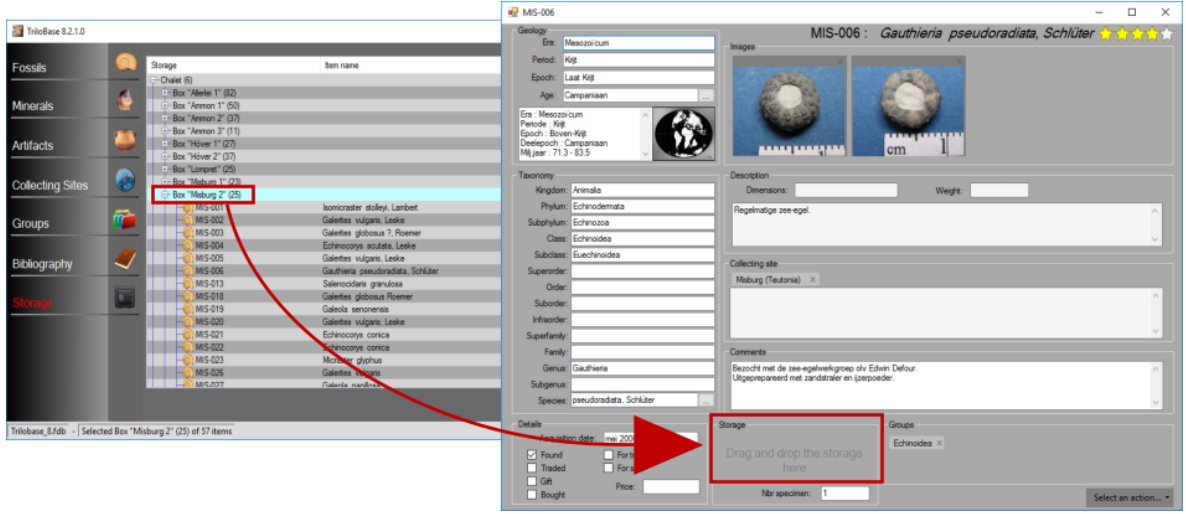

- 2. The second way to add a collecting site is by using the menu. Follow these steps:
	- o Open the item (fossil, mineral or artefact)
	- o Go to the main screen and select the "Storage"
	- o Click the storage once to select it
	- o Open the menu "Select an action…" and select "Add selected storage to the fossil/mineral/artefact <item number>"

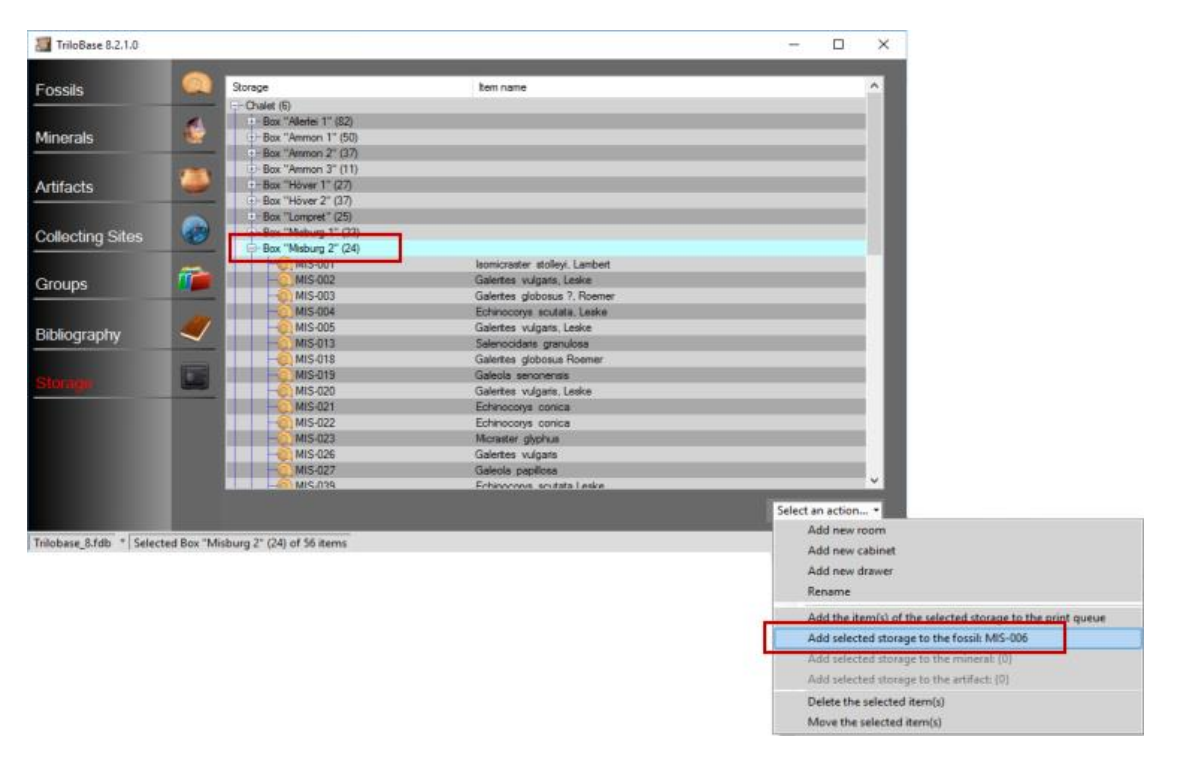

#### <span id="page-39-0"></span>**9.5. Add items to the print queue**

The user can add items to the print queue using the menu "Add the item(s) of the selected storage to the print queue". It is possible to add an individual item, or all the items of a drawer, or all the items of a cabinet or even all the items of a complete room to the print queue.

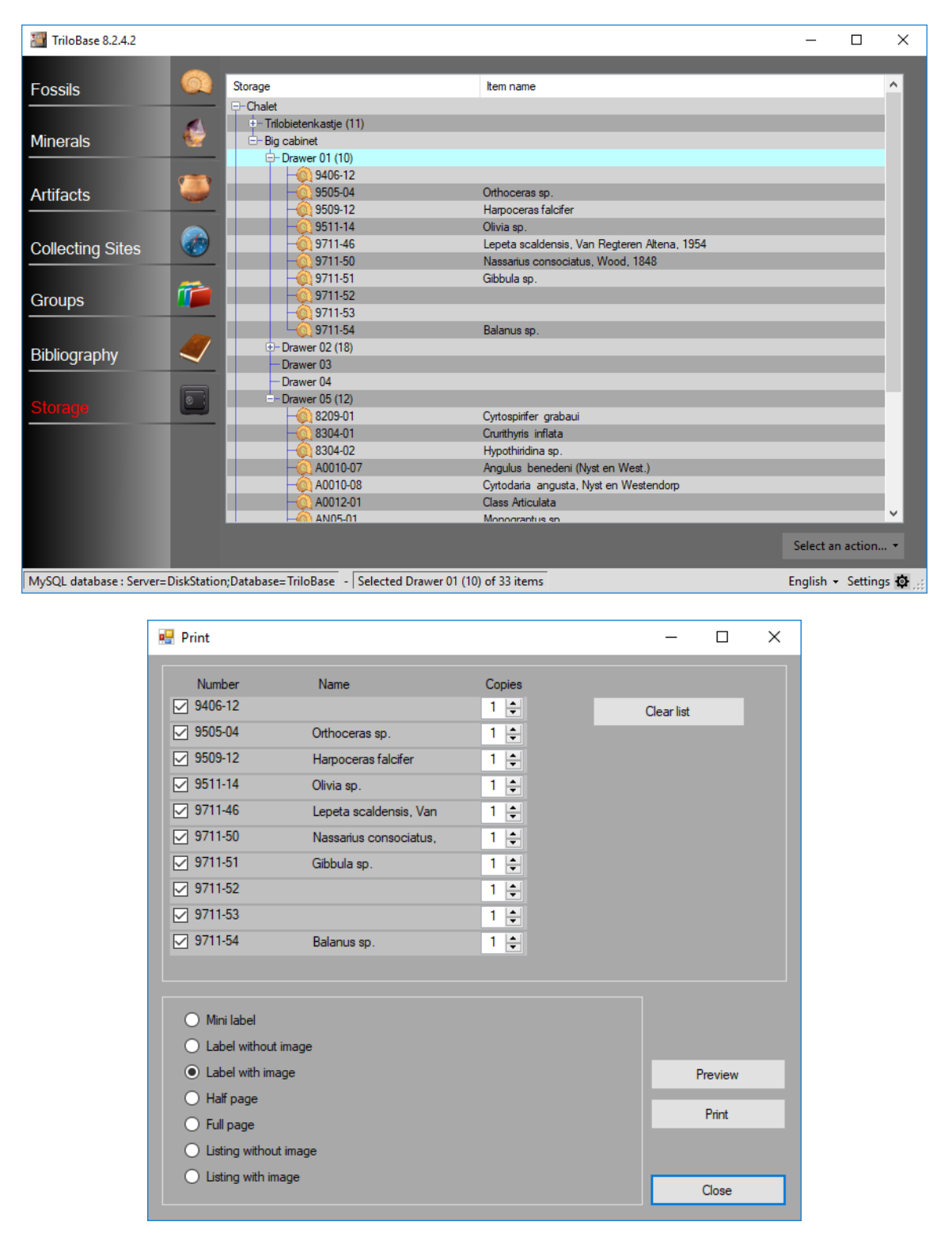

#### Example:

The user has selected "Drawer 01" of the "Big cabinet". All the items of this drawer are send to the print queue for further processing.

#### <span id="page-40-0"></span>**9.6. Move storage**

<span id="page-40-1"></span>It can happen that you need to move/transport items from 1 location to another. This can be done easily in Trilobase.

#### **9.6.1. Move an item**

Select 1 or more items (use CTRL-Click or SHIFT-Click to select multiple items). Click on the menu "Select an action…" and select "Move the selected item(s)". A new window will open with the available storage places.

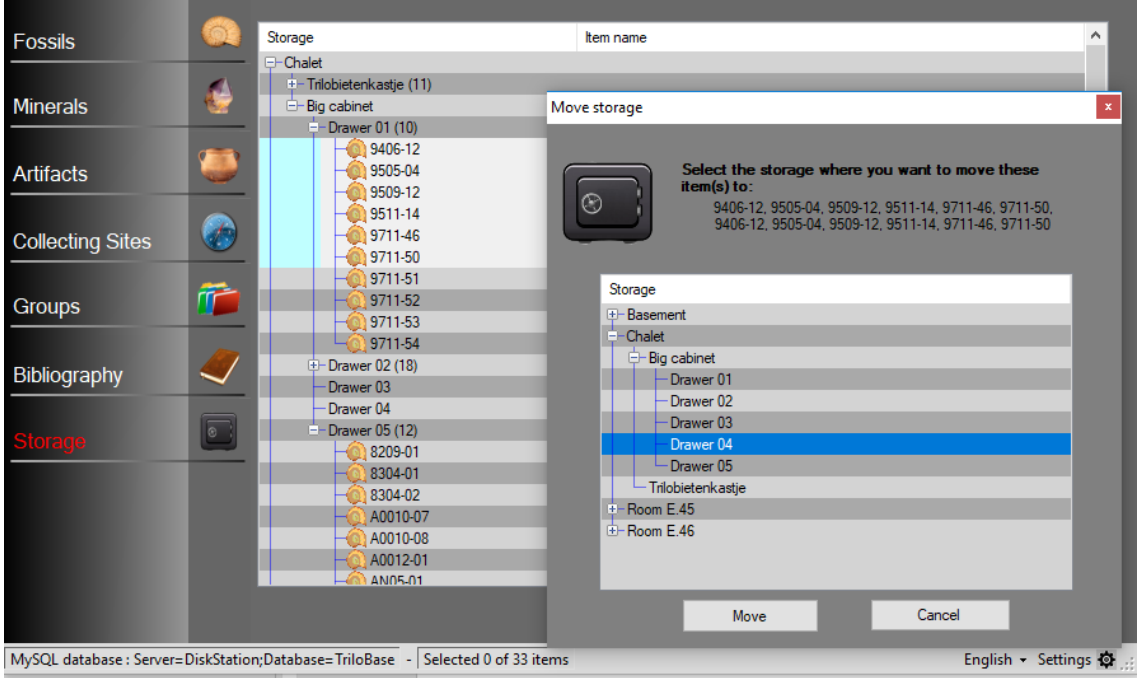

Example:

- 6 items are selected from the "Drawer 01" of the "Big cabinet" in the "Chalet".
- The user has now selected "Drawer 04" of the "Big cabinet" in the "Chalet"
- <span id="page-40-2"></span>• The button "Move" will actually move the selected items.

#### **9.6.2. Move a drawer**

<span id="page-40-3"></span>The content of a complete drawer can be moved/transported to another cabinet or to another room. Just select the drawer followed by the action "Move the selected item(s)".

#### **9.6.3. Move a cabinet**

The content of a complete cabinet, including all drawers and items, can be moved/transported to another room. Just select the cabinet followed by the action "Move the selected item(s)".

## <span id="page-40-4"></span>**9.7. Rename (and merge)**

The "Rename" function changes the name of your room, cabinet or drawer. The rename function can also be used to "MERGE" items together.

Example of a rename that is used to merge 2 cabinets:

• You have 2 cabinets that are named "Cabinet 1" and "cabinet 1" (the first Cabinet with a capital letter and the second cabinet with a small letter)

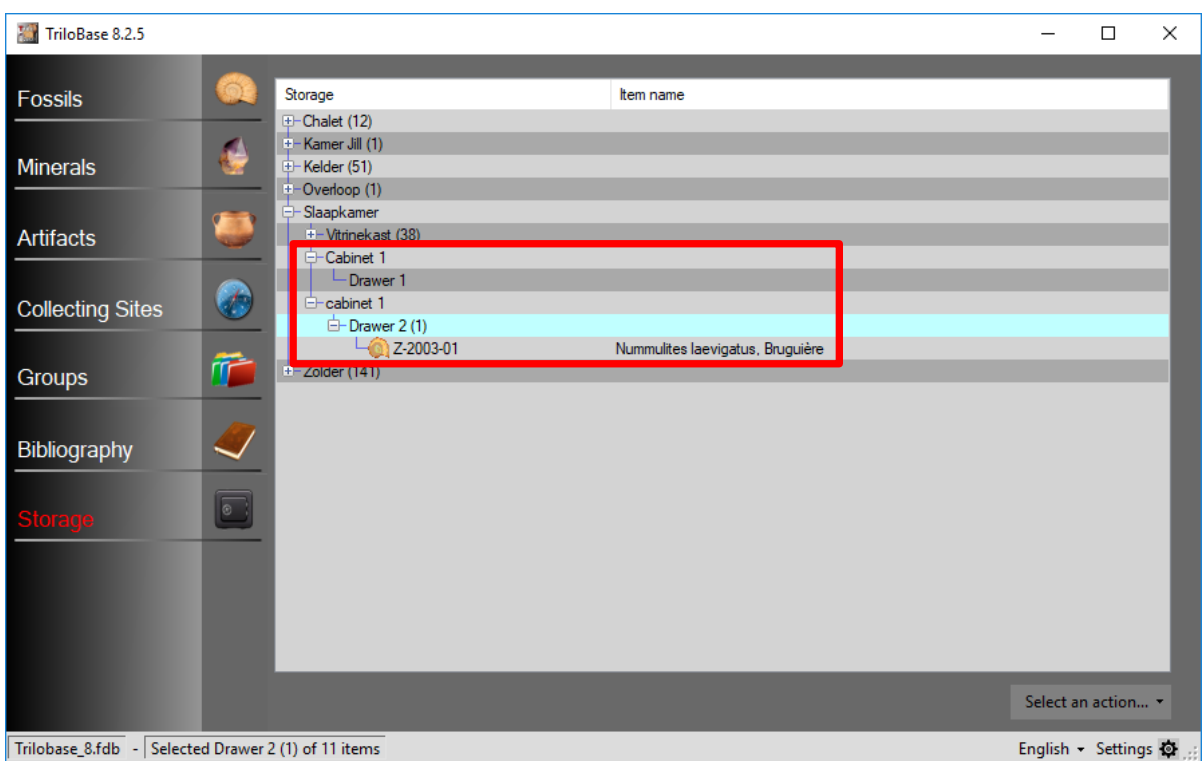

• Rename "cabinet 1" into "Cabinet 1"

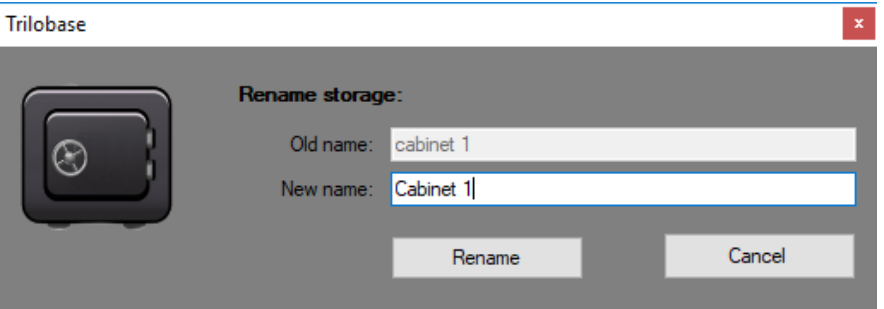

• The result of the rename is that the items of "cabinet 1" are merged with "Cabinet 1"

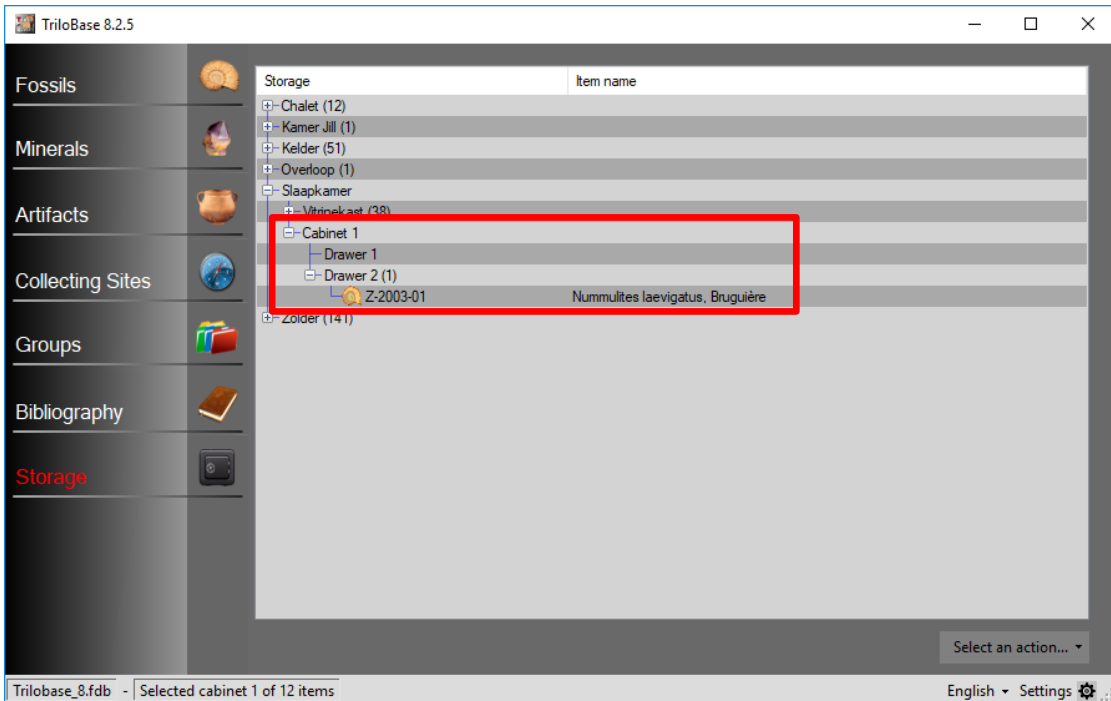

## <span id="page-42-0"></span>**9.8. Delete storage**

A storage can also be deleted.

The storage will be removed from the database. All the underlying items (cabinets and drawers) are also removed from the database.

All the references of the deleted storage are also removed from the fossils, minerals and artefacts.

Be careful; there is no undo function.

#### <span id="page-43-0"></span>**10.Groups**

The "Groups" section of Trilobase is an unique feature that allows you to groups items together. A good example is to create a group when you acquire an old collection: You can then create a group called "Old collection from John Doe".

Other examples are groups for "Pathological fossils" or for "Twin crystals".

An item can belong to 0, 1, 2 or more groups. A group can contain an unlimited number of items.

A clever use of groups makes the search for certain items easier.

#### <span id="page-43-1"></span>**10.1.Add a group to an item**

A group can be assigned to an item in 2 ways:

- 1. Drag and drop the group into the "Groups" section of the fossil window. Follow these steps:
	- o Open the item (fossil/mineral/artefact)
	- o Go to the main screen and select the "Groups" section
	- o Click the group once to select it
	- o Click the group again and hold the left mouse button
	- o Drag the group over the fossil/mineral/artefact window
	- $\circ$  Release the mouse button when you are over the "Group" section.

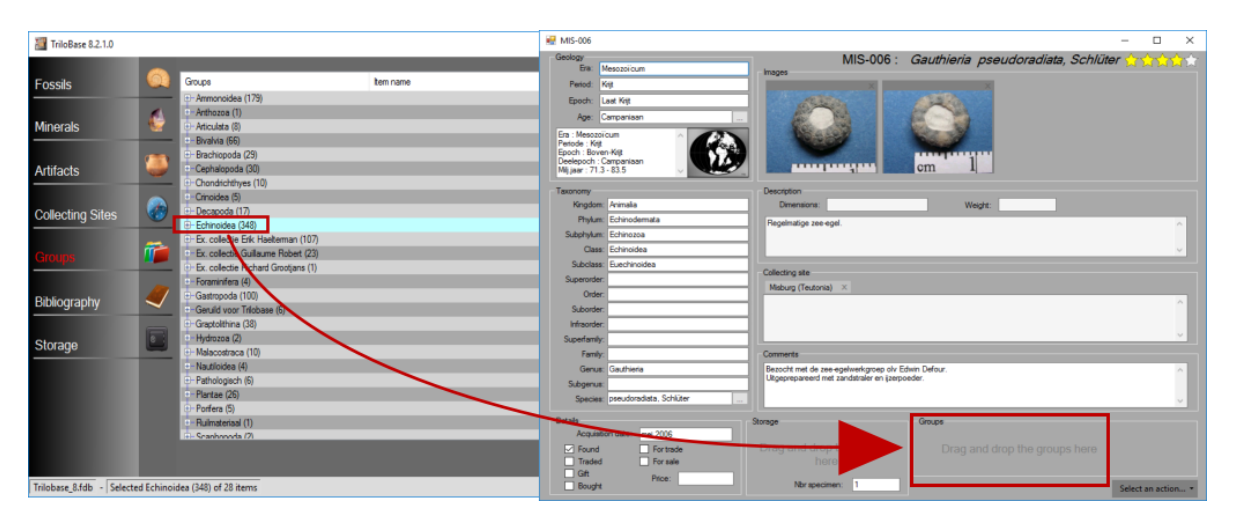

- 2. The second way to add a collecting site is by using the menu. Follow these steps:
	- o Open the item (fossil/mineral/artefact)
	- o Go to the main screen and select the "Groups" section
	- o Click the group once to select it.
		- **Tip:** it is possible to select multiple groups (use CTRL-Click or SHIFT-Click to select multiple groups) and add them in 1 operation to the item.
	- o Right-click the group or open the menu "Select an action…" and select "Add fossil/mineral/artefact <item number> to the selected groups"

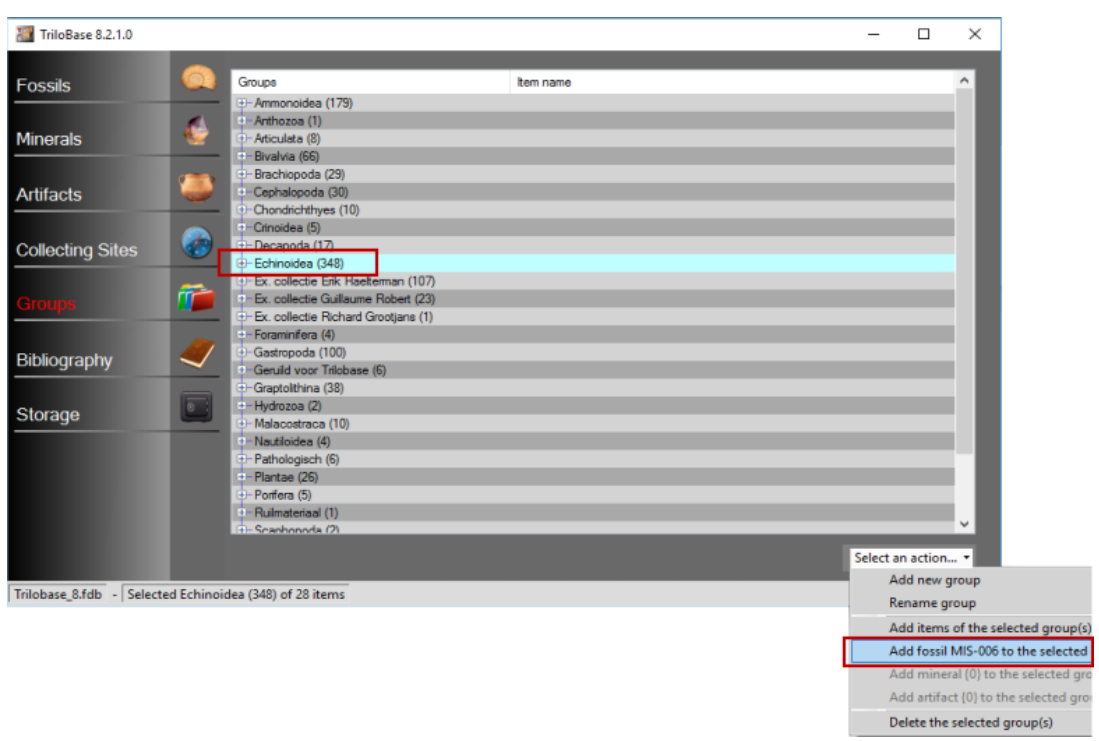

## <span id="page-44-0"></span>**10.2.Delete a group**

When a group is deleted, the group is removed from all the items that belonged to the group.

#### <span id="page-45-0"></span>**11.Images**

Up to 99 images (photo's) can be stored with each item of your collection.

The images are stored in the database itself and not as files in a folder on the windows file system.

Be aware that images takes a lot of disk space. When you insert a lot of high resolution images, the database will grow considerably.

The accepted image file formats are :

- JPG and JPEG (**J**oint **P**hotographic **E**xperts **G**roup) This is the format that most camera's generate.
- PNG (**P**ortable **N**etwork **G**raphic)
- GIF (**G**raphics **I**nterchange **F**ormat only 256 colours)

Trilobase also accepts the following formats:

- BMP (Bitmap)
- TIF and TIFF (**T**agged **I**mage **F**ile **F**ormat)

But these should be avoided because they consume to much memory.

#### <span id="page-45-1"></span>**11.1.Add an image**

There are 2 ways to add images to an item:

- 1. Drag and drop images into the "Images" section of the item. Warning: The drag and drop method does not work with certain brands of digital cameras. If this is the case then use the double-click method.
- 2. Double-click the "Images" section. The windows file explorer will open. Select the image(s) you want to add.

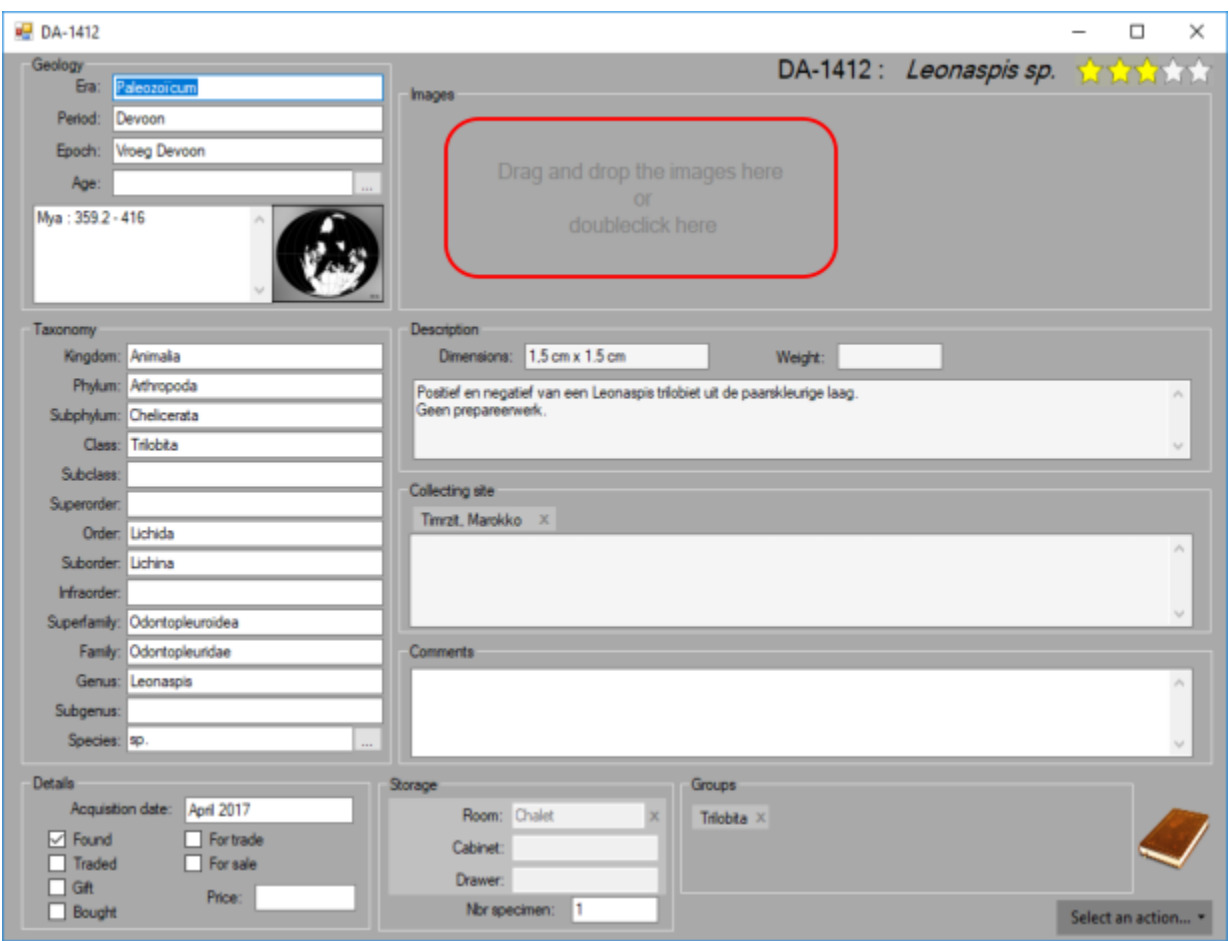

## <span id="page-46-0"></span>**11.2.Delete images**

Click the X-button on the upper right corner of the image to delete it.

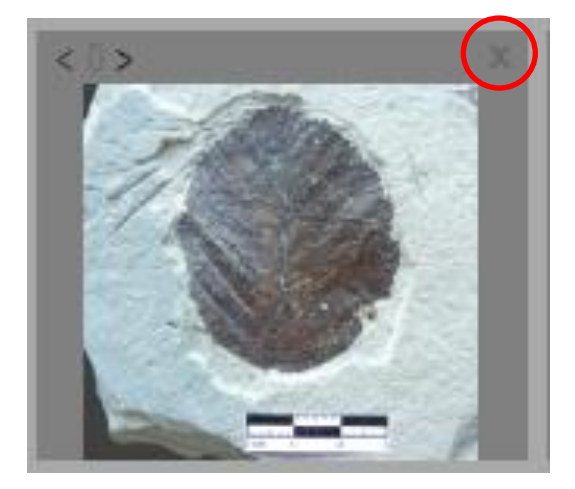

## <span id="page-46-1"></span>**11.3.Open an image**

All the images are visible as thumbnails (small images).

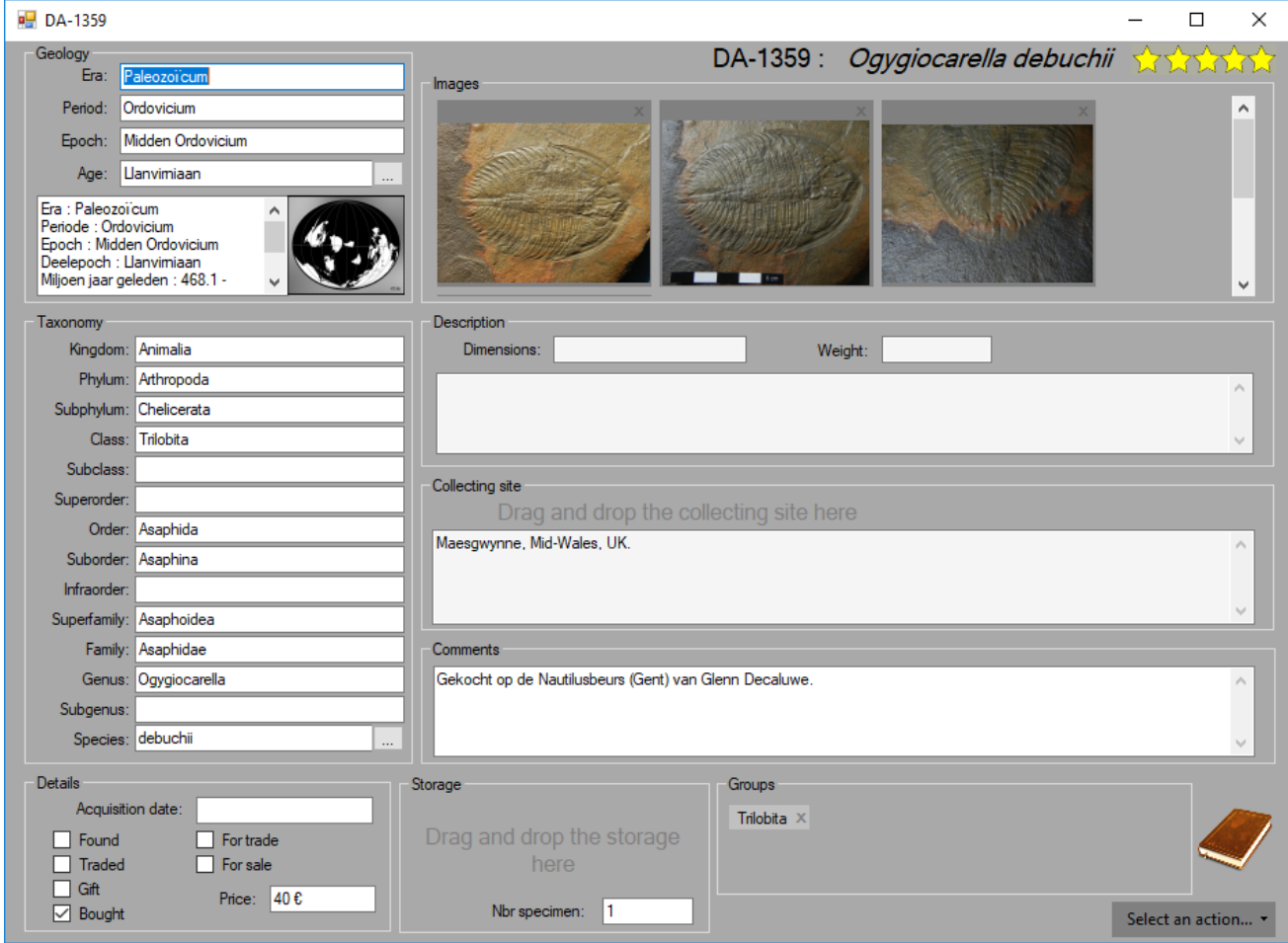

Up to 99 images can be added for each item. Use the vertical scroll bar at the right to view the other thumbnails.

Double-click a thumbnail to open the image. A new window will open.

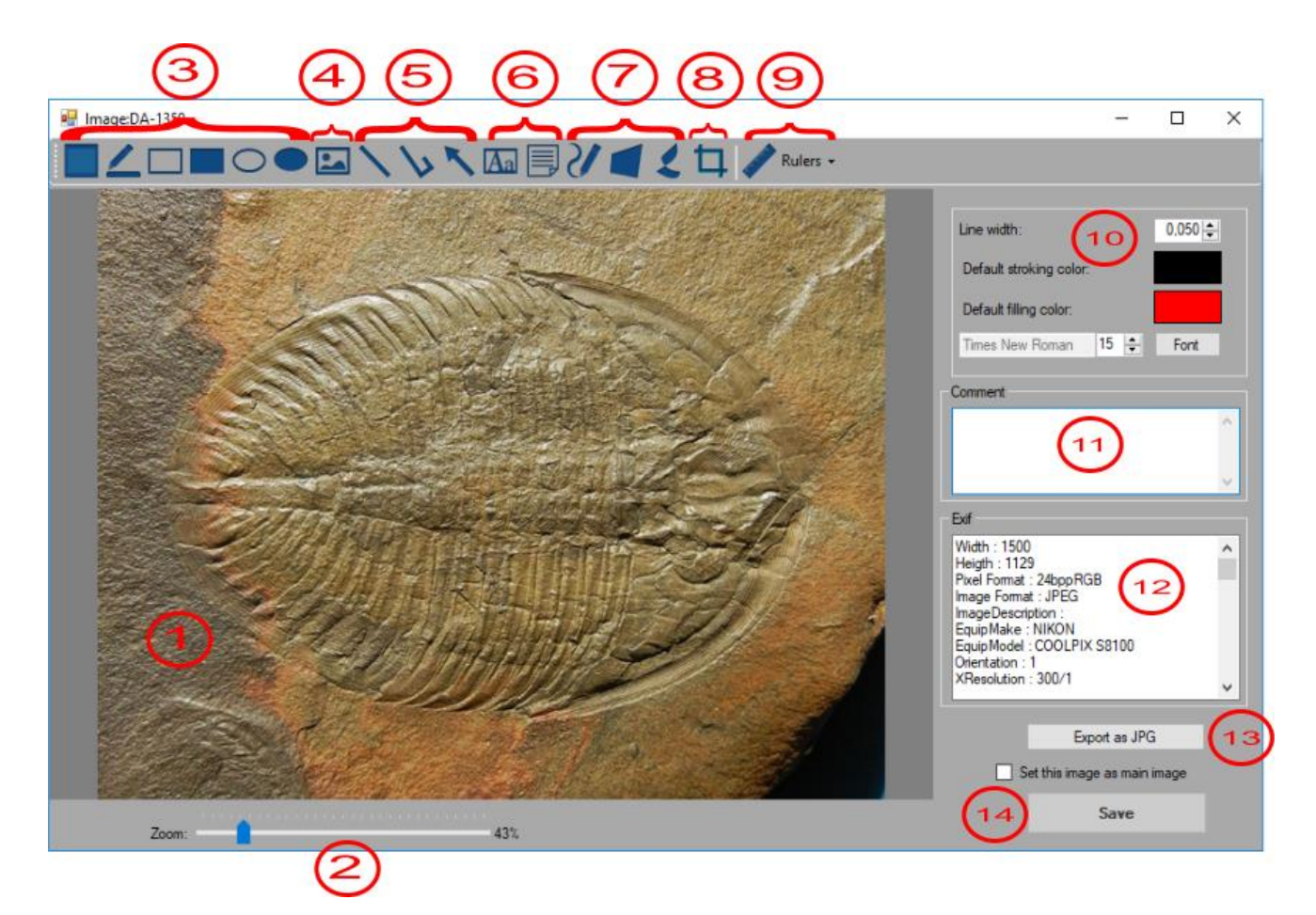

## <span id="page-47-0"></span>**11.4.The image window**

1. The image/photo of the item.

Use the controls (see 3 .. 9) on top of the window to draw elements on the image. These elements are vector elements and can be resized and (re)positioned on the image. When you hit the « Save » button (see 14), the vector elements are burned into the image. After saving it is not possible any more to change the element, it has became an integral part of the image.

2. Zoom : The zoom slider allows the user to zoom in to the image up to 300% All the details of the image becomes visible.

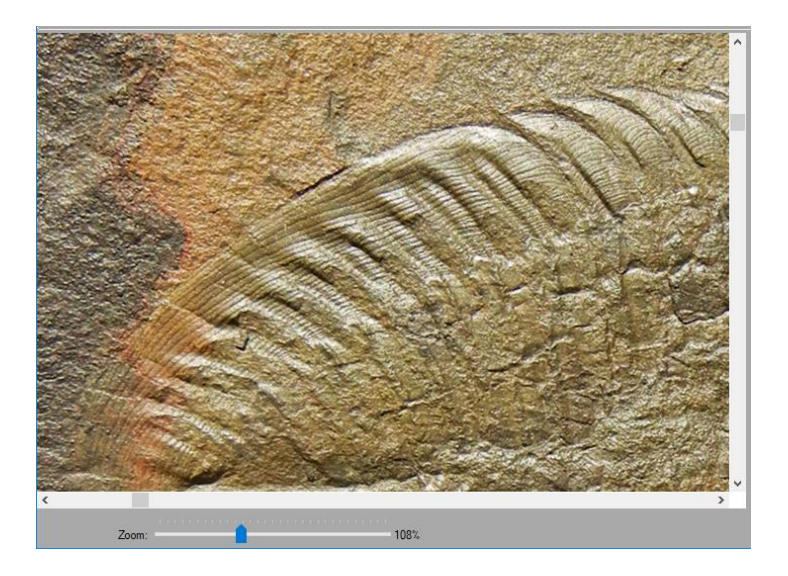

3. Highlighted rectangle, freehand highlighter, rectangle, filled rectangle, ellipse and filled ellipse : these controls allows the user to highlight or indicate special sections of the image.

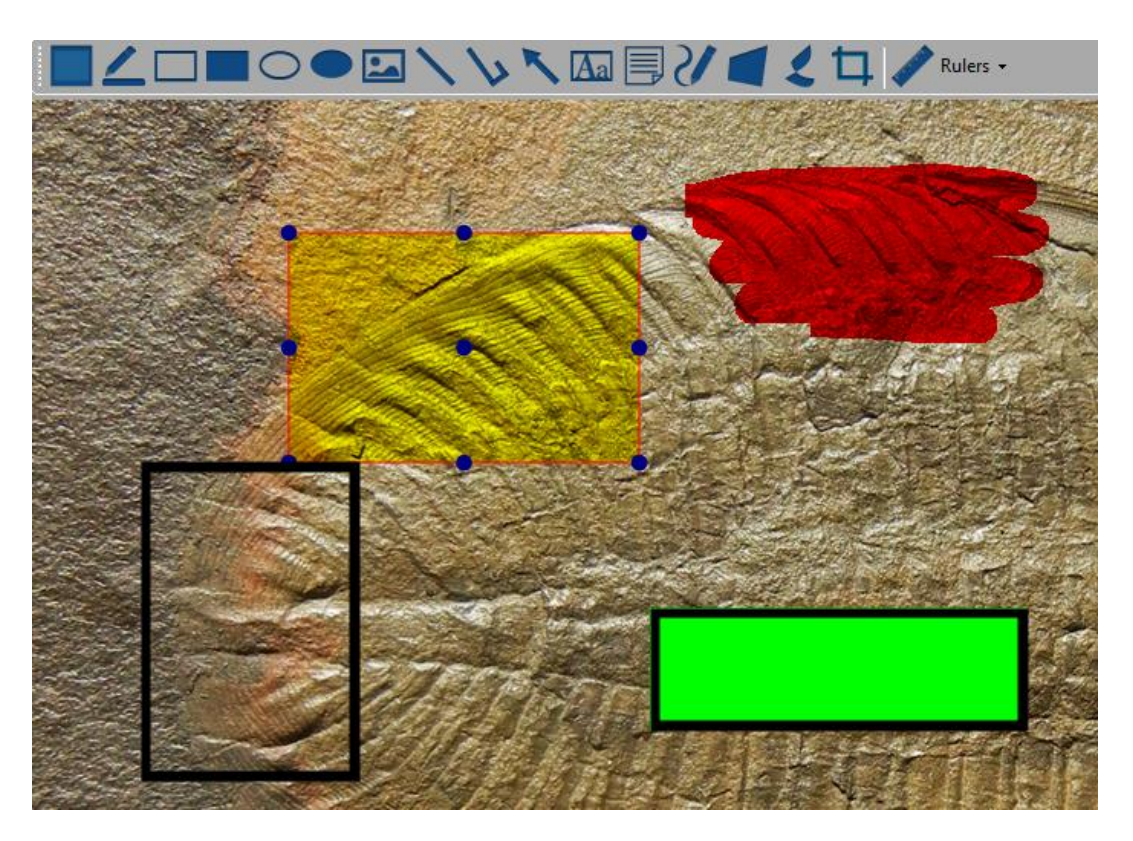

4. Embedded image : the user can import another picture in the image. You can use this function to add a logo or a watermark.

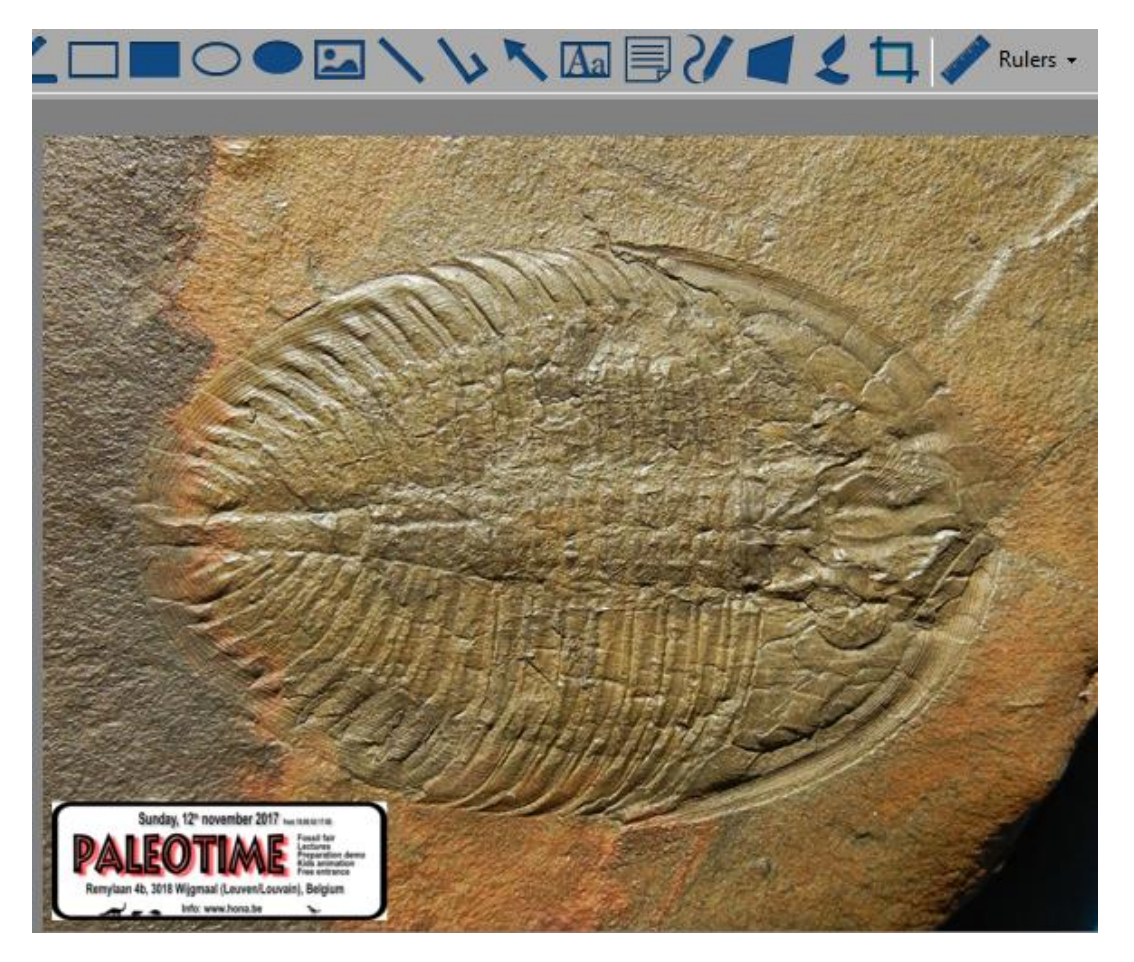

5. Line, connected line and arrow : use these controls to indicate special sections of the image

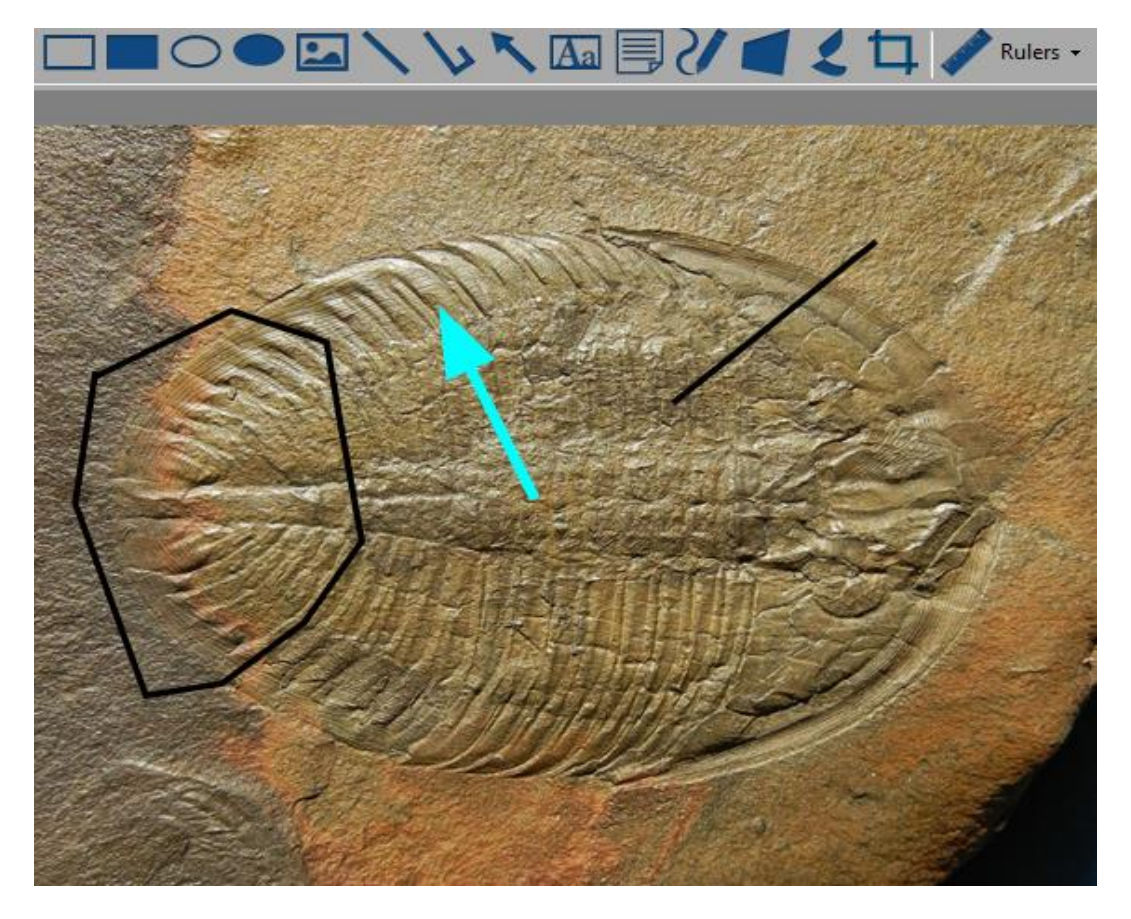

6. Text and sticky note : add text to the image

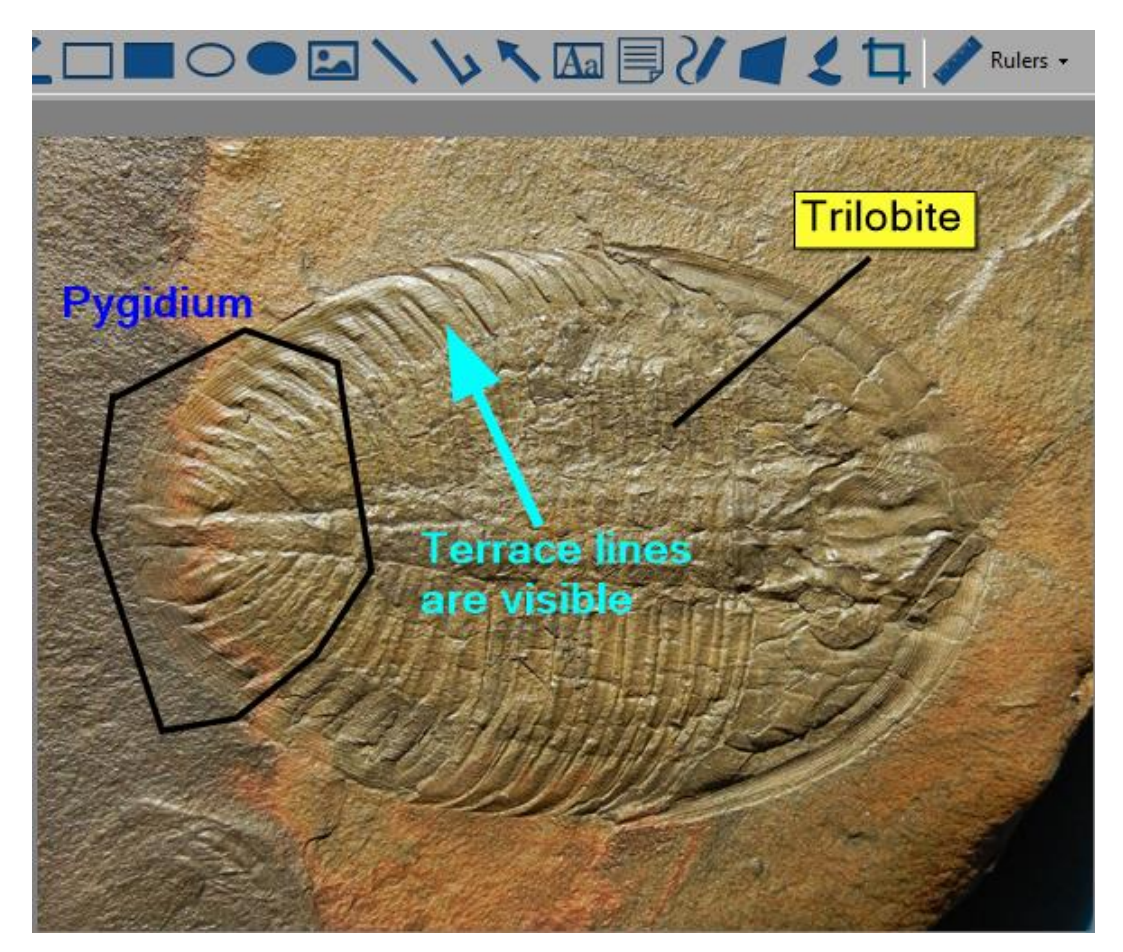

7. Free hand, polygon and freehand polygon : use these controls to highlight irregular sections of the image.

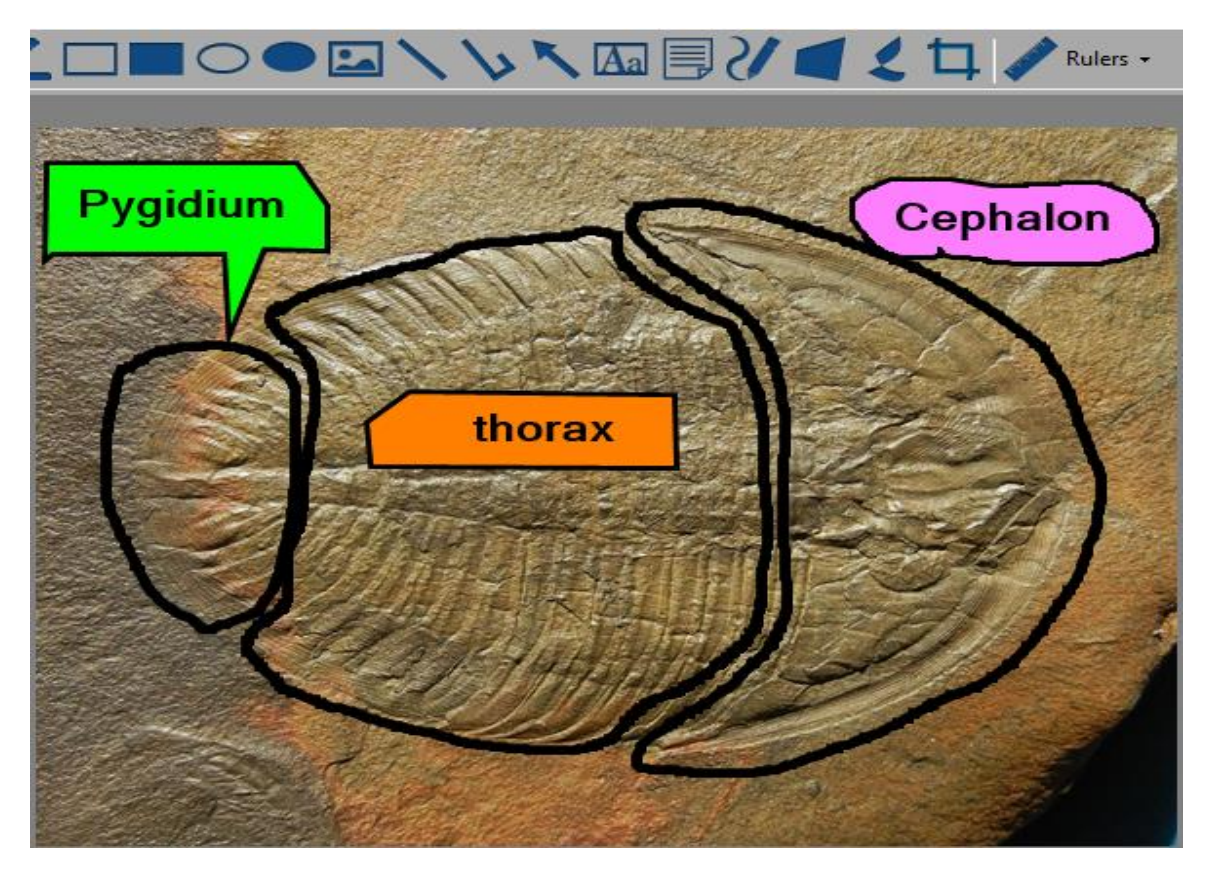

- 8. Crop : Use the crop control to crop (reduce) the image. Click the « Crop » button, select rectangular section of the image you want to keep, and hit the « crop » button again.
- 9. Rulers : add rulers or scale bars to the image. There are different rulers available, from 1 to 5 inch (UK and US), metric from 1 mm to 5 cm, and a white and black ruler without indication.

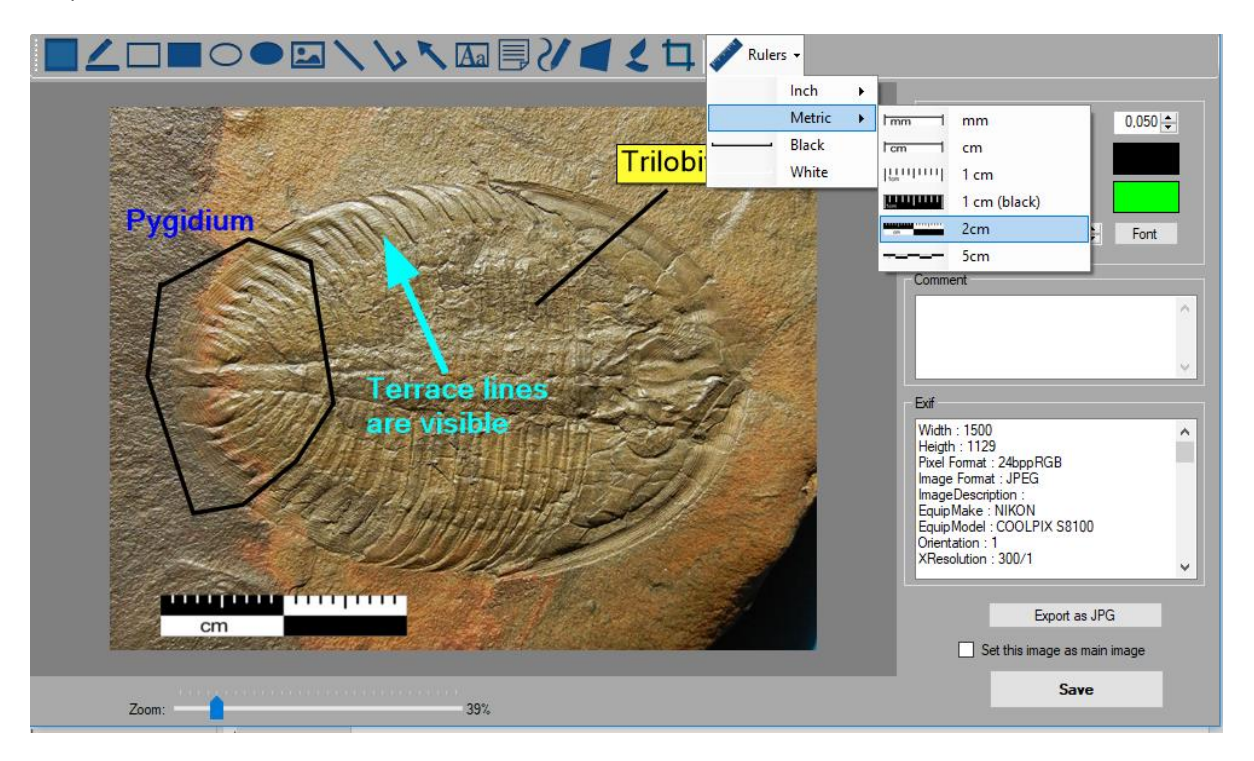

10.Change the colour and size of the texts and lines.

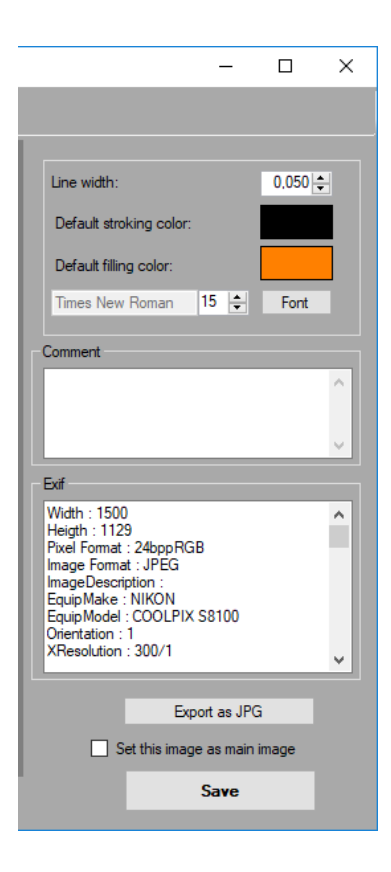

#### 11.Comment

Enter here your coments and remarks.

12. EXIF

Exif data are embedded within the image file itself. It is generate and stored by your camera.

13. Export as JPG

You can export the image in JPG format to your computer.

14.Save

Save the modified image into the database. The "old" image will be overwritten with by the "new" image.

If the checkbox "Set this image as main image" then the image will appear first in the list.

## <span id="page-51-0"></span>**11.5.Extra functions**

The "right-click" on the image opens a menu. This menu contains the following elements:

- Rotate (90°, 180°, 270°) and flip the image
- Copy the image to the clipboard
- Zoom (in, out, 100%, fit, width, height)
- Mouse mode (pan, zoom, magnifier)

## <span id="page-52-0"></span>**12.Bibliography**

The "Bibliography" section of Trilobase contains the list of books, papers and documents. You can link a bibliography to any number of items of your collection.

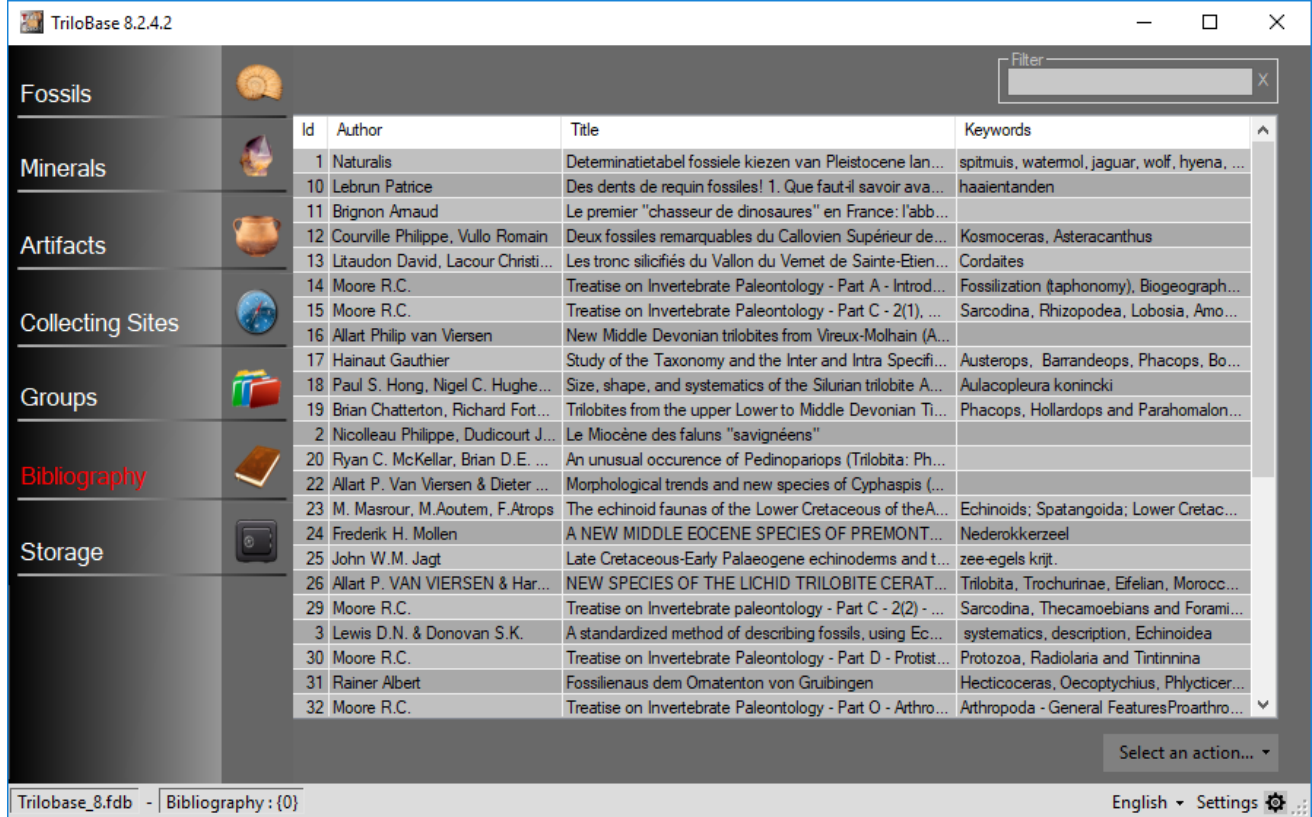

The main screen show the author(s), the title and the keywords of your bibliography. Use the filter (top right) to search for a specific word.

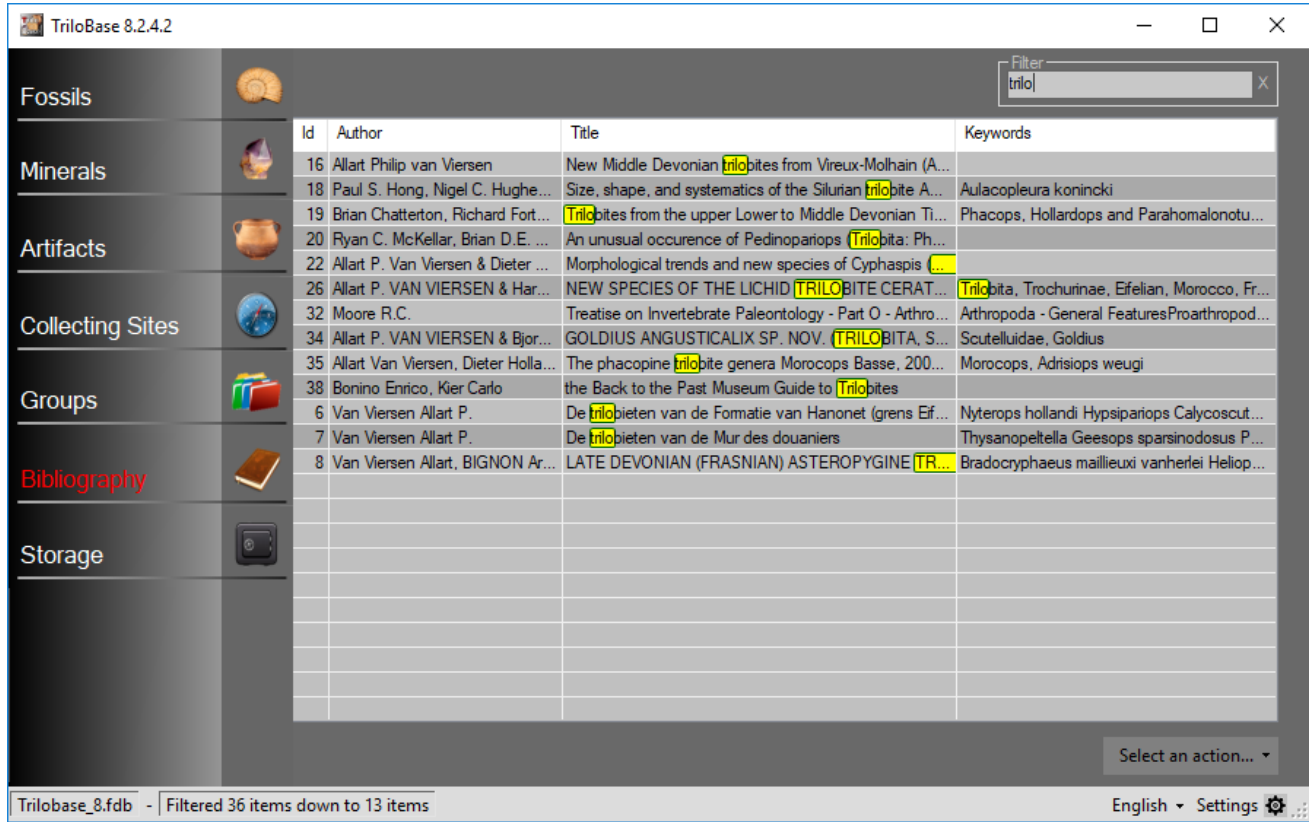

#### <span id="page-53-0"></span>**12.1.Open the selected bibliography**

Double-click the bibliography, or go to the menu "Select an action…" and select the item "Open the selected bibliography".

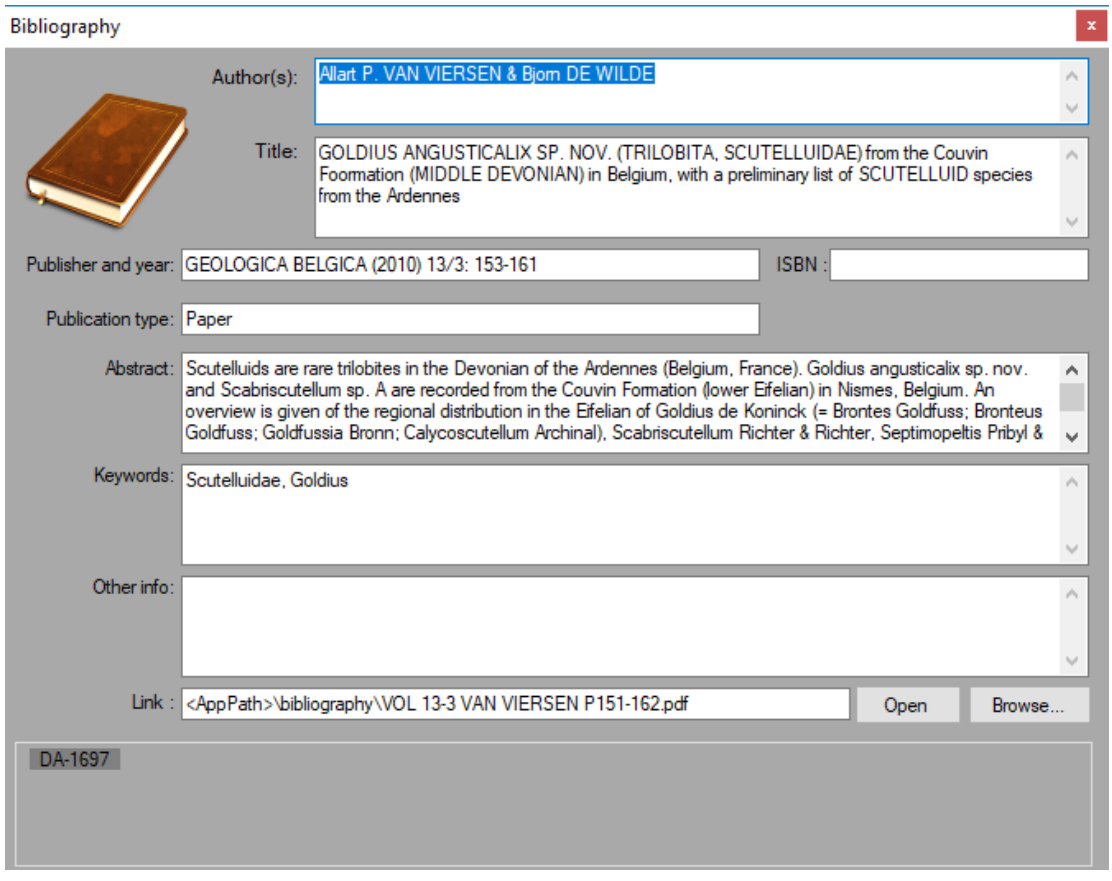

Enter here all the information: author's), title, publisher and year, ISBN number, the type of publication (paper, book, encyclopaedia, web, magazine,…), the abstract, keywords and the link.

The link can be a reference to a document on your computer. By default, there is a subfolder called "Bibliography" under the Trilobase program that can be used for this. The link can also be a URL (internet link) to an online document or website.

#### <span id="page-53-1"></span>**12.2.Add a new bibliography**

Go to the menu "Select an action…" and select the item "Add new bibliography" to add a new bibliography to the database. The bibliography window will open.

#### <span id="page-53-2"></span>**12.3.Add selected bibliography to the fossil/mineral/artefact**

There are 2 ways to add a bibliography to a fossil, mineral or artefact. The first way is:

- Open the fossil, mineral or artefact to witch you want to add the bibliography.
- Go to the main window and select the "Bibliography" section
- Select one or more bibliographies that you want to add to the fossil, mineral or artefact
- Go to the menu "Select an action" and select "Add selected bibliography to the fossil/mineral/artefact"

#### The second way is :

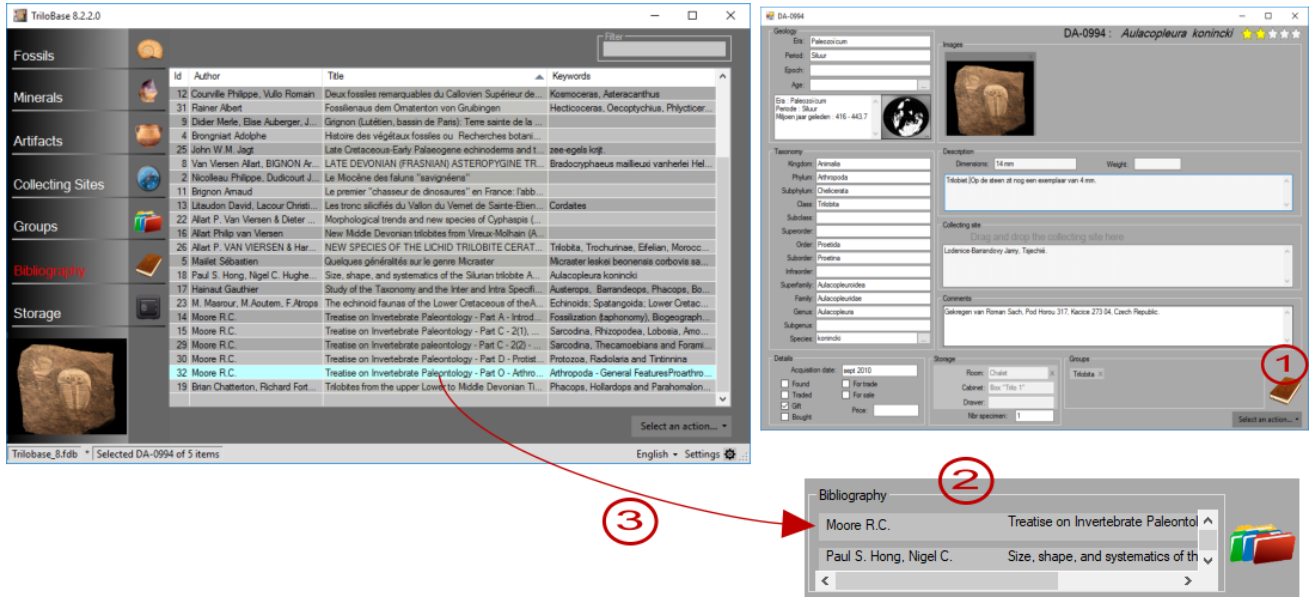

- 1. Click on the "Bibliography (Book)" icon of the fossil/mineral/artefact window.
- 2. The "Bibliography" section appears (and the "Group" section disappears).
- 3. Go to the "Bibliography" section of the main window and select the bibliography. Hold the left mouse button and drag the selected bibliography to the fossil/mineral/artefact. Repeat this action for all the bibliographies that you want to add.

#### <span id="page-54-0"></span>**12.4.Export to XLSX**

Trilobase offers the possibility to export the bibliography to an XLSX file.

- Select all the bibliographies that you want to export from the main window:
	- 4. Use CTRL-Click to select individual bibliographies
	- 5. Use SHIFT-Click to select a series of bibliographies
	- 6. Use CTRL-A to select all the bibliographies

Open the menu "Select an action…" and select "Export the selected bibliographies to XLSX"

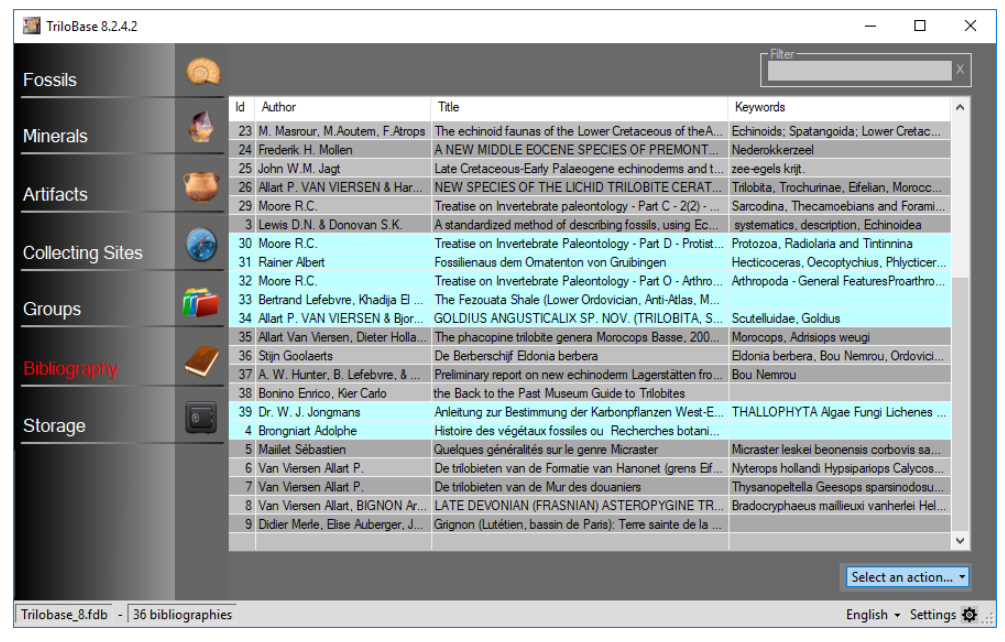

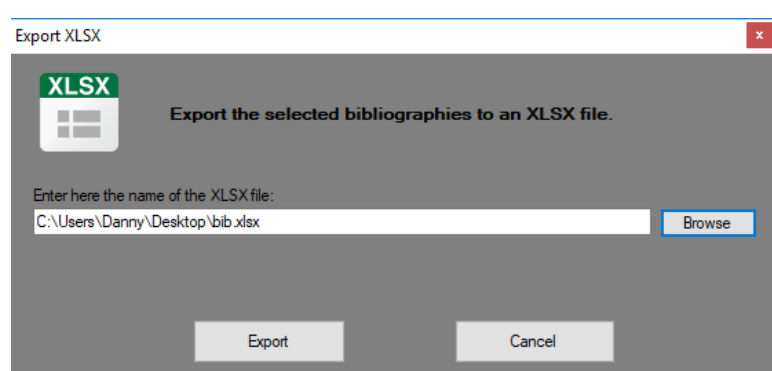

#### <span id="page-55-0"></span>**12.5.Import from XLSX**

New bilbiographies can be imported using an XLSX file. This XLSX file must be structured in a fixed format:

- The  $1<sup>st</sup>$  line contains the titles
- The lines 2 to N contain the bibliographical data.

#### <span id="page-55-1"></span>**12.6.XLSX structure for bibliographies**

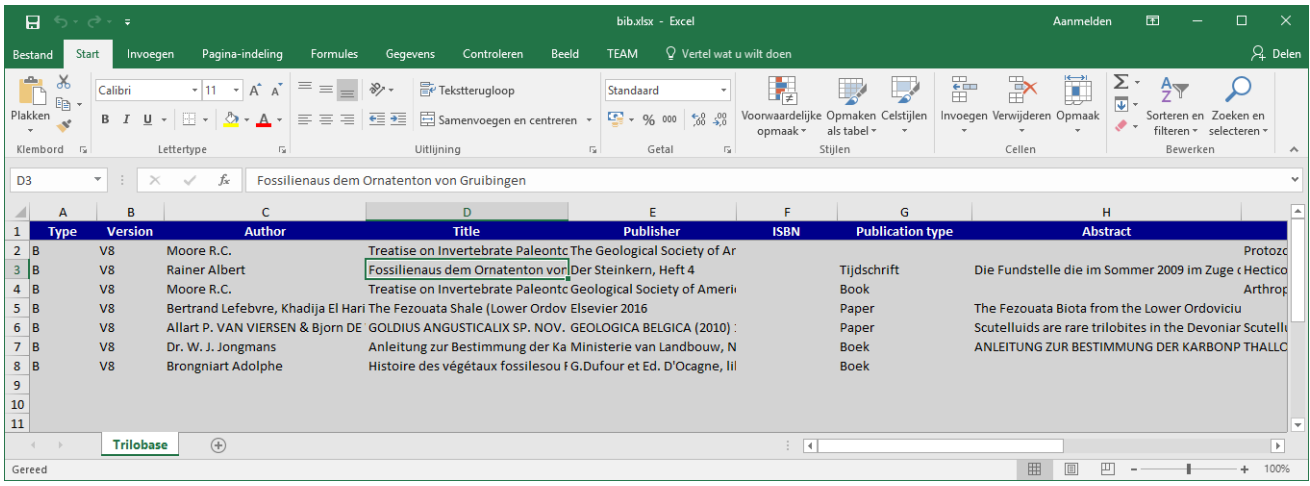

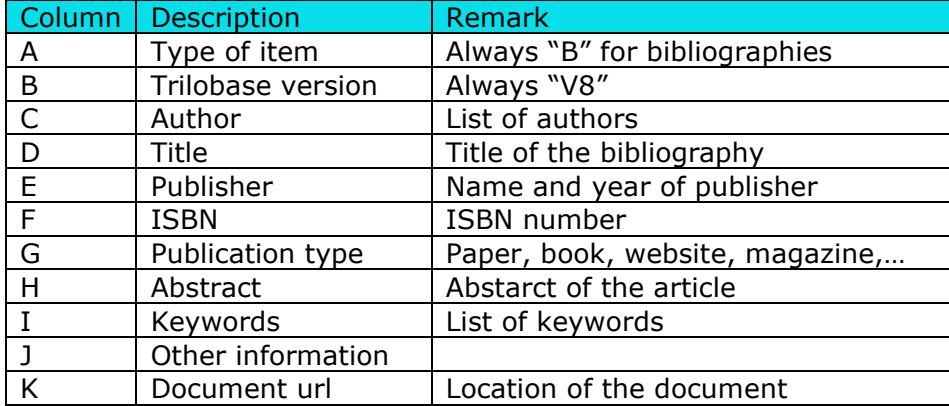

## <span id="page-55-2"></span>**12.7.Delete a bibliography**

Select all the bibliographies that you want to delete from the database.

Use the CTRL-key to select multiple bibliographies, or the SHIFT-key to select a series of bibliographies.

Open the menu "Select an action…" and choose the item "Delete the selected bibliographies".

#### <span id="page-56-0"></span>**13.Making backups**

#### *Computers can crash,.... hard drives can fail....*

Don't forget to make a backup of your data on a regular base. A backup is a simple copy of your data on another device.

You can copy your data on an external hard drive, a network drive, a DVD, ZIP drive, etc...

Store this backup in a safe place.

This is the list of Trilobase files that you must backup regularly:

- c:\users\public\trilobase 8\trilobase 8.fdb
- c:\users\public\trilobase\_8\trilobase\_8\_config.fdb
- The folder c:\users\public\trilobase\_8\sites and all the subfolders
- The folder c:\users\public\trilobase\_8\bibliography

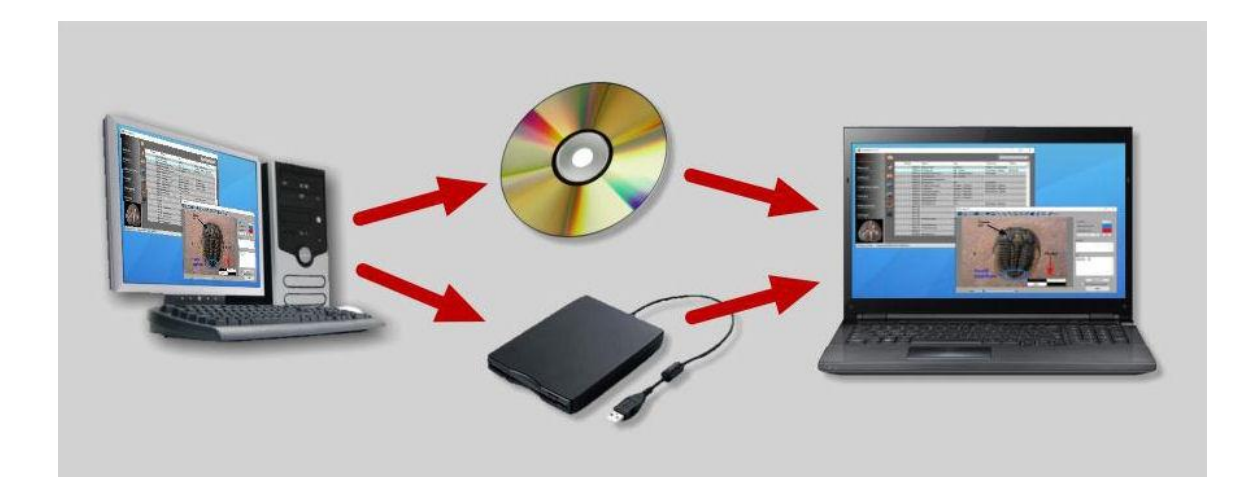

When you have to re-install trilobase (for example on a new computer) follow these steps:

- 1. Install Trilobase from your CD or from the website
- 2. Copy the following files from your most recent backup to your computer:
	- c:\users\public\trilobase 8\trilobase 8.fdb
		- c:\users\public\trilobase\_8\trilobase\_8\_config.fdb
		- The folder c:\users\public\trilobase 8\sites and all the subfolders
		- The folder c:\users\public\trilobase\_8\bibliography
- 3. Start Trilobase.

You will now find all your items and you don't have to enter a new registration code.

**Do not forget:**

make backups on a regular base.

# <span id="page-57-0"></span>**14.Technical information**

## <span id="page-57-1"></span>**14.1.Add a new language**

Trilobase is a multi-language application. The following languages are already included in the package:

• English, Nederlands (Dutch), Français (French), Español (Spanish), Catala (Catalan), Deutsch (German), Italiano (Italian)

It is very easy to add a new language. Just go to the folder "\languages" of the Trilobase application. Here you will see the available languages:

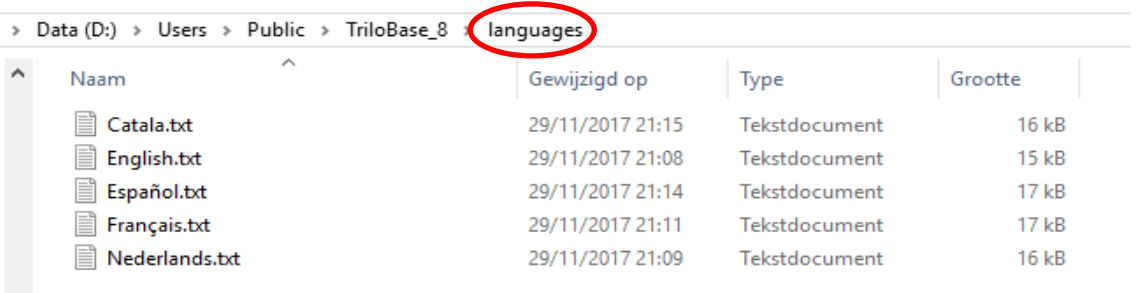

#### **Step 1:**

Make a copy from an existing file and rename this copy to your language. Example: Make a copy from English.txt and rename it to Deutsch.txt **Step 2:**

Open the new file with notepad (just double-click it). Translate all the texts after the # (crossroads).

```
Deutsch.txt - Kladblok
                                                        \Box\timesBestand Bewerken Opmaak Beeld Help
; TriloBase version 8.0
÷
; This is the Trilobase "German" language file.
\ddot{\phantom{a}}D.A. nov-2017
÷
,<br>, ************************
  *** generic section ***
\ddot{\mathbf{z}}<generic>
           #Schließen
close
cancel
           #Abbrechen
         #Abbrechen<br>#Durchsuchen...<br>#Übernehmen
browse
          #Übernehmen
apply
           #Füge
add
delete
           #Löschen
           #Kopieren
CODV
save
           #Speichern
open
            #Öffnen
           #Halt
stop
yes
            #Ja
           #Nein
no
5
  *************************
5.
  *** Main form section ***
-31
  ************************
÷
\langle
```
The lines starting with ";" are comment lines. Do not change the "<" and ">" tags.

Do not change the texts before the # (crossroads)

#### **Step 3:**

Save the file and (re)start Trilobase. The new language is now available.

## <span id="page-57-2"></span>**14.2.Add and update taxonomic data (fossils)**

Trilobase contains the most important taxonomic tables. These tables are text files that can be created and edited easily with a normal text editor.

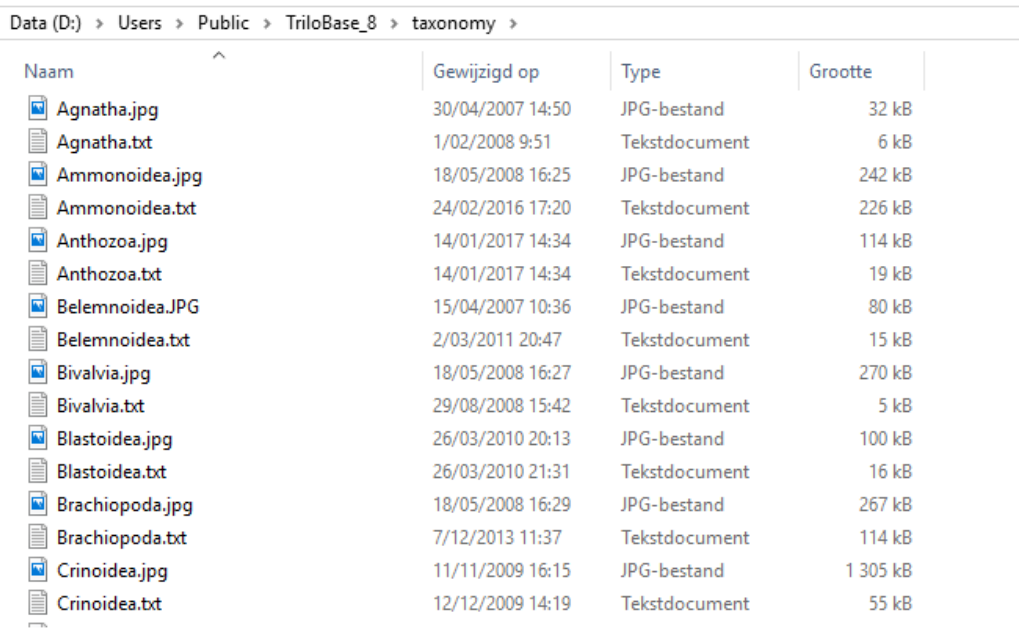

These files are located in the \Taxonomy folder of Trilobase.

These files are plain text files and can be opened with a simple text editor like notepad. The file is composed of different sections. Lines that start with an exclamation mark are comments.

These are the sections :

- <TriloBase>
- <title>
- <data>... </data>

The taxonomic information is entered between these 2 tags The format is : < level>; < author>; <info>

- <level>
	- $0 =$  Regnum
	- $1 =$  Phylum
	- $2 =$  Subphylum
	- $3 = Class$
	- $4 = Subclass$
	- 5 = Superorder
	- $6 =$ Order
	- 7 = Suborder
	- 8 = Infraorder
	- $9 =$  Superfamily
	- $10 =$  Family
	- $11 =$  Genus
	- $12 = Subgenus$
	- $13 =$  Species
- <infotitle>
- $<sub>info</sub>$ </sub>
- <image>
- <imageinfo>

Example :

```
! This is the file 'Echinoidea.txt'
!
! It contains the taxonomic information of the Echinoids (Feb-2008)
! Compiled by Marc Barkat
!
! Syntax :
! - Lines starting with ! and blanc lines are comments
          - <TriloBase> : Identification Tag, this must be the 1st tag in the file.
     - <title> : Text displayed in the title of the window
     ! - <data>...</data> : the taxonomic information is entered between these 2 tags
       The format is : <level>;<author>;<info>
                  ! <level>
                           0 = Regnum
1 = Phylum2 = Subphylum
                           3 = Class\frac{1}{1} \frac{1}{1} \frac{1}{1} \frac{1}{1} \frac{1}{1} \frac{1}{1} \frac{1}{1} \frac{1}{1} \frac{1}{1} \frac{1}{1} \frac{1}{1} \frac{1}{1} \frac{1}{1} \frac{1}{1} \frac{1}{1} \frac{1}{1} \frac{1}{1} \frac{1}{1} \frac{1}{1} \frac{1}{1} \frac{1}{1} \frac{1}{1} 5 = Superorder
                           6 = Order
                           7 = Suborder! 8 = Infraorder
                           9 = Superfamily
                           10 = Family
11 = \text{Genus}! 12 = Subgenus
! 13 = Species
     - <infotitle> : Title of the info section
     - <info> : Text that is displayed in the info section
     - <image> : Name of the image that is displayed in the info section
! - <imageinfo> : Information about the image
!
<TriloBase>
<title>Class Echinoidea
<data>
0;Animalia;Linné, 1758;
1;Echinodermata;Klein, 1734;
  2;Echinozoa;Haeckel in Zittel, 1895;
   3;Echinoidea;Leske, 1778;
   4;Perischoechinoidea;M'Coy, 1849;
     6;Bothriocidaroida;Zittel, 1879;
        10;Bothriocidaridae;Klem, 1904;
        11;Bothriocidaris;Eichwald, 1859;
         11;Neobothriocidaris;Paul, 1967;
     6;Cidaroida;Claus, 1880;
        10;Archaeocidaridae;M'Coy, 1844;
        11;Archaeocidaris;M'Coy, 1844;
         11;Lepidocidaris;Meek & Worthen, 1873;
         11;Nortonechinus;Thomas, 1920;
        11;Polytaxicidaris;Kier, 1958;
         11;Silurocidaris;Regnéll, 1956;
        11;Xenocidaris;Schultze, 1866;
        10;Miocidaridae;Durham & Melville, 1957;
        11;Miocidaris;Döderlein, 1887;
…
</data>
<infotitle>Class Echinoidea
<info>The Echinoids are animals (sea urchins) that have a well-developed skeleton of interlocking calcareous plates.
<info>They have an unusual, five-rayed symmetry. The ambulacral plates are perforated for tube-feet.
<info>
<info>There are 2 subclasses:
<info>-The Perischoechinoidea which are regular and includes all the Palaeozoic echinoids and the cidaroids.
<info>-The Euechinoidea with 2 columns of plates. This includes all non-cidaroid Mesozoic to Recent echinoids.
<image>echinoidea.jpg
<imageinfo>Image : Ernst Haeckel, Kunstformen der Natur (Leipzig, 1899-1904)
```
## <span id="page-60-0"></span>**14.3.Update the mineral list (minerals)**

A complete mineral list is stored in the folder \Mineralogy of Trilobase. There exists different list for each language.

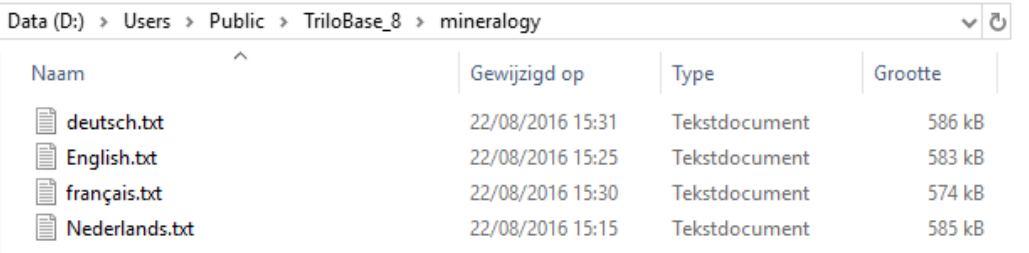

It are plain text files that contains the information of all valid and IMA approved minerals. The user can modify the content of these files with a simple text editor like notepad. The file has the following structure (sections):

- <Header></Header>
- <DANA></DANA>
- <STRUNZ></STRUNZ>
- <LIST></LIST

#### **14.3.1.Header**

<span id="page-60-1"></span><Header> This is the English minerals list. The list contains over 3000 valid and/or approved IMA minerals. The format of each record is :

- 1: Name
- 2: IMA status : Approved or Valid
- 3: Strunz
- 4: Dana
- 5: Mindat url
- 6: Luster
- 7: Transparency
- 8: Color
- 9: Streak
- 10: Hardness
- 11: Density
- 12: Cleavage
- 13: Fracture
- 14: Crystal system
- 15: Formula

<span id="page-60-2"></span></Header>

#### **14.3.2.DANA**

<DANA> Native elements:

Class 01 - Native Elements

Sulfides:

Class 02 - Sulfides - Including Selenides and Tellurides

Class 03 - Sulfosalts

Oxides and Hydroxydes:

Class 04 - Simple Oxides

Class 05 - Oxides Containing Uranium and Thorium

Class 06 - Hydroxides and Oxides Containing Hydroxyl

Class 07 - Multiple Oxides

Class 08 - Multiple Oxides with Nb, Ta, and Ti

Halides:

- Class 09 Anhydrous and Hydrated Halides
- Class 10 Oxyhalides and Hydroxyhalides
- Class 11 Halide Complexes; Alumino-fluorides
- Class 12 Compound Halides
- Carbonates, Nitrates, Borates:
	- Class 13 Acid Carbonates
	- Class 14 Anhydrous Carbonates
	- Class 15 Hydrated Carbonates
	- Class 16a-Carbonates Hydroxyl or Halogen
	- Class 16b-Carbonates Hydroxyl or Halogen
	- Class 17 Compound Carbonates
	- Class 18 Simple Nitrates
	- Class 19 Nitrates Hydroxyl or Halogen
	- Class 20 Compound Nitrates
	- Class 21 Iodates Anhydrous and Hydrated
	- Class 22 Iodates Hydroxyl or Halogen
	- Class 23 Compound Iodates
	- Class 24 Borates Anhydrous
	- Class 25 Anhydrous Borates Containing Hydroxyl or Halogen
	- Class 26 Hydrated Borates Containing Hydroxyl or Halogen
	- Class 27 Compound Borates
- Sulfates, Chromates, Selenates:
	- Class 28 Anhydrous Acid and Sulfates
	- Class 29 Hydrated Acid and Sulfates
	- Class 30 Anhydrous Sulfates Containing Hydroxyl or Halogen
	- Class 31 Hydrated Sulfates Containing Hydroxyl or Halogen
	- Class 32 Compound Sulfates
	- Class 33 Selenates and Tellurates
	- Class 34 Selenites Tellurites Sulfites
	- Class 35 Anhydrous Chromates
	- Class 36 Compound Chromates
- Phosphates, Arsenates, Vanadates:
	- Class 37 Anhydrous Acid Phosphates
	- Class 38 Anhydrous Phosphates
	- Class 39 Hydrated Acid Phosphates
	- Class 40 Hydrated Phosphates
	- Class 41 Anhydrous Phosphates Containing Hydroxyl or Halogen
	- Class 42 Hydrated Phosphates Containing Hydroxyl or Halogen
	- Class 43 Compound Phosphates
	- Class 44 Antimonates
	- Class 45 Acid and normal Antimonites, Arsenites and Phosphites
	- Class 46 Basic or Halogen-Containing Antimonites, Arsenites and Phosphites
	- Class 47 Vanadium Oxysalts
	- Class 48 Anhydrous Molybdates and Tungstates
	- Class 49 Basic and Hydrated Molybdates and Tungstates
- Organic Minerals:
- Class 50 Salts of Organic Acids and Hydrocarbons
- Silicates Nesosilicates:
	- Class 51 Nesosilicate Insular SiO4 Groups Only
	- Class 52 Nesosilicate Insular SiO4 Groups and O, OH, F, and H2O
	- Class 53 Nesosilicate Insular SiO4 Groups and Other Anions of Complex Cations
	- Class 54 Nesosilicate Borosilicates and Some Beryllosilicates
- Silicates Sorosilicates:
- Class 55 Sorosilicate Si2O7 Groups, Generally with No Additional Anions
- Class 56 Sorosilicate Si2O7 Groups and O, OH, F. and H2O
- Class 57 Sorosilicate Insular Si3O10 and Larger Noncyclic Groups
- Class 58 Sorosilicate Insular, Mixed, Single, and Larger Tetrahedral Groups Silicates - Cyclosilicates:
	- Class 59 Cyclosilicate Three-Membered Rings
	- Class 60 Cyclosilicate Four-Membered Rings
	- Class 61 Cyclosilicate Six-Membered Rings

Class 62 - Cyclosilicate Eight-Membered Rings

Class 63 - Cyclosilicate Condensed Rings

Class 64 - Cyclosilicates

Silicates - Inosilicates:

Class 65 - Inosilicate Single-Width Unbranched Chains, W=1

Class 66 - Inosilicate Double-Width Unbranched Chains, W=2

Class 67 - Inosilicate Unbranched Chains with W>2

Class 68 - Inosilicate Structures with Chains of More Than One Width

Class 69 - Inosilicate Chains with Side Branches or Loops

Class 70 - Inosilicate Column or Tube Structures

Silicates - Phyllosilicates:

Class 71 - Phyllosilicate Sheets of Six-Membered Rings

 Class 72 - Phyllosilicate Two-Dimensional Infinite Sheets with Other Than Six-Membered Rings

Class 73 - Phyllosilicate Condensed Tetrahedral Sheets

Class 74 - Phyllosilicate Modulated Layers

Silicates - Tektosilicates:

Class 75 - Tectosilicate Si Tetrahedral Frameworks

Class 76 - Tectosilicate Al-Si Framework

Class 77 - Tectosilicate Zeolite group

Not classiffied Silicates:

Class 78 - Unclassified silicates

<span id="page-62-0"></span></DANA>

#### **14.3.3.STRUNZ**

<STRUNZ>

Elements:

01.A - Metals and Intermetallic Alloys

01.B - Metallic Carbides, Silicides, Nitrides and Phosphides

01.C - Metalloids and Nonmetals

01.D - Nonmetallic Carbides and Nitrides

Sulfides

02.A - Simple Sulfides, Selenides, etc

02.C - Metal Sulfides,  $M: S = 1:1$  (and similar)

02.D - Metal Sulfides,  $M: S = 3:4$  and 2:3

02.E - Metal Sulfides, M:S = 1:2

02.F - Sulfides of Arsenic, Alkalies; Sulfides with Halide, Oxide, Hydroxide, H2O

02.H - Sulfosalts of SnS Archetype

02.J - Sulfosalts of PbS Archetype

02.K - Sulfarsenates, Sulfantimonates

02.L - Unclassified Sulfosalts

Halogenides:

03.A - Simple Halides, Without H2O

03.B - Simple Halides, with H2O

03.C - Complex Halides

03.D - Oxyhalides, Hydroxyhalides and Related Double Halides

Oxides and Hydroxides:

04.A - Metal: Oxygen =  $2.1$  and  $1:1$ 

 $04.B - Metal: Oxygen = 3:4$  and similar

 $04.C$  - Metal: Oxygen = 2:3, 3:5, and Similar

04.D - Metal: Oxygen  $= 1:2$  and similar

04.E - Metal: Oxygen =  $<$  1:2

04.F - Hydroxides (without V or U)

04.G - Uranyl Hydroxides

04.H - V[5+,6+] Vanadates

04.J - Arsenites, Antimonites, Bismuthites, Sulfites

04.K - Iodates

Carbonates and Nitrates:

05.A - Carbonates without additional anions, without H2O

05.B - Carbonates with additional anions, without H2O

- 05.C Carbonates without Additional Anions, with H2O
- 05.D Carbonates with Additional Anions, with H2O
- 05.E Uranyl Carbonates05.N Nitrates

Borates:

- 06.A Monoborates
- 06.B Diborates
- 06.C Triborates
- 06.D Tetraborates
- 06.E Pentaborates
- 06.F Hexaborates
- 06.G Heptaborates and other Megaborates
- 06.H Unclassified Borates

Sulphates:

- 07.A Sulfates (selenates, etc.) without Additional Anions, without H2O
- 07.B Sulfates (selenates, etc.) with Additional Anions, without H2O
- 07.C Sulfates (selenates, etc.) without Additional Anions, with H2O
- 07.D Sulfates (selenates, etc.) with additional anions, with H2O
- 07.E Uranyl Sulfates

07.F - Chromates

- 07.G Molybdates, Wolframates and Niobates
- 07.H Uranium and Uranyl Molybdates and Wolframates
- 07.J Thiosulfates

Fosphates:

- 08.A Phosphates, etc. without additional anions, without H2O
- 08.B Phosphates, etc. with Additional Anions, without H2O
- 08.C Phosphates without Additional Anions, with H2O
- 08.D Phosphates, etc
- 08.E Uranyl Phosphates and Arsenates
- 08.F Polyphosphates, Polyarsenates, [4]-Polyvanadates

Silicates:

- 09.A Nesosilicates (Isolated tetrahedron) structures
- 09.B Sorosilicates (dimer) structures
- 09.C Cyclosilicates
- 09.D Inosilicates\* Structural terminology according to Liebau (1985)
- 09.E Phyllosilicates
- 09.F Tektosilicates without Zeolitic H2O
- 09.G Tektosilicates with Zeolitic H2O
- 09.H Unclassified Silicates
- 09.J Germanates
- Organic compounds:
	- 10.A Salts of Organic Acids
	- 10.B Hydrocarbons
- 10.C Miscellaneous Organic Minerals
- <span id="page-63-0"></span></STRUNZ>

#### **14.3.4.LIST**

The <LIST> section contain the list of all approved IMA minerals. Each line contains the following information:

- 1: Name
- 2: IMA status : Approved or Valid
- 3: Strunz
- 4: Dana
- 5: Mindat url
- 6: Luster
- 7: Transparency
- 8: Color
- 9: Streak
- 10: Hardness
- 11: Density
- 12: Cleavage
- 13: Fracture
- 14: Crystal system
- 15: Formula

Example:  $<$ LIST $>$ 

Abelsonite;Approved 1975;10.CA.20;50.4.9.1;http://www.mindat.org/min-1.html;Adamantine, Sub-Metallic;;Pink-purple, dark greyish purple, pale purplish red, reddish brown.;pink;2 - 3;1.33 - 1.48 ;Poor/Indistinct;;Triclinic;Ni(C31H32N4);

Abenakiite-(Ce);Approved 1991;9.CK.10;61.4.1.1;http://www.mindat.org/min-2.html;Vitreous;;Pale brown;White;4 5;;Poor/Indistinct;;Hexagonal;Na26Ce6(Si6O18)(PO4)6(CO3)6(SO3);

Abernathyite;Valid (pre-IMA);8.EB.15;40.2a.9.1;http://www.mindat.org/min-3.html;Sub-Vitreous, Resinous, Waxy, Greasy;Transparent;yellow;pale yellow;2.5 - 3;3.32 ;Perfect;;Tetragonal;K(UO2)(AsO4) - 4H2O;

…

</LIST>

#### <span id="page-65-0"></span>**14.4.Database**

<span id="page-65-1"></span>Trilobase uses a database to store all the information of the fossils, minerals, artefacts and the information of the storage places, groups, bibliography and the collecting sites.

#### **14.4.1.Connection to an embedded database (default)**

By default, Trilobase uses a build-in embedded database. This database is located on your computer in the same folder where Trilobase is installed.

The default name of your database is: c:\users\public\trilobase\_8\trilobase\_8.fdb

- 1. Click "Settings" and select the "Database" tab.
- 2. The database name is "Trilobase 8.FDB"

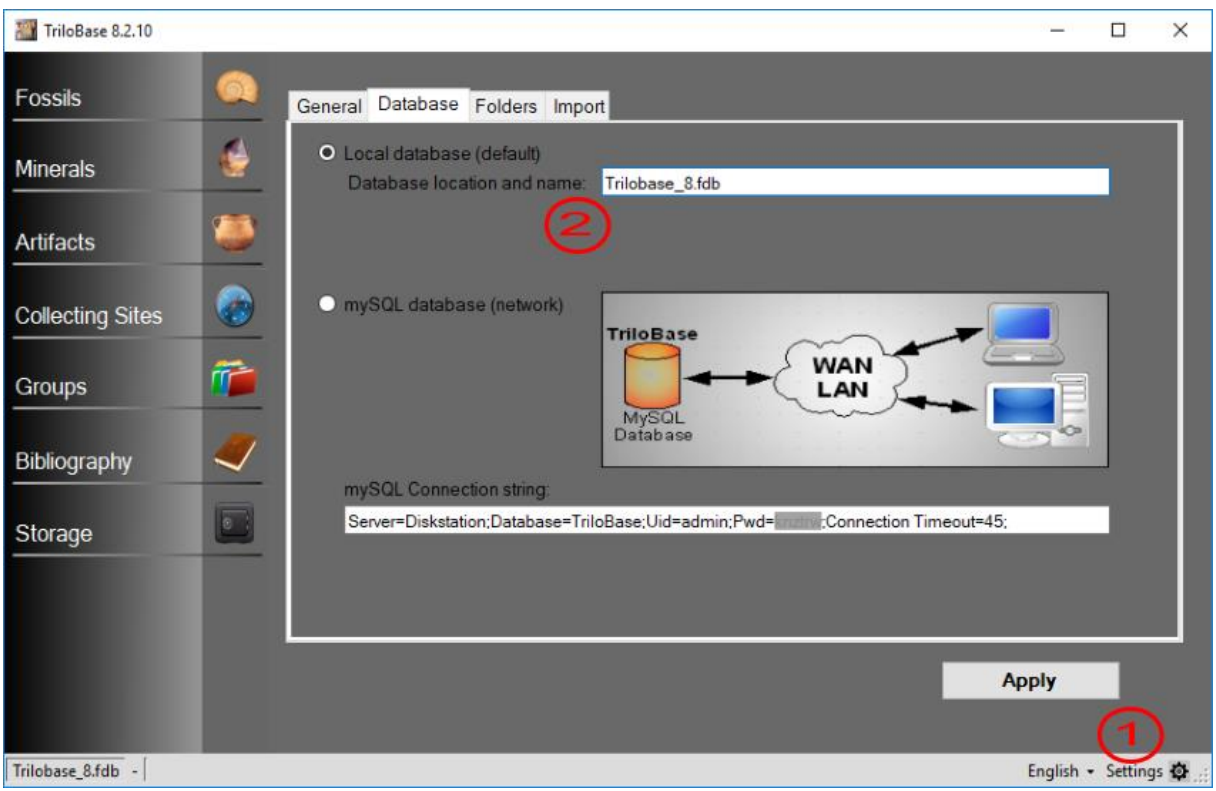

#### **Info:**

**Firebird** is the embedded database system that is used by Trilobase. It is an open-source SQL relational database that runs on Microsoft Windows.

#### **Warning:**

The embedded **Firebird** database can only be used locally on your computer. A network connection is not possible.

#### **14.4.2.Connection to a mySQL database**

<span id="page-66-0"></span>Trilobase can also make a connection to a mySQL database. This type of database can be used over the network.

Execute the following steps:

- 1. Install mySQL server on a network computer (server)
- 2. Install and start **phpMyAdmin.** This is a web application to manage MySQL databases.
- 3. Create a database called "Trilobase"
- 4. Create a username with read/write/execute/delete rights on the database

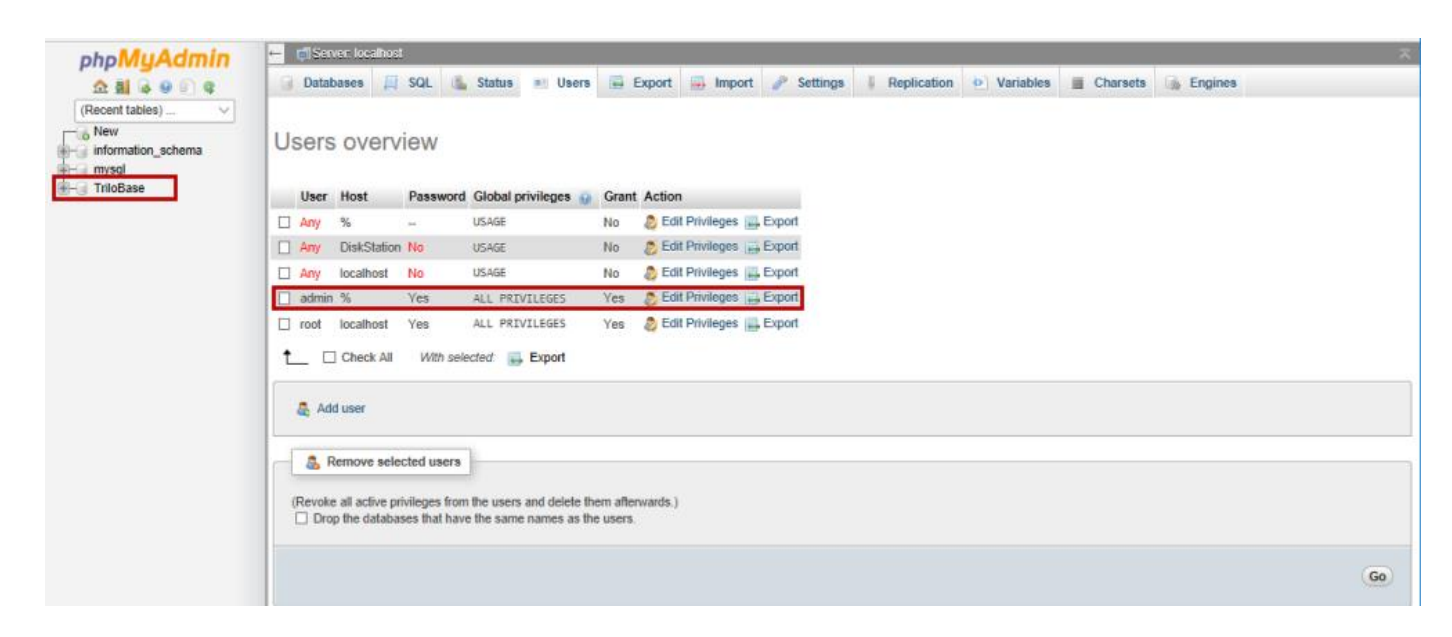

#### 5. Start Trilobase

6. Click "Settings" and select the "Database" tab.

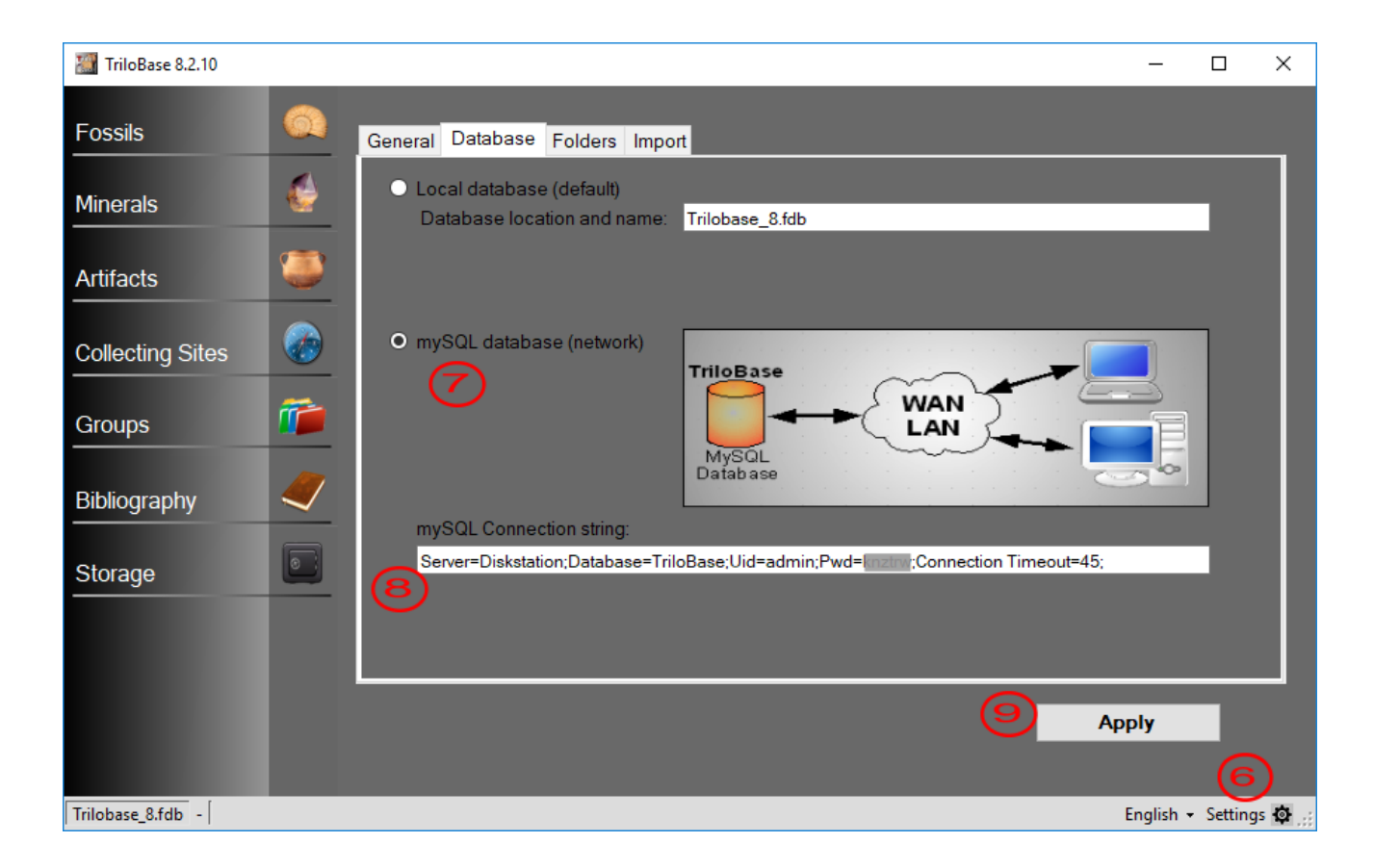

- 7. Select "mySQL database (network)"
- 8. Enter the mySQL Connection string:
	- Server=<name of your database server>;
	- Database=Trilobase;
	- Uid=<username>;
	- Pwd=<password>;
	- Connection Timeout=45;
- 9. Click "Apply" : Trilobase will now create all the necessary tables in the mySQL database.

# <span id="page-68-0"></span>**14.5.Modifying print formats**

#### <span id="page-69-0"></span>**14.6.Import data from Trilobase version 7.x**

Users of Trilobase version 7 can easily import their fossils, collecting sites and bibliography.

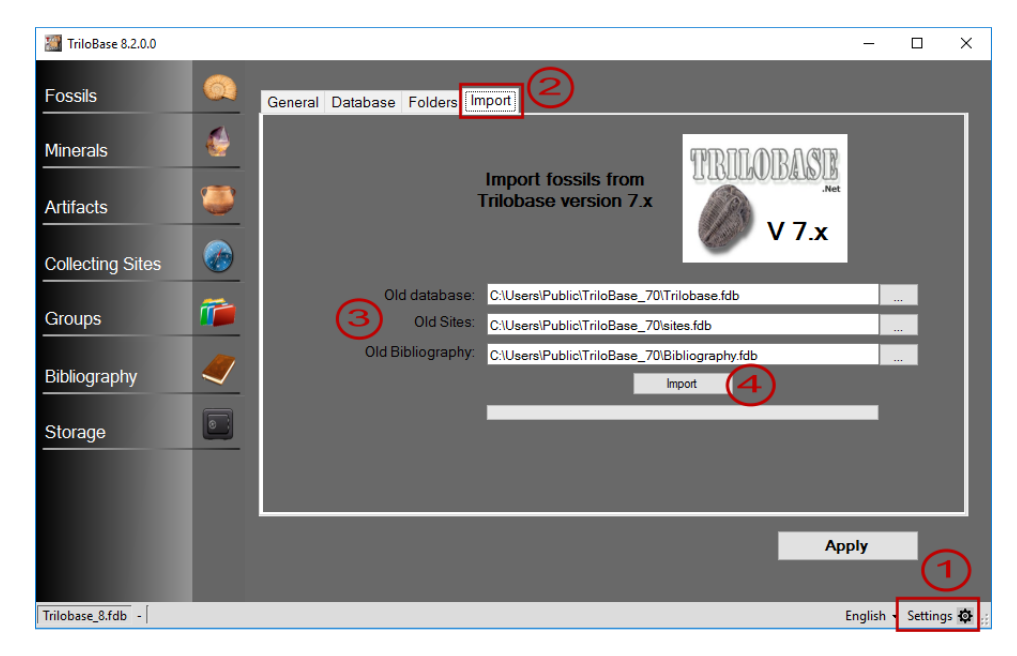

- 1. Select "Settings"
- 2. Select the "Import" tab.
- 3. Enter the location of your "old" databases:
	- Old database: c:\users\public\trilobase\_70\trilobase.fdb
	- Old sites: c:\users\public\trilobase\_70\sites.fdb
	- Old bibliography: c:\users\public\trilobase\_70\bibliography.fdb
- 4. Click the "Import" button.

All your fossils, collecting sites and bibliography will now be converted from version 7.x and imported in the database.

> Please be patient... This process can take a while.

Older versions (V5 or V6) of Trilobase can't be imported this way. The older data must first be imported into version 7 before it can be imported into version 8.

## <span id="page-70-0"></span>**15.Contact information**

If you need more information, or if you have some suggestions to improve the program please don't hesitate to send an email to **info@trilobase.com**.

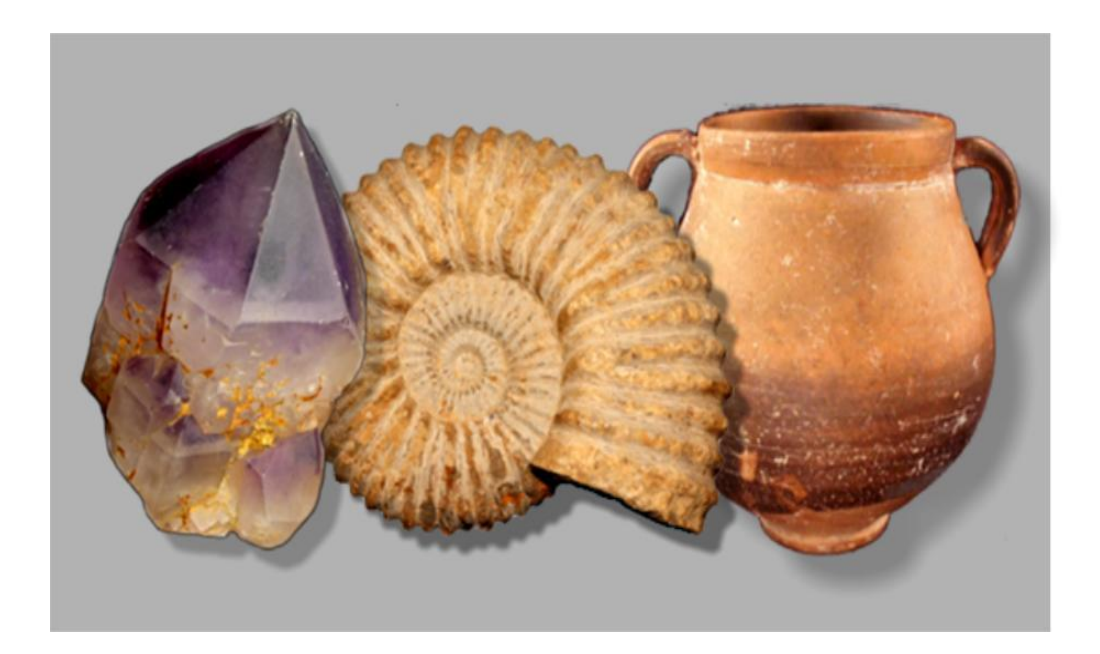

Have fun with your collection!